# HP 9250C Digital Sender

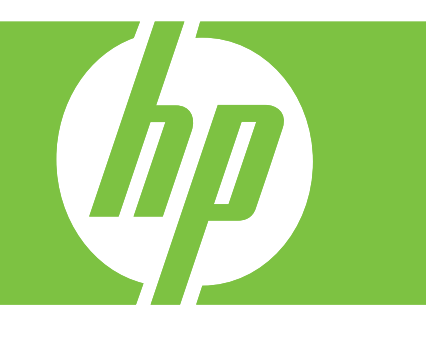

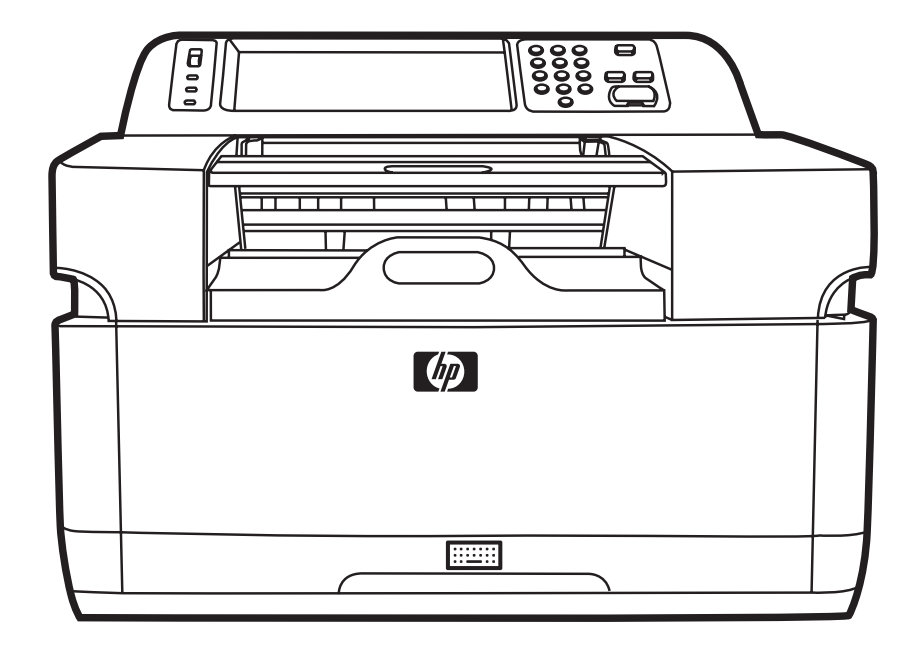

Getting Started Guide Кратко ръководство за потребителя **Stardijuhend** Οδηγός για τα πρώτα βήματα Алғашқы іске қосу жөніндегі нұсқаулық Lietošanas pamācība Darbo pradžios vadovas Посібник користувача

מדריך לתחילת העבודה

#### **Copyright and License**

© 2007 Copyright Hewlett-Packard Development Company, LP

Reproduction, adaptation, or translation without prior written permission is prohibited, except as allowed under the copyright laws.

The information contained in this document is subject to change without notice.

The only warranties for HP products and services are set forth in the express warranty statements accompanying such products and services. Nothing herein should be construed as constituting an additional warranty. HP shall not be liable for technical or editorial errors or omissions contained herein.

CB472-90948

Edition 1, 6/2007

#### **FCC Regulations**

This equipment has been tested and found to comply with the limits for a Class B digital device, pursuant to Part 15 of the FCC rules. These limits are designed to provide reasonable protection against harmful interference in a residential installation. This equipment generates, uses, and can radiate radio frequency energy. If this equipment is not installed and used in accordance with the instructions, it can cause harmful interference to radio communications. However, there is no guarantee that interference will not occur in a particular installation; the presence of interference can be determined by turning the equipment off and on.

If this equipment does cause harmful interference to radio or television communications, the user is encouraged to try to correct the interference by one or more of the following measures: Reorient or relocate the receiving antenna; increase distance between equipment and receiver; connect equipment to an outlet on a circuit different from that to which the receiver is located; or consult your dealer or an experienced radio/television technician.

Note: Any changes or modifications to the device that are not expressly approved by HP could void the user's authority to operate this equipment

#### **Trademark Credits**

Microsoft® and Windows® are U.S. registered trademarks of Microsoft Corporation.

Pentium® is a registered trademark of Intel Corporation or its subsidiaries in the United States and other countries.

# **Install and Setup the Device**

## **Installation environment**

### **Prepare the site**

Select a well-ventilated, dust-free area to install the device. Place the device on a sturdy surface.

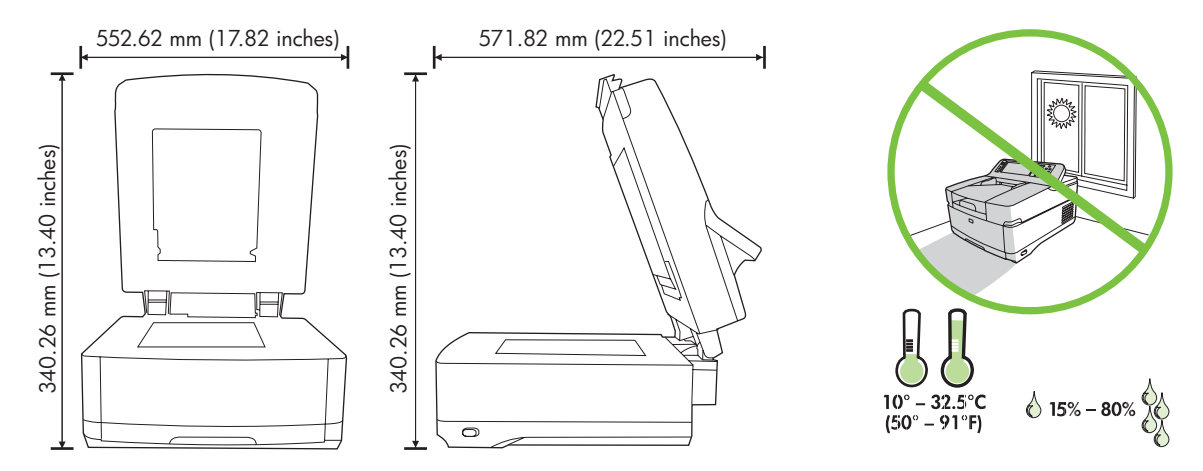

### **System requirements**

To install the HP 9250C Digital Sender, the computer system must have the following features:

- Fast Ethernet 100Base-TX or Ethernet 10Base-T
- Access to an SMTP e-mail gateway

 $\begin{bmatrix} \frac{1}{2} & \frac{1}{2} \\ \frac{1}{2} & \frac{1}{2} \end{bmatrix}$ **NOTE** HP *highly recommends* establishing SMTP gateway on your own local area network. However, the device can be configured for e-mail functionality even if mail services are provided by an outside Internet service provider (ISP) over a digital subscription line (DSL).

## **Device components**

## **Unpack the device**

Remove all shipping bags, tape, and packing material.

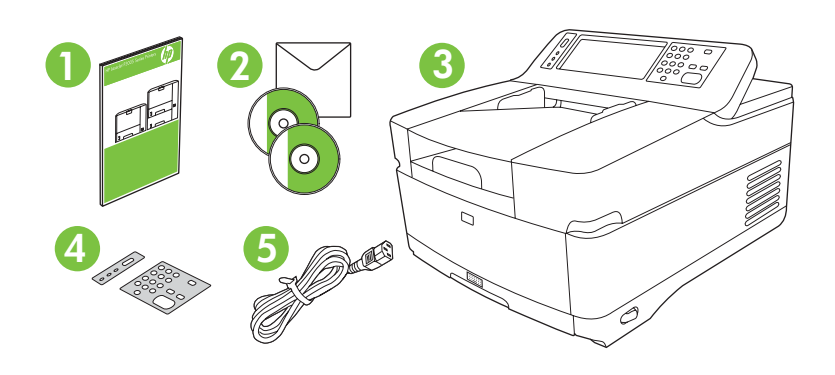

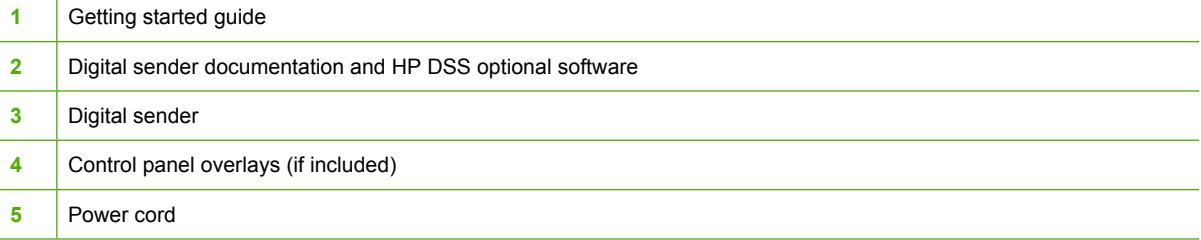

## **Identify device parts**

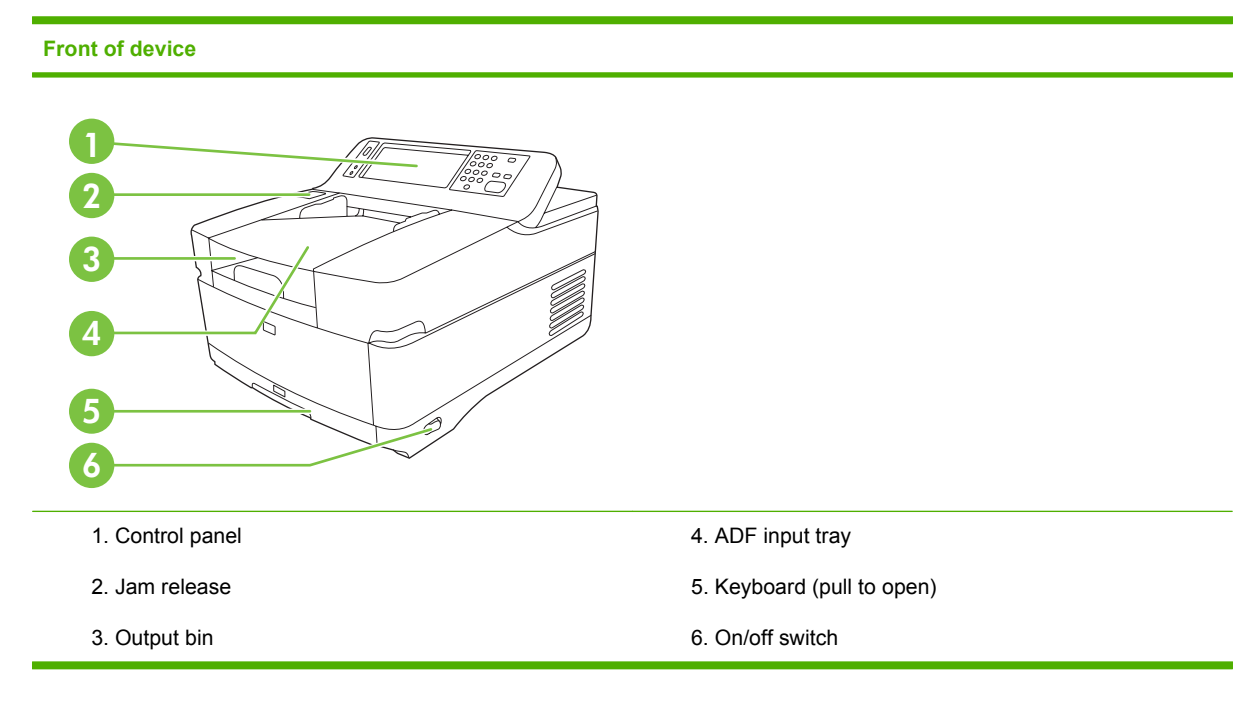

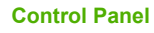

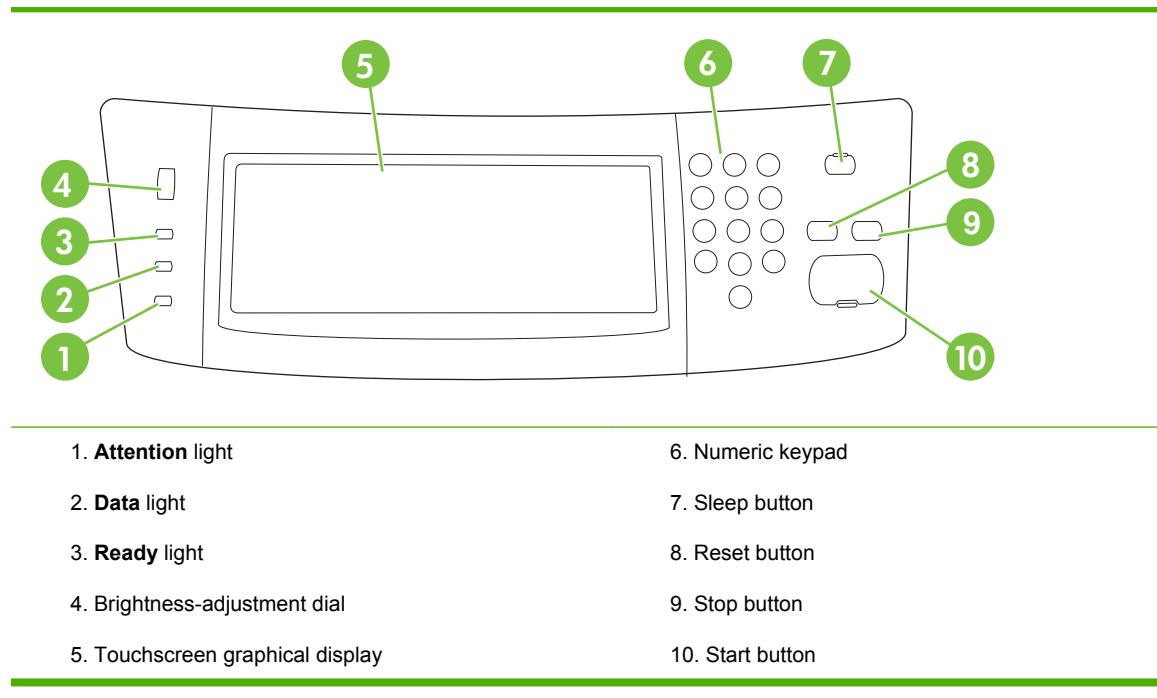

#### **Back of device, lock, and serial number**

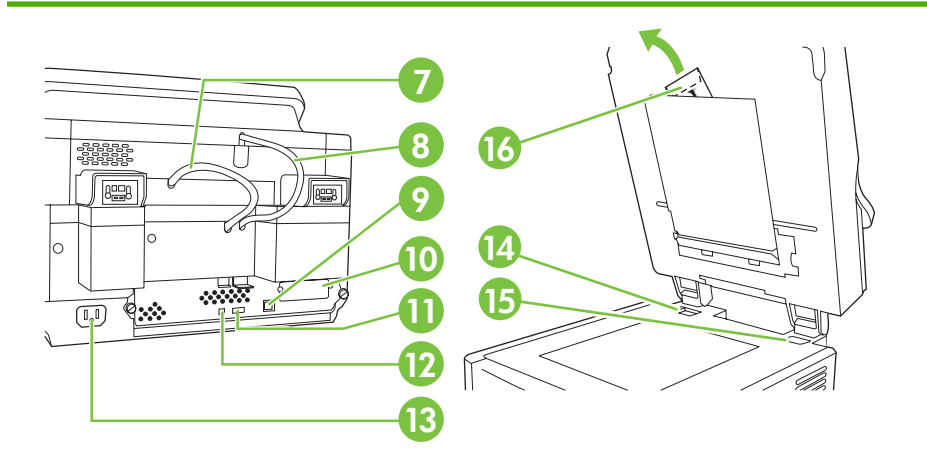

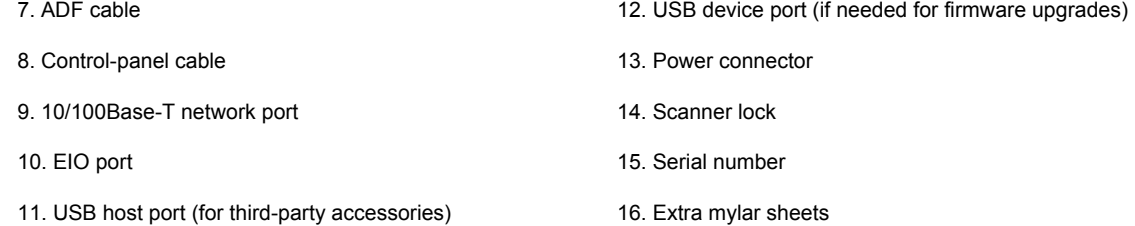

## <span id="page-5-0"></span>**Starting up**

## **Changing the control panel overlays**

Use the following procedure to change the control-panel overlay, if needed.

**1.** Insert a small, flat-blade tool in the slot at the top edge. Lift the top and pull it off the control panel.

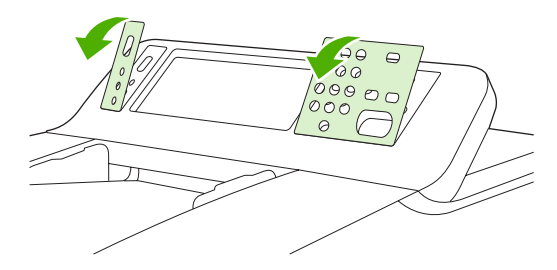

**2.** Place the overlay to align correctly with the buttons. Slide the bottom edge down first and snap it onto the control panel

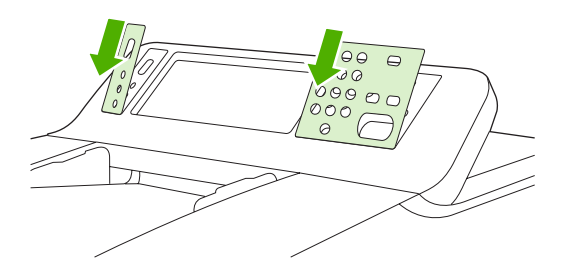

### **Unlock the scanner**

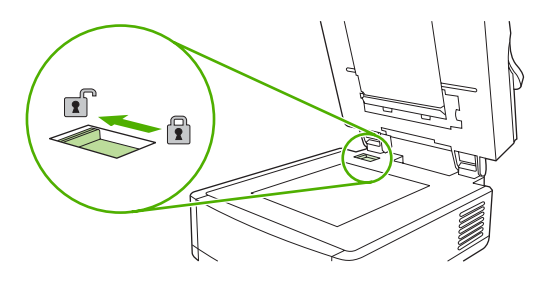

## **Connect the network cable**

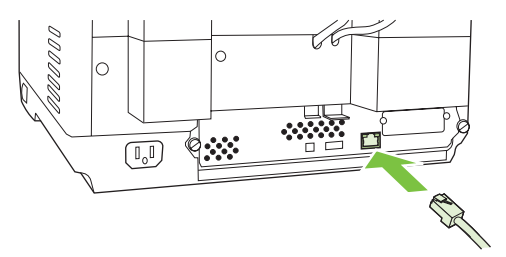

## **Connect the power cord**

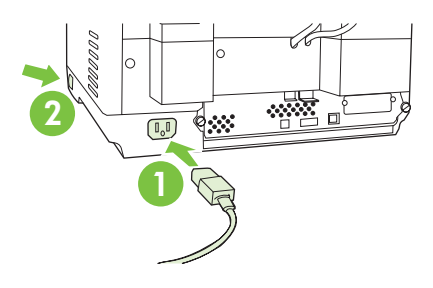

- **1.** Connect the power cord to the device and outlet.
- **2.** Turn on the power switch and follow the prompts on the control panel.

## **Configure the control-panel settings**

## **Basic default settings**

#### **Language settings**

After the device warms up, the messages on the control panel appear in English. Change the language in one of two ways:

Select the preferred language from the **Language** menu the first time the device is turned on. The language must be selected within 60 seconds after the menu appears.

or

● Change the language at any time from the **Administration** menu. First touch **Device Behavior**, touch **Language**, touch the preferred language, and then touch **Save**.

#### **Date and time settings**

Touch **Exit** if the date and time settings are correct. Touch **OK** to change these settings.

### **Assign the IP address**

The device must be assigned a valid IP (Internet Protocol) address on the network. If the network uses dynamic host configuration protocol (DHCP), the IP address can be assigned automatically. DHCP is the default setting in the digital sender. Manually assign an IP address if DHCP is not being used.

#### **Find the automatically assigned DHCP IP address**

On the home screen, touch **Network Address**. The IP address appears on the Network Address screen.

If the **Network Address** button does not appear, find the IP address:

- Touch **Administration**, and then touch **Information**.
- Touch **Configuration/Status Pages**, and then touch **Configuration Page**.
- Touch **Show**. The digital-sender configuration information appears.
- Touch OK to see the Jetdirect data. Scroll through the information to find the IP address.

#### **Manually assign an IP address**

- **1.** Touch **Administration**, and then touch **Initial Setup**.
- **2.** Touch **Networking and I/O**, and then touch **Embedded Jetdirect**.
- **3.** Touch **TCP/IP**, and then touch either **IPV4 Settings** (such as http://192.168.1.1) or **IPV6** (such as http://[2001:0ba0:0000.0000.0000.0000.0000:1234]).
- **4.** Touch **Config Method**.
- **5.** Touch **Manual**, and then touch **Save**.
- **6.** Touch **Manual settings**.
- **7.** Touch **IP address**. Touch the IP address field, and then type the IP address.
- **8.** Touch **OK**.

## **Device configuration**

Before configuring, have the following information:

- The host name or IP address of the simple mail transfer protocol (SMTP) e-mail server that will send e-mail from the digital sender
- The host name or IP address of the Lightweight Directory Access Protocol (LDAP) server that will retrieve e-mail addresses (optional)
- The preferred folder paths for the send-to-folder feature
- The host name or IP address of the digital sender

Use the following keys on the keyboard to help navigate through the configuration screens.

- **Press the Escape** key to return to the previous screen.
- **•** Press the **Tab** key to move the cursor to the next field.

### **Install and configure Embedded Web Server (EWS)**

Install and configure EWS to access the following features:

- E-mail
- Folder
- Addressing
- Kerberos authentication
- **LDAP** authentication
- Group 1/Group 2 PIN authentication
- **1.** Open a web browser and type the device IP address.
- **2.** Select the **Digital Sending** tab and complete the **General Settings** information.
- **3.** Select **E-mail Settings** and then type the SMTP server address.

If you are using an Internet Service Provider (ISP) for Internet access and e-mail you might need to contact your ISP to obtain the SMTP server name, and to determine if you need to enter an account name and password for SMTP authentication.

- **4.** Select **E-mail Address Book** to enter frequently-used e-mail addresses and e-mail distribution lists. The **Fax Address Book** and **Fax Speed Dials** are located in the left navigation area.
- **5.** Select **Send To Folder** to set up one or more folder destinations for scanned documents.

### **Install and configure digital sending software (DSS)**

Install and configure digital sending software (optional) to access the following features:

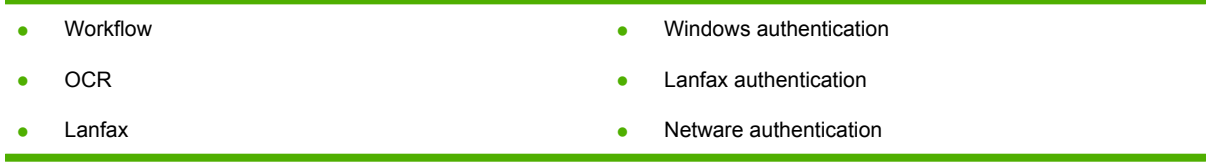

**Tip** If a previous version of HP DSS is already installed, save time by copying settings with the **copy settings** feature in the **MFP configuration** tab when installing the newer device.

The digital sender must be on and connected to the network in order to successfully complete the software installation process.

Install the software on the server that will be supporting the HP Digital Sending Software (HP DSS) service. After installation, the HP DSS runs in the background as a service, starting automatically whenever the server is restarted

### **Verify the device installation**

Test the installation and configuration using the **E-Mail** and **Network Folder** options on the controlpanel display.

- **1.** Place a document face-up in the ADF or face-down on the flatbed glass.
- **2.** Touch **E-Mail**.
- **3.** Type the user name and password, if prompted.
- **4.** If not prompted to log in, touch **From:** and then type an e-mail address.
- **5.** Touch **To:** and then type the same e-mail address.
- **6.** Touch **OK** and then press Start. The device scans the document and sends it to you as an e-mail attachment.
- **7.** Repeat this process using the **Network Folder** option, and verify that the file is sent to the correct folder.

A successful test shows that the device will scan and send documents to the configured e-mail address or folder.

If the device does not send the file correctly, verify the device installation and configuration.

### **Where to look for more information**

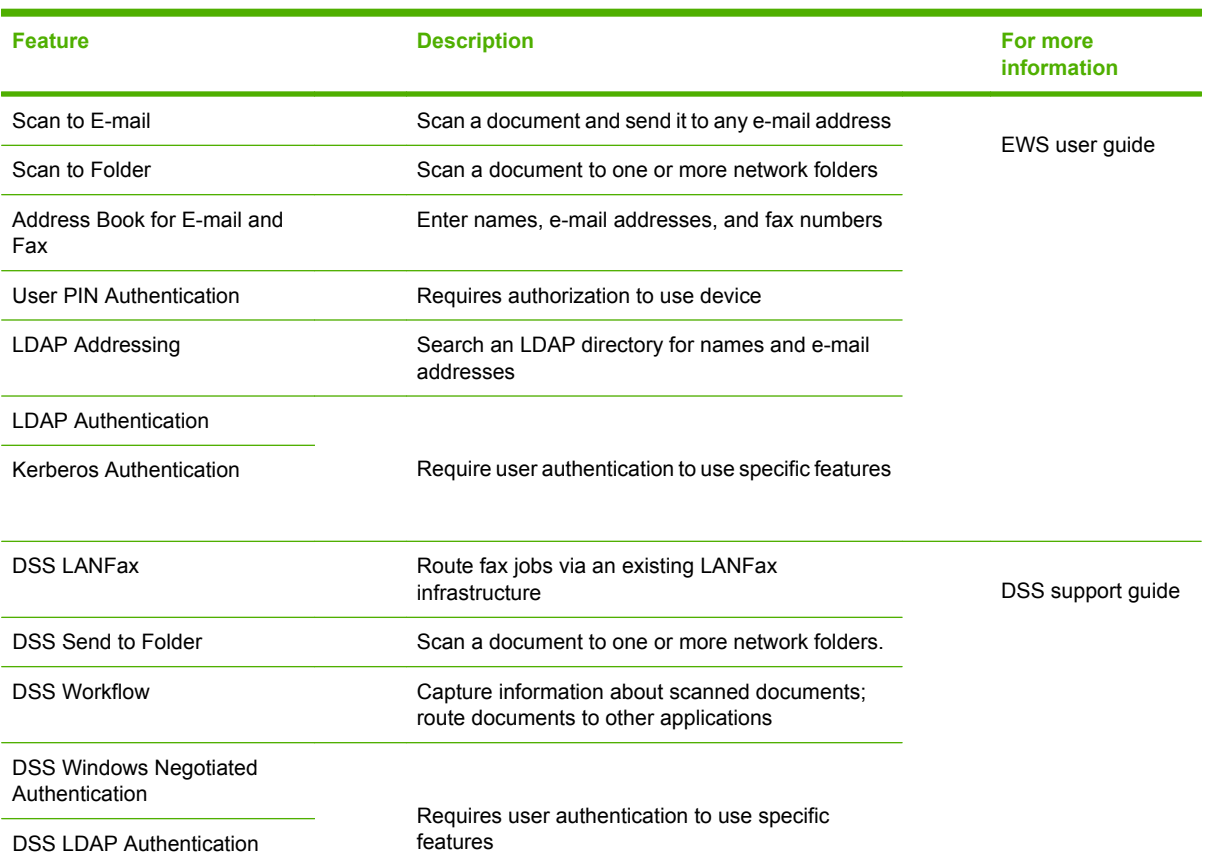

## **Troubleshooting and customer support**

## **Troubleshooting**

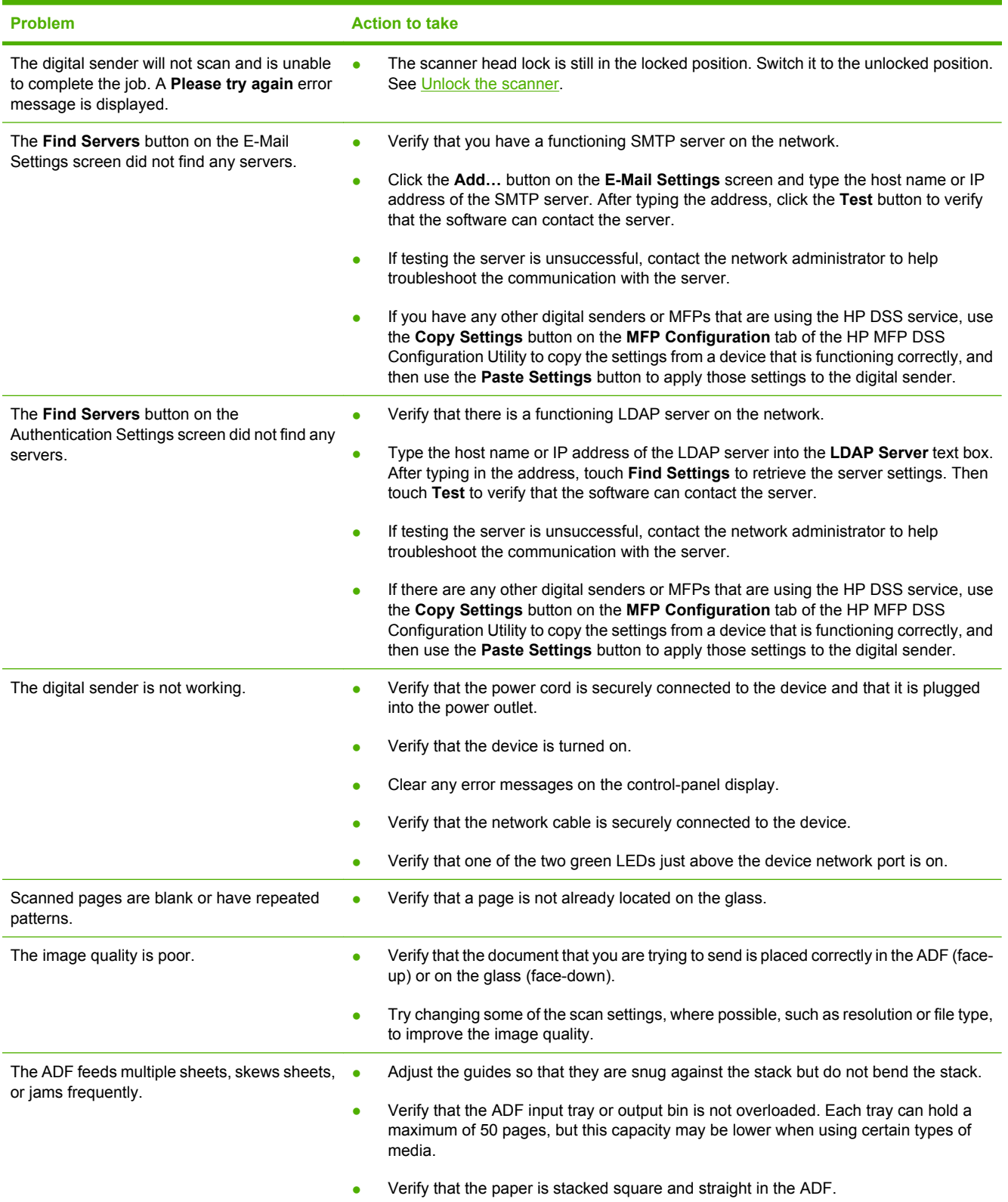

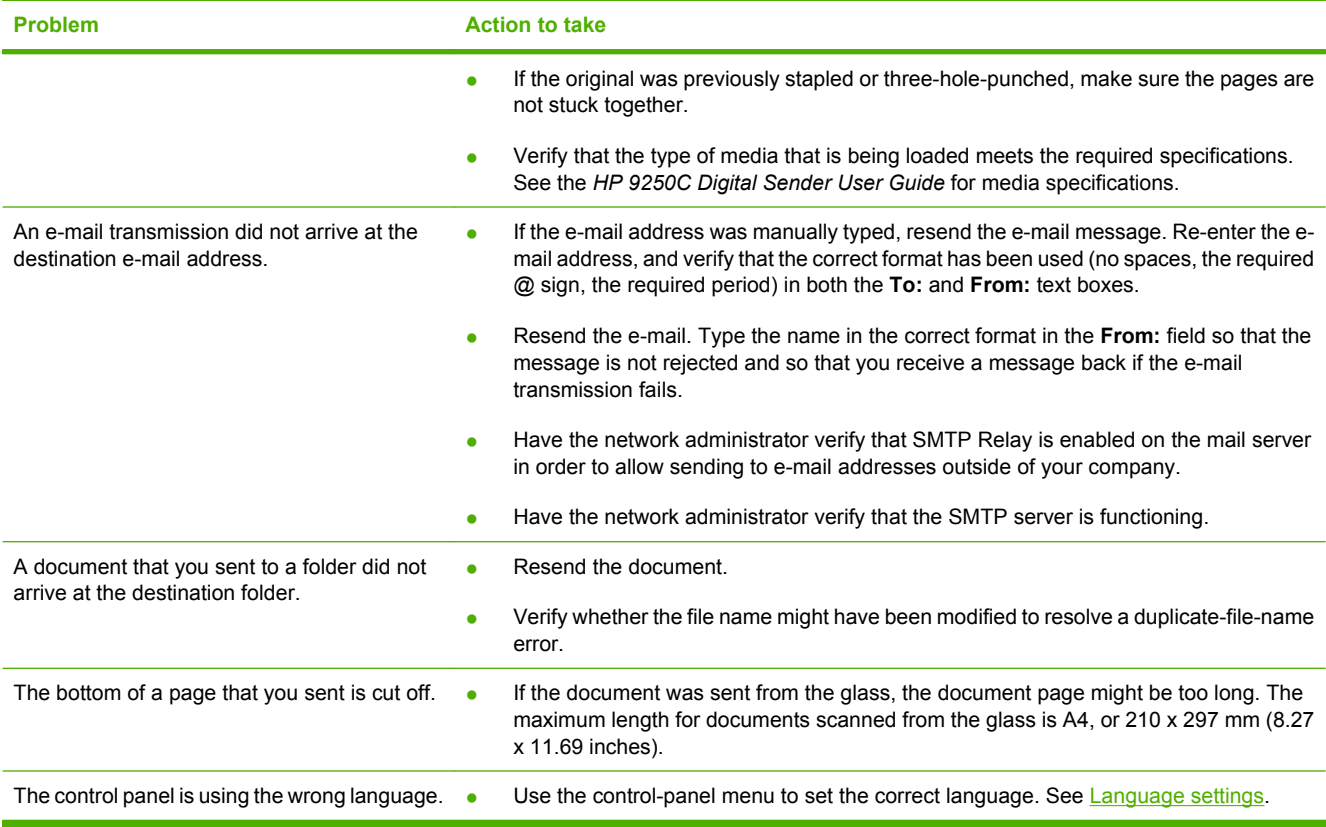

## **Customer support**

See the *HP 9250C Digital Sender User Guide* on the CD-ROM. For HP Customer Care information, see the support flyer that came with the device, or go to [www.hp.com/support/9250c.](http://www.hp.com/support/9250c)

# **Инсталиране и настройка на устройството**

## **Среда на инсталация**

### **Подготвяне на мястото**

Изберете добре вентилирано и незапрашено място, където да инсталирате устройството. Поставете устройството върху твърда повърхност.

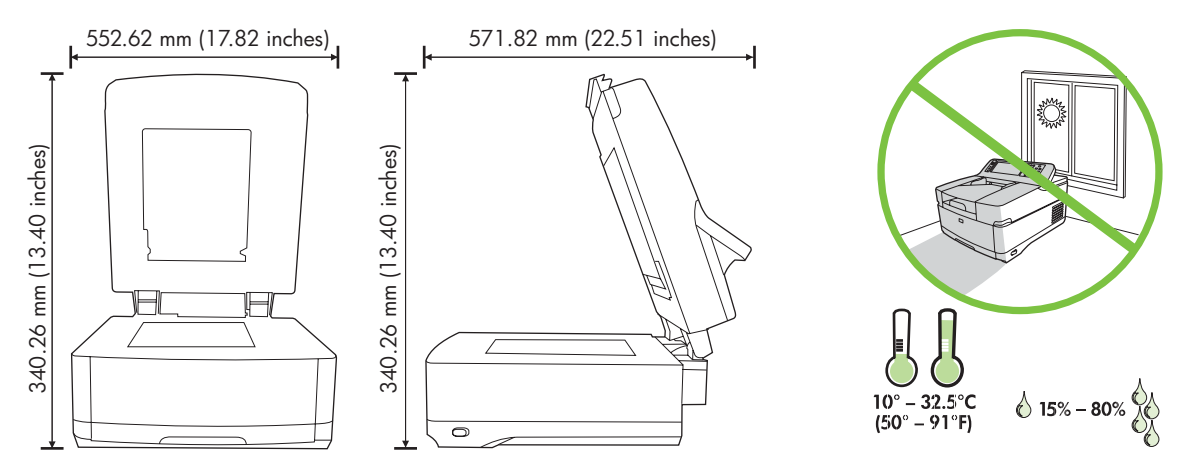

#### **Изисквания към системата**

За да инсталирате HP 9250C Digital Sender, компютърът ви трябва да притежава следните компоненти:

- Fast Ethernet 100Base-TX или Ethernet 10Base-T
- Достъп до SMTP e-mail шлюз

ו<sup>נימ</sup>] **Забележка** HP *набляга особено на* установяването на SMTP шлюз на вашата локална мрежа. Все пак, устройството може да се конфигурира за е-mail функционалност дори и ако пощенските обслужвания се осигуряват от външен доставчик на Интернет (ISP) по цифрова абонатна линия (DSL).

## **Компоненти на устройството**

### **Разпакетиране на устройството**

Отстранете всички транспортни торби, ленти и опаковъчен материал.

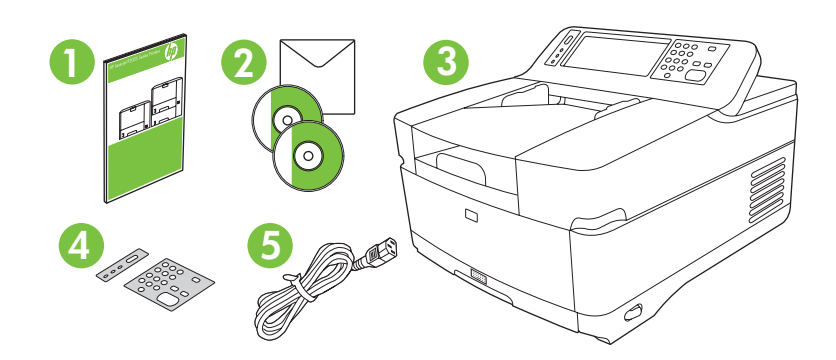

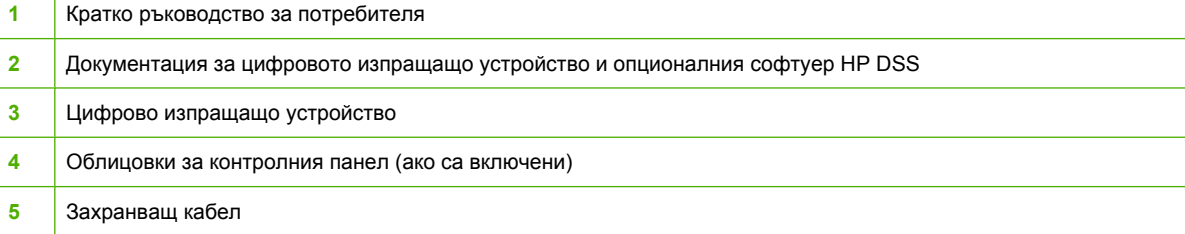

## **Идентифициране на частите на устройството**

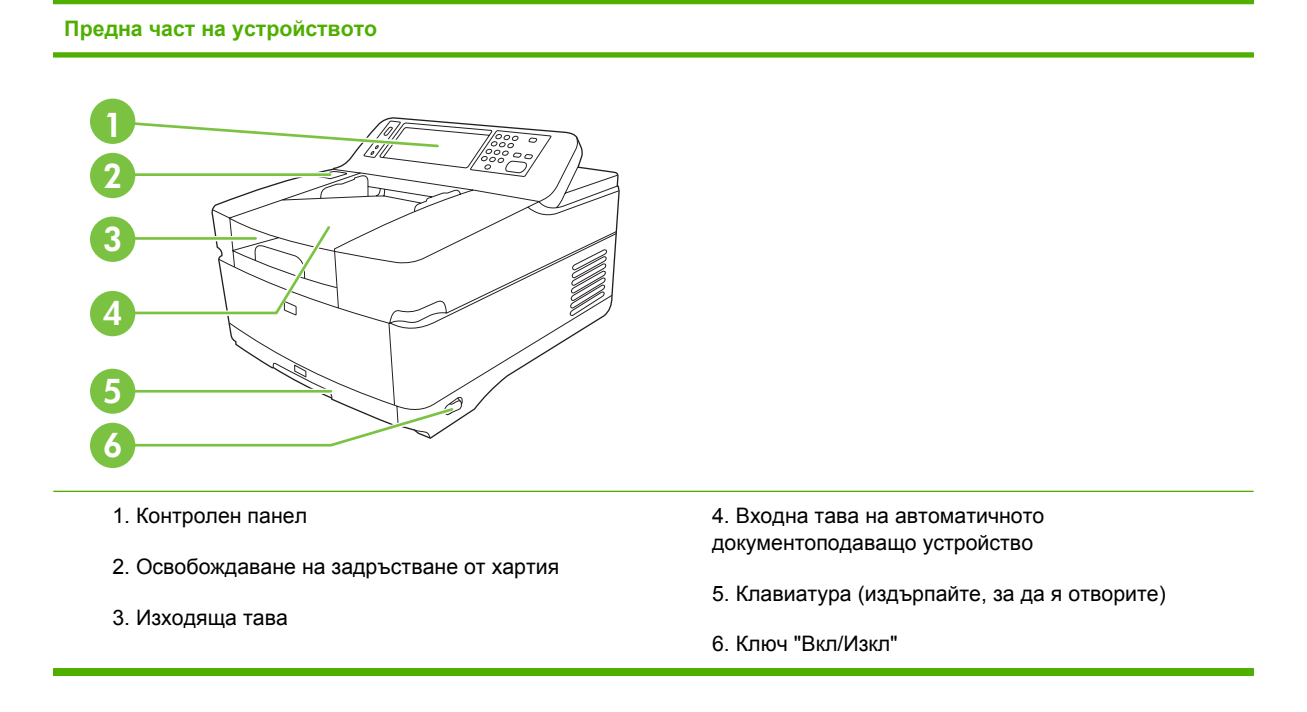

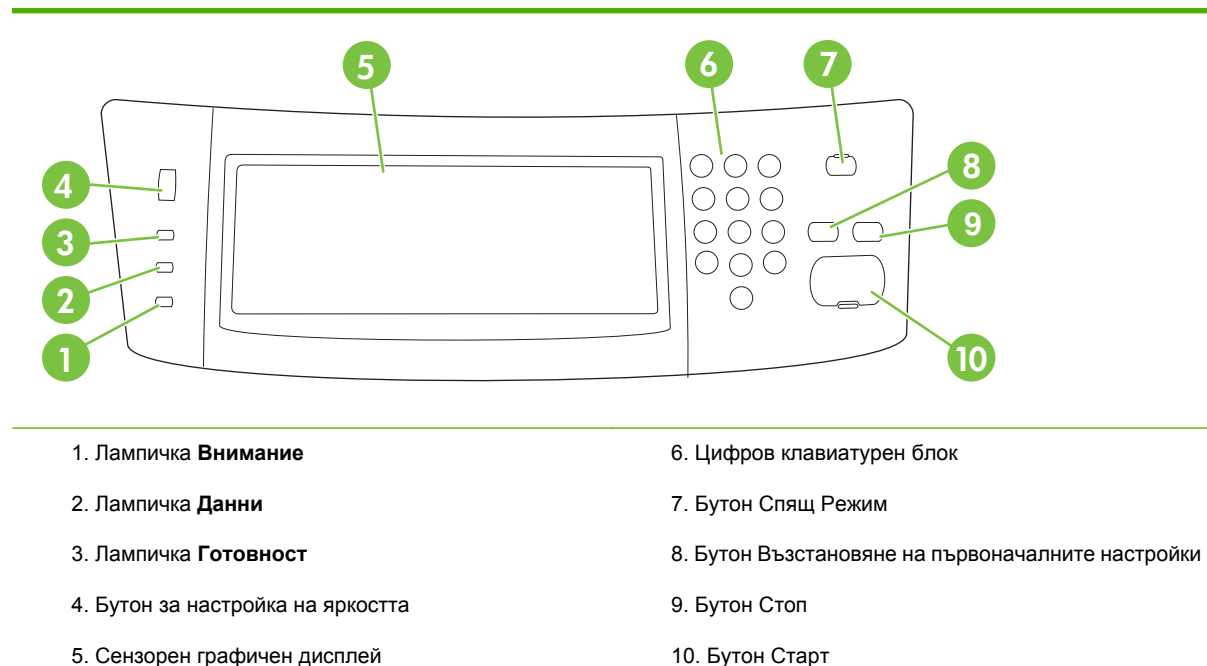

#### **Задна част на устройството, ключалка и сериен номер**

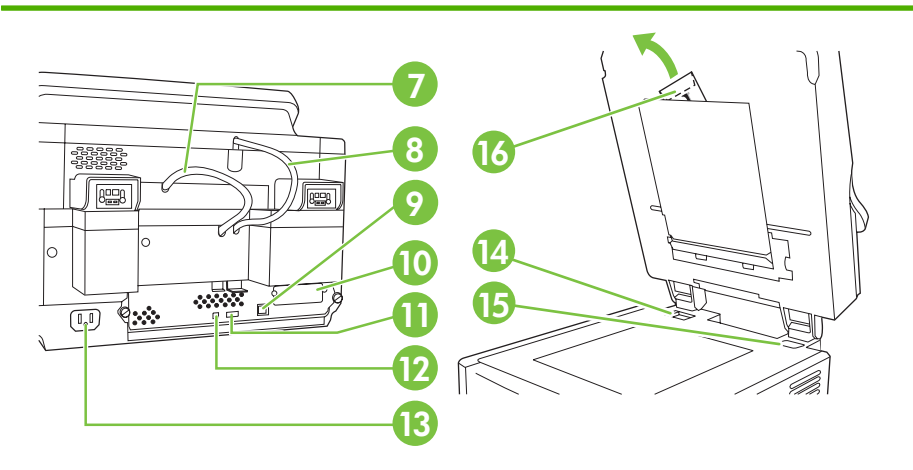

7. Кабел за автоматичното документоподаващо устройство

- 8. Кабел за контролния панел
- 9. 10/100Base-T мрежов порт
- 10. EIO порт

11. USB хост порт (за принадлежност, производство на трети страни)

12. USB порт за устройства (в случай на необходимост от надстройка на фърмуера)

- 13. Захранващ конектор
- 14. Блокираща ключалка на скенера
- 15. Сериен номер
- 16. Допълнителни майларови листове

## <span id="page-15-0"></span>**Пускане в действие**

### **Смяна на облицовките на контролния панел**

Използвайте следната процедура за смяна на облицовката на контролния панел, ако е необходимо.

**1.** Вмъкнете дребен инструмент с плоско острие в прореза на горния ръб. Повдигнете горната част и я отделете от контролния панел

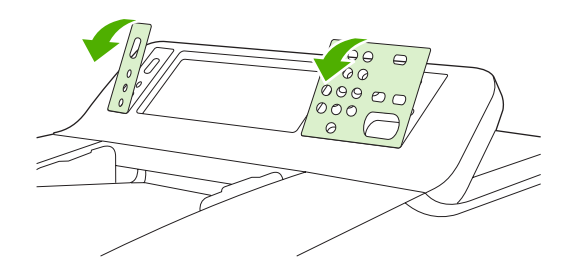

**2.** Нагласете облицовката така, че да се подравни с бутоните. Плъзнете надолу първо долния ръб и го фиксирайте върху контролния панел.

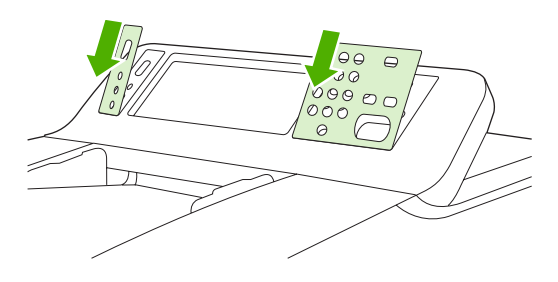

### **Разблокиране на скенера**

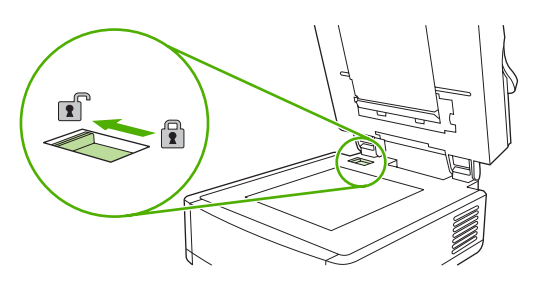

### **Свързване на мрежовия кабел**

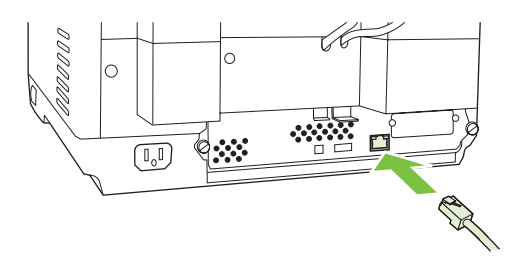

### **Свързване на захранващия кабел**

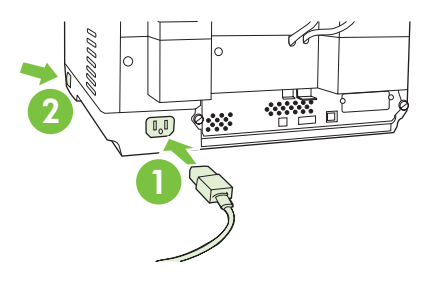

- **1.** Свържете захранващия кабел към устройството и контакта.
- **2.** Включете уреда чрез захранващия ключ и следвайте указанията върху контролния панел.

## **Конфигуриране на настройките на контролния панел**

### **Основни настройки по подразбиране**

#### **Езикови настройки**

След като устройството се подгрее, съобщенията върху контролния панел излизат на английски език. Променете езика по един от двата начина:

● Изберете предпочитания език от менюто **Език** при първото включване на устройството. Езикът трябва да се зададе в рамките на 60 секунди след появяването на менюто.

#### или

● Променете езика във всеки един момент от менюто **Администриране**. Първо изберете **Поведение на устройството**, изберете **Език**, изберете предпочитания език и след това изберете **Записване**.

#### **Настройки за датата и часа**

Изберете **Изход**, ако датата и часът са правилни. Изберете **OK**, за да промените тези настройки.

### **Задаване на IP адрес**

На устройството трябва да се зададе валиден IP (Internet Protocol) адрес в мрежата. Ако мрежата използва динамичен протокол за конфигуриране на хоста (DHCP), IP-адресът може да се зададе автоматично. DHCP представлява настройката по подразбиране на цифровото изпращащо устройство. Задайте ръчно IP-адреса, ако DHCP не се използва.

#### **Откриване на зададения автоматично от DHCP IP адрес**

Върху първоначалния екран изберете **Мрежови Адрес**. IP-адресът се появява върху екрана Мрежови адрес.

Ако бутонът **Мрежови Адрес** не се появи, открийте IP адреса:

- Изберете **Администриране** и след това изберете **Информация**.
- Изберете **Страници Конфигуриране/Статус** и след това изберете **Страница за конфигуриране**.
- Изберете **Показване**. Появява се информацията за конфигурацията на устройството.
- Изберете **OK**, за да видите данните за Jetdirect. Превъртете през информацията, за да откриете ІР адреса.

#### **Ръчно задаване на ІР адрес**

- **1.** Изберете **Администриране** и след това изберете **Първоначална настройка**.
- **2.** Изберете **Мрежа и I/O** и след това изберете **Вграден Jetdirect**.
- **3.** Изберете **TCP/IP** и след това изберете или **Настройки на IPV4** (такива като http:// 192.168.1.1) или **IPV6** (такива като http://[2001:0ba0:0000.0000.0000.0000.0000:1234]).
- **4.** Изберете **Метод на конфигуриране**.
- **5.** Изберете **Ръчно** и след това изберете **Записване**.
- **6.** Изберете **Ръчни настройки**.
- **7.** Изберете **IP адрес**. Изберете полето с ІР адреса и след това въведете ІР адреса.
- **8.** Изберете **OK**.

## **Конфигуриране на устройството**

Преди конфигуриране пригответе си следната информация:

- Името на хоста или IP адресът на пощенския SMTP сървър, който ще изпраща електронна поща от цифровото устройство
- Името на хоста или IP адреса на LDAP сървъра, който ще извлича електронните адреси (по избор)
- Пътищата до предпочитаната папка за функцията "изпрати-в-папка"
- Името на хоста или IP адресът на цифровото устройство за изпращане

Използвайте следните клавиши от клавиатурата, за да подпомогнете навигацията през конфигурационните екрани

- Натиснете клавиша **Escape**, за да се върнете към предишния екран.
- **Натиснете клавиша Tab**, за да преместите курсора в следващото поле.

### **Инсталиране и конфигуриране на вграден уебсървър (EWS)**

Инсталирайте и конфигурирайте EWS, така че да имате достъп до следните функции:

Електронна поща

Kerberos удостоверяване

Папка

- - LDAP удостоверяване

**Адресиране** 

- Група 1/Група 2 PIN удостоверяване
- **1.** Отворете уеб браузър и въведете ІР адреса на устройството
- **2.** Изберете раздела **Цифрово изпращане** и попълнете информацията **Общи настройки**.
- **3.** Изберете **Настройки за електронната поща** и след това въведете адреса на SMTP сървъра.

Ако използвате доставчик за интернет-услуги (ISP) за достъп до интернет и електронна поща, може да ви се наложи да се свържете с вашия доставчик на интернет, за да получите името на SMTP сървъра, и за да решите дали се нуждаете от въвеждане на име на акаунт и парола за SMTP удостоверяването.

- **4.** Изберете **Указател за електронните адреси**, за да въведете често използвани електронни адреси и списъци за разпращане на съобщения по електронната поща. **Указател с факсномера** и **Скоростни набирания на факс-номера** се намират в лявата навигационна област.
- **5.** Изберете **Изпрати в папка**, за да зададете една или повече крайни папки за сканираните документи.

#### **Инсталиране и конфигуриране на софтуер за цифрово изпращане (DSS)**

Инсталиране и конфигуриране на софтуер за цифрово изпращане (по избор) за достъп до следните функции:

Работен поток

- Удостоверяване на Windows
- ОСR (Оптично разпознаване на текст)
- Lanfax
- Lanfax удостоверяване
- Netware удостоверяване

**Съвет** Ако дадена предишна версия на HP DSS е вече инсталирана, спестете време, като копирате настройките с функцията **копиране настройки** в раздела **Конфигуриране на MFP** когато инсталирате по-новото устройство.

Устройството за цифрово изпращане трябва да е включено и свързано към мрежата, за да завършите успешно процеса на инсталиране на софтуера.

Инсталирайте софтуера на сървъра, който ще поддържа услугата Софтуер на НР за цифрово изпращане (HP DSS). След инсталация HP DSS работи във фонов режим като услуга, стартирайки автоматично всеки път при рестартиране на сървъра.

#### **Проверка на инсталацията на устройството**

Тествайте инсталацията и конфигурацията, като използвате опциите **Електронна поща** и **Мрежова папка** на дисплея на контролния панел.

- **1.** Поставете даден документ с лицето нагоре в автоматичното документоподаващо устройство или с лицето надолу върху стъклото на скенера.
- **2.** Изберете **Електронна поща**.
- **3.** Въведете името на потребителя и паролата, ако бъдете подсетени.
- **4.** Ако не бъдете подсетени да се включите, изберете **От:** и след това въведете електронен адрес.
- **5.** Изберете **До:** и след това въведете същия електронен адрес.
- **6.** Изберете **OK** и след това натиснете Старт. Устройството сканира документа и ви го изпраща като прикачен файл към писмото.
- **7.** Повторете този процес, като използвате опцията **Мрежова папка** и проверете дали файлът е изпратен в правилната папка.

Един успешен тест показва, че устройството ще сканира и изпраща документи към конфигурираните електронен адрес или папка.

Ако устройството не изпраща правилно файла, проверете инсталирането и конфигурацията на устройството.

## **Къде да търсите повече информация**

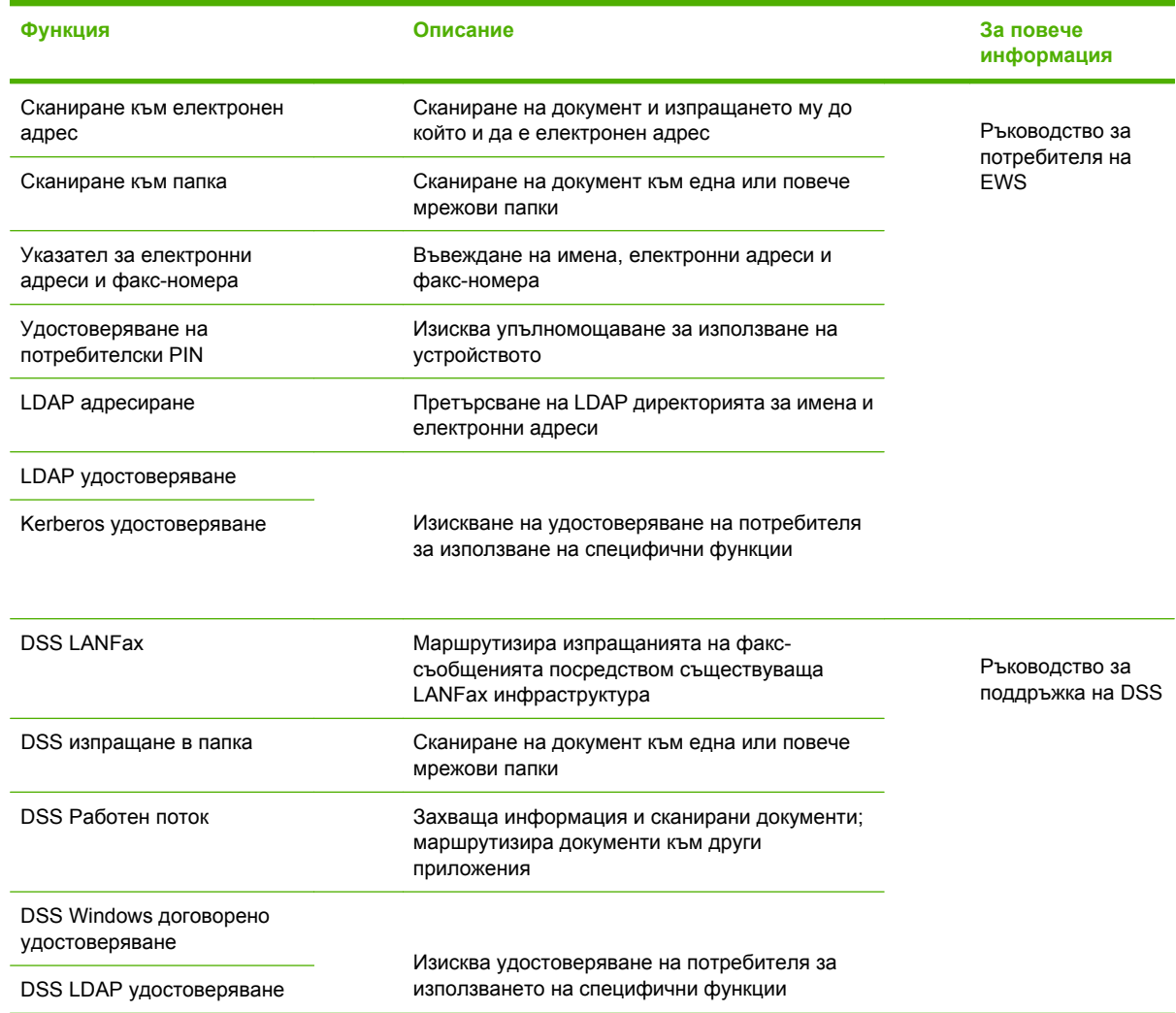

## **Откриване и отстраняване на проблеми и поддръжка на потребителите**

## **Отстраняване на проблеми**

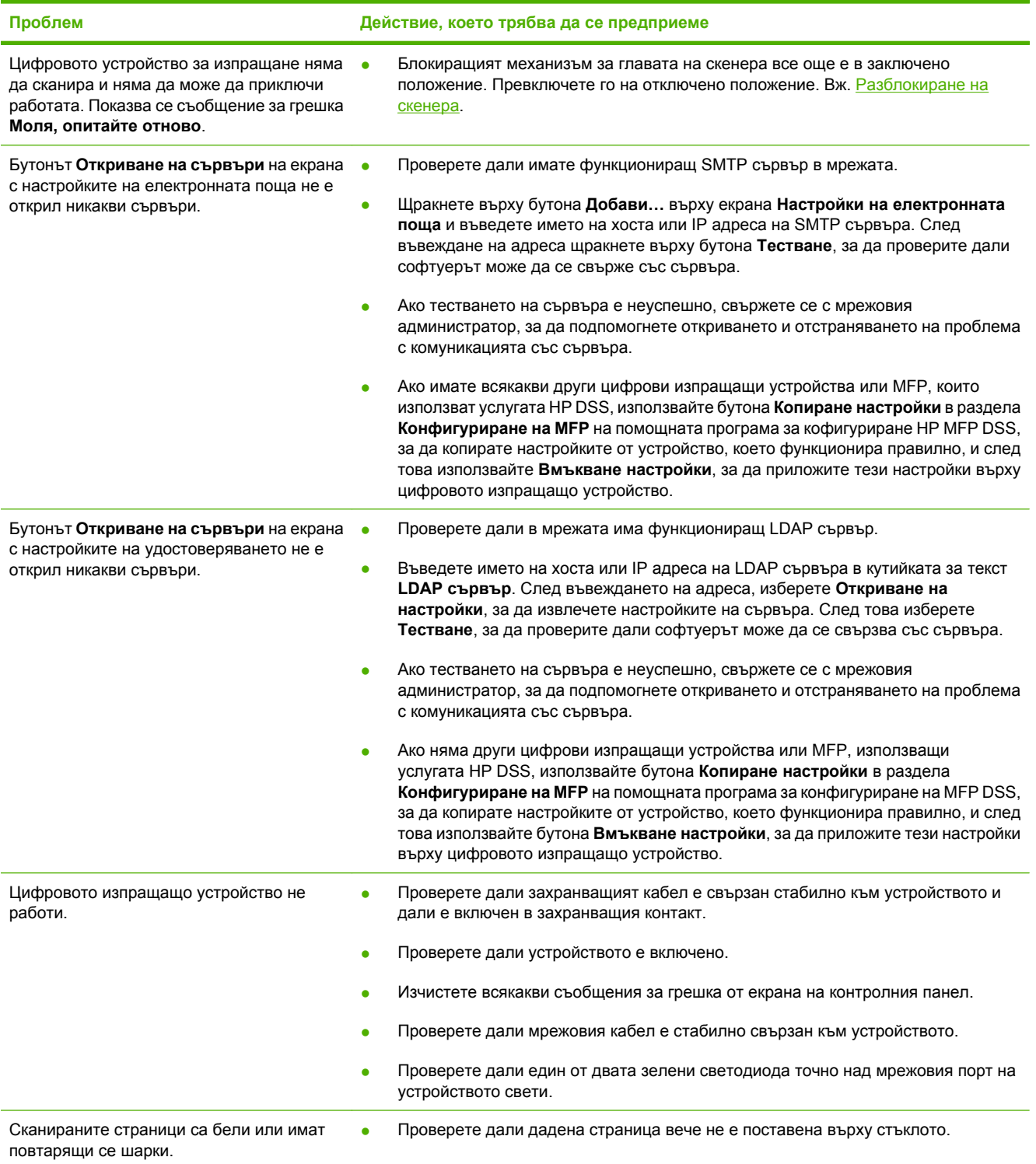

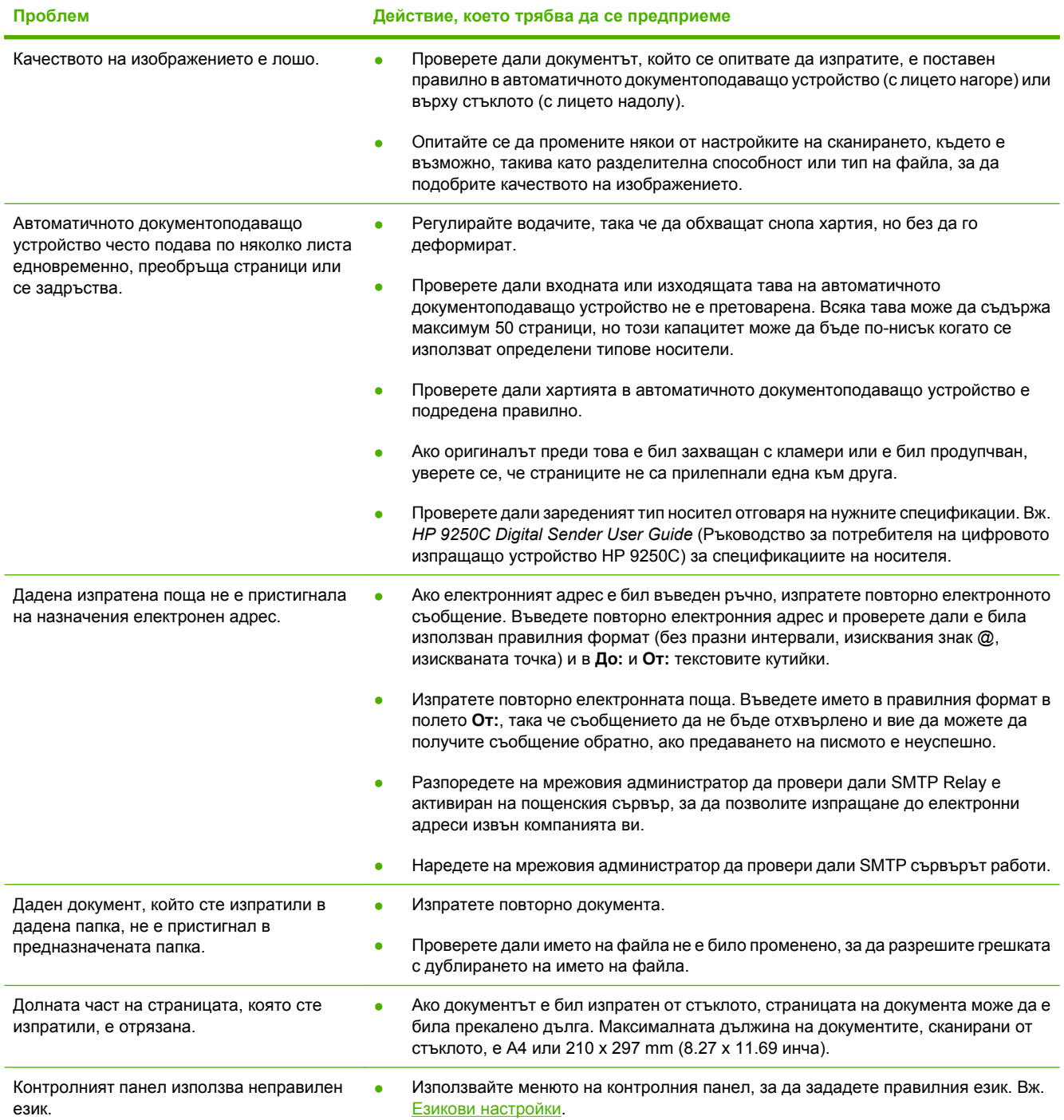

## **Поддръжка на потребителя**

Вж. *HP 9250C Digital Sender User Guide* (Ръководство за потребителя на цифровото изпращащо устройство HP 9250C) върху компакт-диска. За информация относно HP Customer Care (Поддръжка на потребителя) вижте брошурата с поддръжката, доставяна с устройството, или отидете на [www.hp.com/support/9250c](http://www.hp.com/support/9250c).

#### ETWW Installimise keskkond 1

## **Installimise keskkond**

## **Seadke koht valmis**

Leidke seadme installimiseks hästi ventileeritud ja tolmuvaba asukoht. Asetage seade tugevale pinnale.

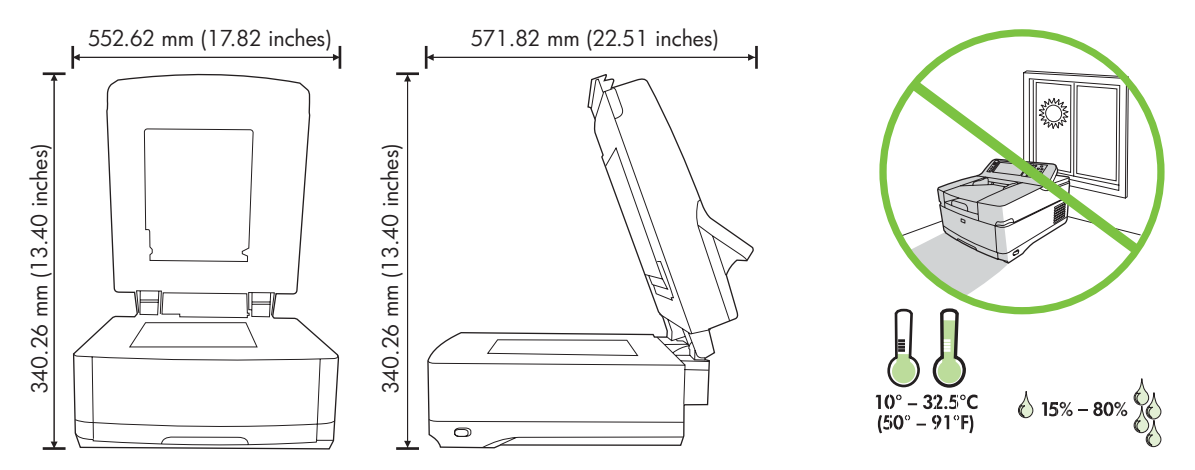

## **Süsteemi nõudmised**

HP digitaalse skanneri 9250C installimiseks peab arvutisüsteem olema järgnevate parameetritega:

- Kiire Ethernet 100Base-TX või Ethernet 10Base-T
- Ligipääs SMTP e-posti lüüsile

 $\begin{bmatrix} \frac{1}{2} & \frac{1}{2} \\ \frac{1}{2} & \frac{1}{2} \end{bmatrix}$ **Märkus** HP *soovitab tungivalt* kohaliku arvutivõrgu SMTP lüüsi loomist. Kuid seadme võib konfigureerida e-posti funktsionaalseks isegi siis, kui e-posti teenust pakutakse välise Interneti teenuse pakkuja (ISP) kaudu üle digitaalse tellimisliini (DSL).

## **Seadme komponendid**

### **Pakkige seade lahti**

Eemaldage kõik transpordikotid, lindid ja pakkematerjal.

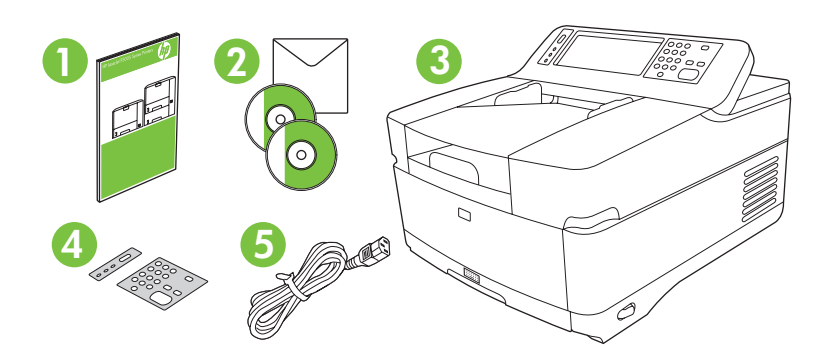

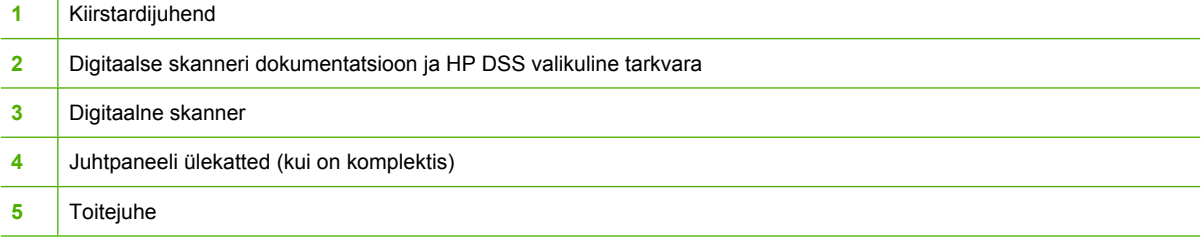

## **Tutvuge seadme osadega**

**Seadme esikülg**

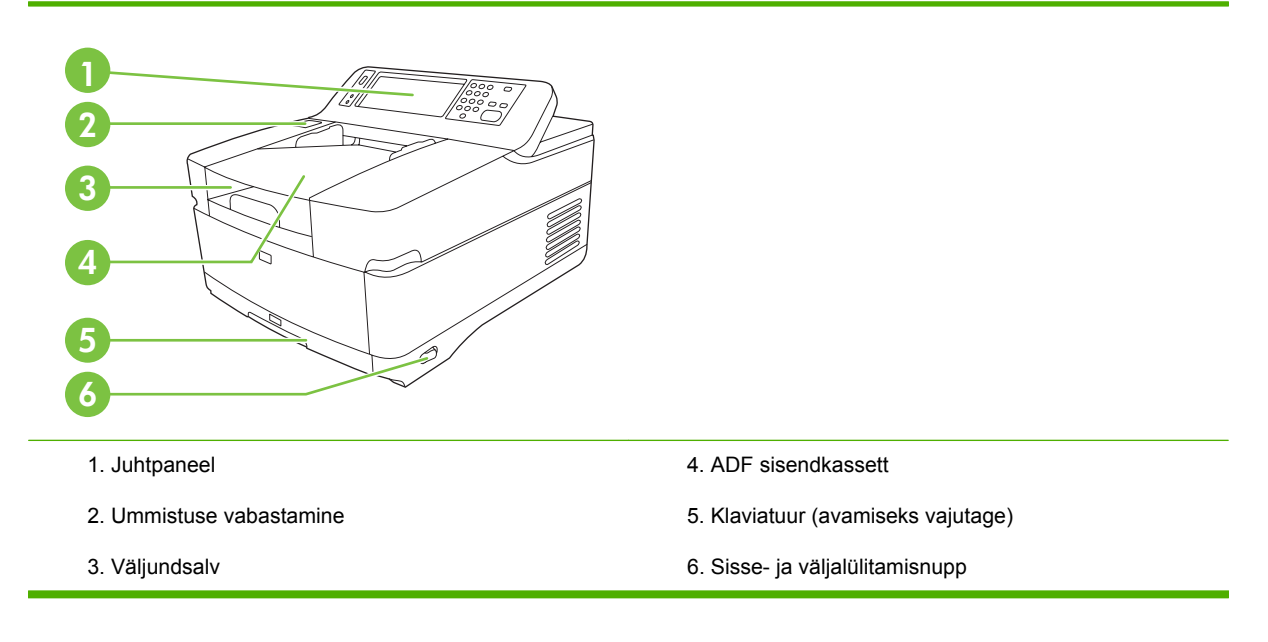

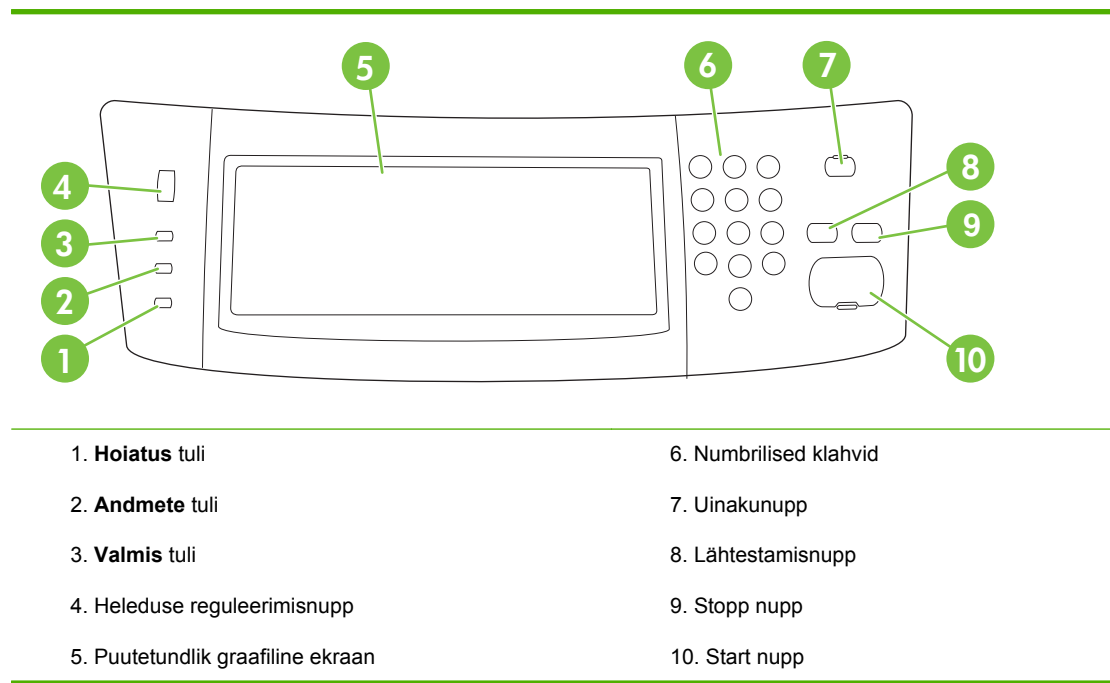

#### **Seadme tagakülg, lukk ja seerianumber**

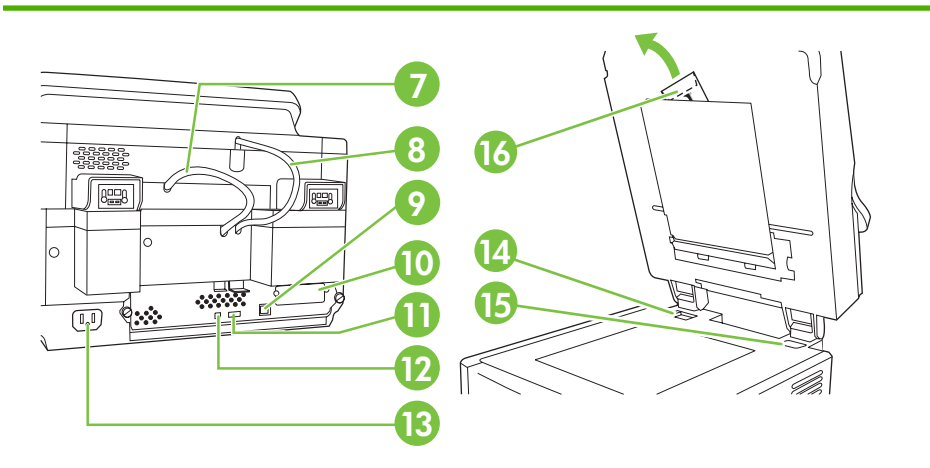

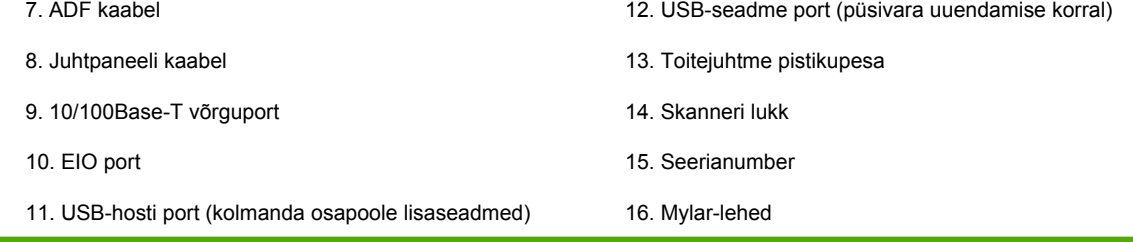

## <span id="page-27-0"></span>**Alustamine**

### **Juhtpaneeli ülekatete vahetus**

Juhtpaneeli ülekatete vahetamiseks kasutage vajadusel järgnevat protseduuri.

**1.** Pange väike lamedateraline tööriist ülemises ääres asuvasse pilusse. Tõstke ülemist äärt ning tõmmake ülekate juhtpaneelist eemale.

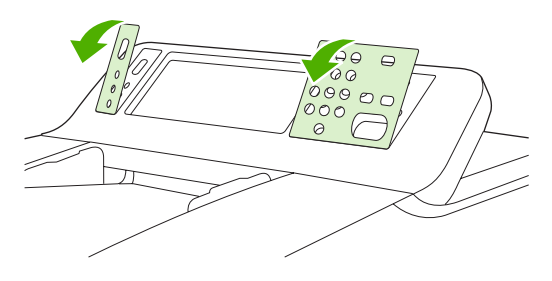

**2.** Asetage ülekate täpselt nuppudele. Libistage kõigepealt paigale ülekatte alumine äär ning suruge see vastu juhtpaneeli.

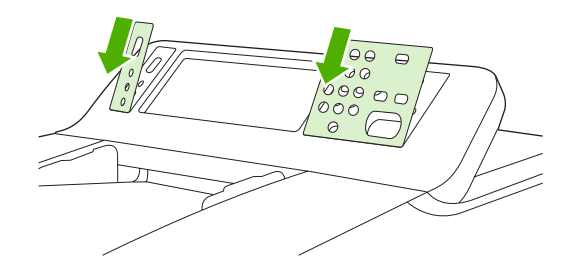

### **Avage skanner**

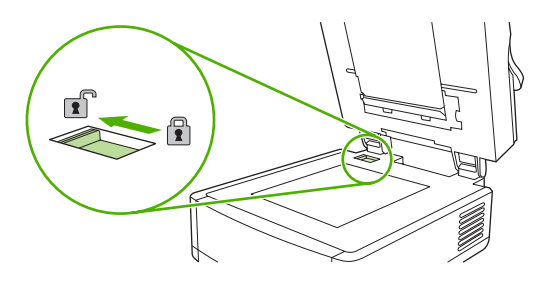

## **Ühendage võrgujuhe**

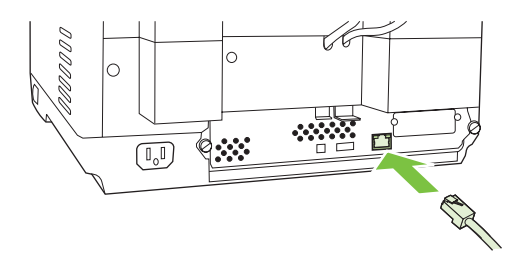

## **Ühendage toitekaabel**

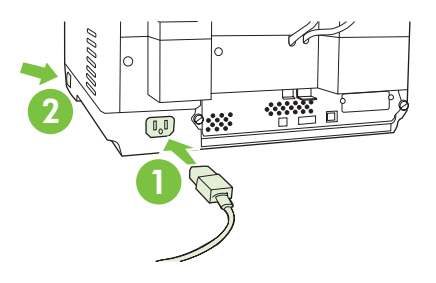

- **1.** Ühendage toitekaabel seadme ja vooluvõrguga.
- **2.** Lülitage seade sisse ning järgige juhtpaneelil olevaid käsklusi.

## **Konfigureerige juhtpaneeli seadistused**

## **Peamised vaikeseaded**

#### **Keeleseaded**

Pärast seadme soojenemist on juhtpaneelile ilmuvad sõnumid inglise keeles. Keelt saate muuta ühel alljärgneval viisil:

● Seadme esmakordsel sisselülitamisel valige eelistatud keel **Language** menüüst. Keel tuleb valida 60 sekundi jooksul pärast menüü ilmumist.

või

● Muutke keelt igal ajal **Administration (administreerimine)** menüüst. Valige kõigepealt **Device Behavior (seadme käitumine)**, seejärel valige **Language (keel)**, valige eelistatud keelt ning seejärel valige **Save**.

#### **Kuupäeva ja aja seadistused**

Kui kuupäeva ja aja seadistused on valed, valige **Exit (Välju)**. Nende seadistuste muutmiseks valige **OK**.

#### **Määrake IP aadress**

Seadmele tuleb määrata võrgus kehtiv IP (Internet Protocol) aadress. Kui arvutivõrk kasutab dünaamilist hosti konfigureerimisprotokolli (DHCP), siis määratakse IP aadress automaatselt. DHCP on digitaalse skanneri vaikeseade. Kui ei kasutata DHCP protokolli, määrake IP aadress käsitsi.

#### **Leidke automaatselt seatud DHCP IP aadress.**

Valige lähtekuval **Network Address (võrgu aadress)**. IP aadress ilmub Network Address (võrgu aadress).

Kui **Network Address (võrgu aadress)** nupp ei ilmu, leidke IP aadress:

- Valige **Administration (administreerimine)** ning seejärel valige **Information (teave)**.
- Valige **Configuration/Status Pages (konfiguratsioon/oleku leheküljed)** ning seejärel valige **Configuration Page (konfiguratsiooni lehekülg)**.
- Valige **Show (näita)**. Ilmub digitaalse skanneri konfiguratsiooni teave.
- Jetdirect andmete vaatamiseks valige **OK**. IP aadressi leidmiseks kerige läbi esitatud teabe.

#### **IP aadressi käsitsi määramine**

- **1.** Valige **Administration (administreerimine)** ning valige seejärel **Information (teave)**.
- **2.** Valige **Networking and I/O (võrk ja I/O)** ning valige seejärel **Embedded Jetdirect (sisestatud Jetdirect)**.
- **3.** Valige **TCP/IP** ja seejärel valige kas **IPV4 Settings (IPV4-seaded)** (näiteks http://192.168.1.1) või **IPV6** (näiteks http://[2001:0ba0:0000.0000.0000.0000.0000:1234]).
- **4.** Valige **Config Method (konfigureerimise meetod)**.
- **5.** Valige **Manual (käsitsi)** ning valige seejärel **Save (salvesta)**.
- **6.** Valige **Manual settings (käsitsi seadistused)**
- **7.** Valige **IP address (IP aadress)**. Valige IP aadressiväli ning tippige seejärel IP aadress.
- **8.** Valige **OK**.

## **Seadme konfiguratsioon**

Enne konfigureerimist lugege järgnevat teavet:

- Hosti nimi või posti ülekande tavaprotokolli (SMTP) e-posti serveri IP aadress, mis saadab digitaalsest skannerist e-posti sõnumeid.
- Hostinimi või LDAP serveri IP aadress, mis otsib e-posti sõnumite aadresse (valikuline).
- Eeliskaustade rajad "saada kausta" funktsiooni tarbeks
- Digitaalse skanneri hosti nimi või IP aadress

Konfiguratsiooni ekraanil navigeerimiseks kasutage järgnevaid klaviatuuri klahve.

- Eelmisele kuvale tagasiliikumiseks vajutage **Escape (paoklahv)** klahvi.
- Kursori viimiseks järgmisele väljale vajutage **Tab (tabeldusklahv)** klahvi.

### **Installige ja konfigureerige EWS server.**

Installige ja konfigureerige EWS jägnevatele funktsioonidele ligipääsuks:

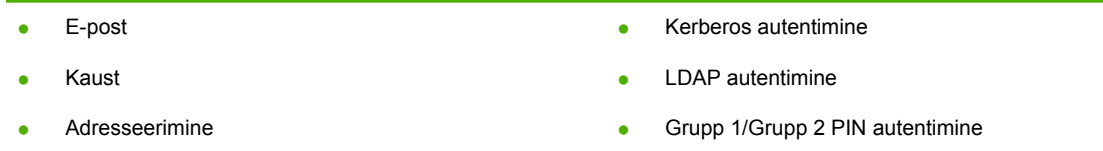

- **1.** Avage veebibrauser ja tippige seadme IP aadress.
- **2.** Valige **Digital Sending (digitaalne skaneerimine)** klahv ning täitke **General Settings (üldised seadistused)** teave.
- **3.** Valige **E-mail Settings (e-posti seadistused)** ning tippige seejärel SMTP serveri aadress.

Märkus. Kui te saate Interneti-teenuse pakkuja käest nii Interneti ligipääsu kui ka elektronposti, peate võtma ühendust oma Interneti-teenuse pakkuja, et saada SMTP serveri nimi ja teha kindlaks, kas teil on vaja sisestada konto nimi ning salasõna SMTP autentimiseks.

- **4.** Sagedamini kasutatavate e-posti aadresside ja e-posti jaotamisloendite sisestamiseks valige **Email Address Book (e-posti aadressiraamat)**. **Fax Address Book (faksi aadressiraamat)** ja **Fax Speed Dial (faksi kiirvalikud)** asuvad navigatsiooniala vasakul pool.
- **5.** Skaneeritud dokumentidele ühe või mitme sihtkausta seadmiseks valige **Send To Folder (saada kausta)**.

### **Installige ja konfigureerige digitaalse skaneerimise tarkvara (DSS)**

Installige ja konfigureerige digitaalse skaneerimise tarkvara jägnevatele funktsioonidele ligipääsuks:

- Töövoog **OCR** Windowsi autentimine
- 
- Lanfax
- Lanfaxi autentimine
- Netware autentimine

**Nõuanne.** Kui eelmine HP DSS-i versioon on juba installitud, siis säästke aega ja kopeerige uue seadme installimiseks seaded funktsiooni **copy settings (kopeerimisseaded)** saki **MFP configuration (MPF-konfiguratsioon)** alt.

Tarkvara installimise protsessi edukaks teostamiseks peab digitaalne skanner olema võrku ühendatud .

Installige serverisse tarkvara, mis toetab HP digitaalse skaneerimise tarkvara (HP DSS) teenindamist. Pärast installimist töötab HP DSS süsteemi taustal teenindusprogrammina, käivitudes automaatselt pärast serveri igakordset taaskäivitamist.

### **Kontrollige seadme installatsiooni**

Testige installatsiooni ja konfiguratsiooni juhtpaneeli **E-Mail (e-posti)** ja **Network Folder (võrgu kaust)** valiku abil.

- **1.** Asetage dokument ADF-i, esiküljega ülespoole, või skanneri klaasile, esiküljega allapoole.
- **2.** Valige **E-Mail (e-post)**.
- **3.** Nõudmisel sisestage kasutajanimi ja parool.
- **4.** Kui ei nõuta sisselogimist, valige **From: (kellelt)** ning tippige seejärel e-posti aadress.
- **5.** Valige **To: (kuhu)** ning tippige seejärel sama e-posti aadress.
- **6.** Valige **OK** ning vajutage seejärel Start. Seade skaneerib dokumendi ning saadab selle teile e-posti manusena.
- **7.** Korrake toimingut **Network Folder (võrgu kaust)** valiku abil ning veenduge, et fail on saadetud õigesse kausta.

Õnnestunud test näitab, et seade skaneerib ja saadab dokumendid konfigureeritud e-posti aadressile või kausta.

Kui seade ei saada faili korralikult, kontrollige, kas seade on õigesti installitud ja konfigureeritud.

## **Kuhu pöörduda lisateabe saamiseks**

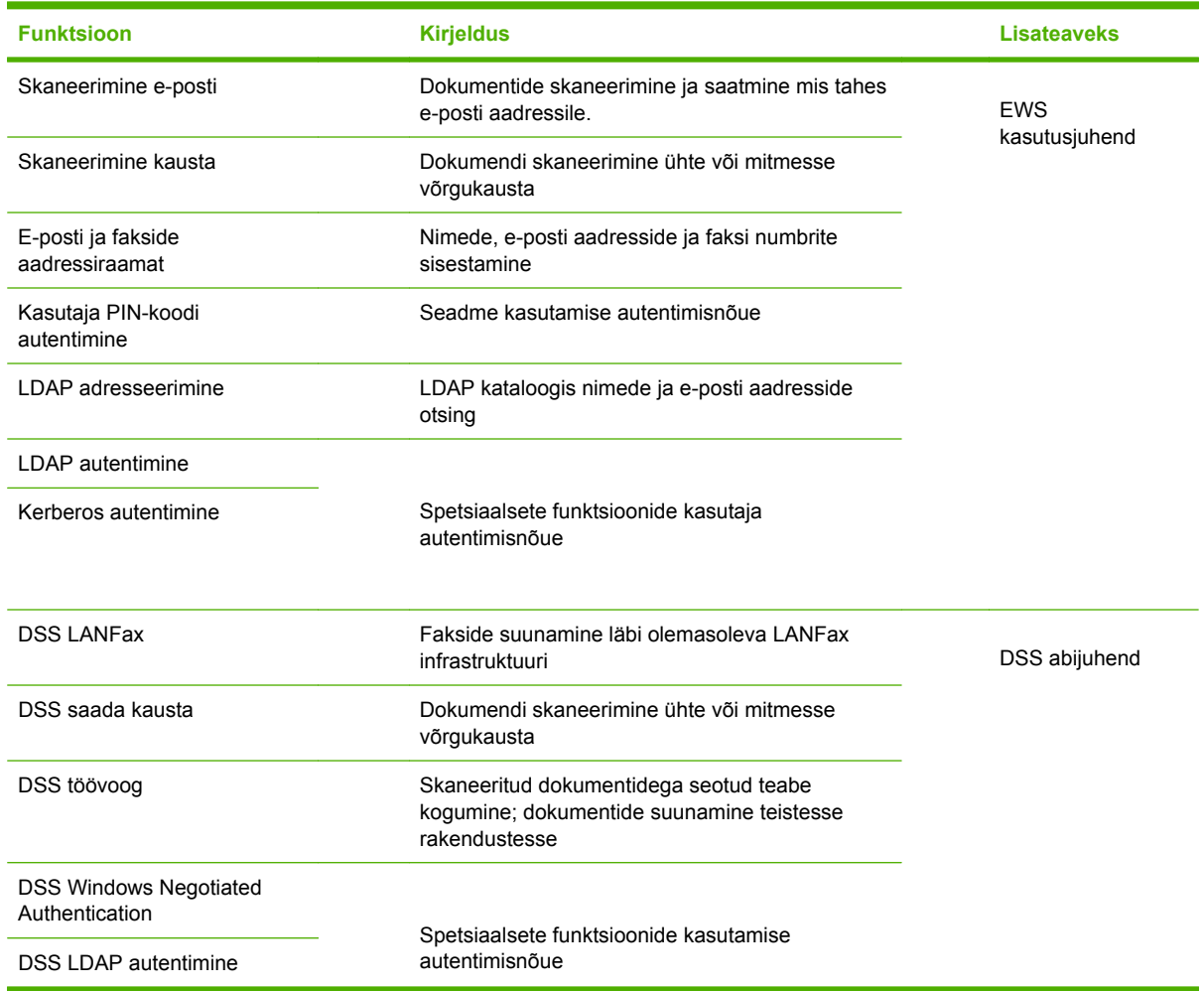

## **Tõrkeotsing ja klienditugi**

## **Tõrkeotsing**

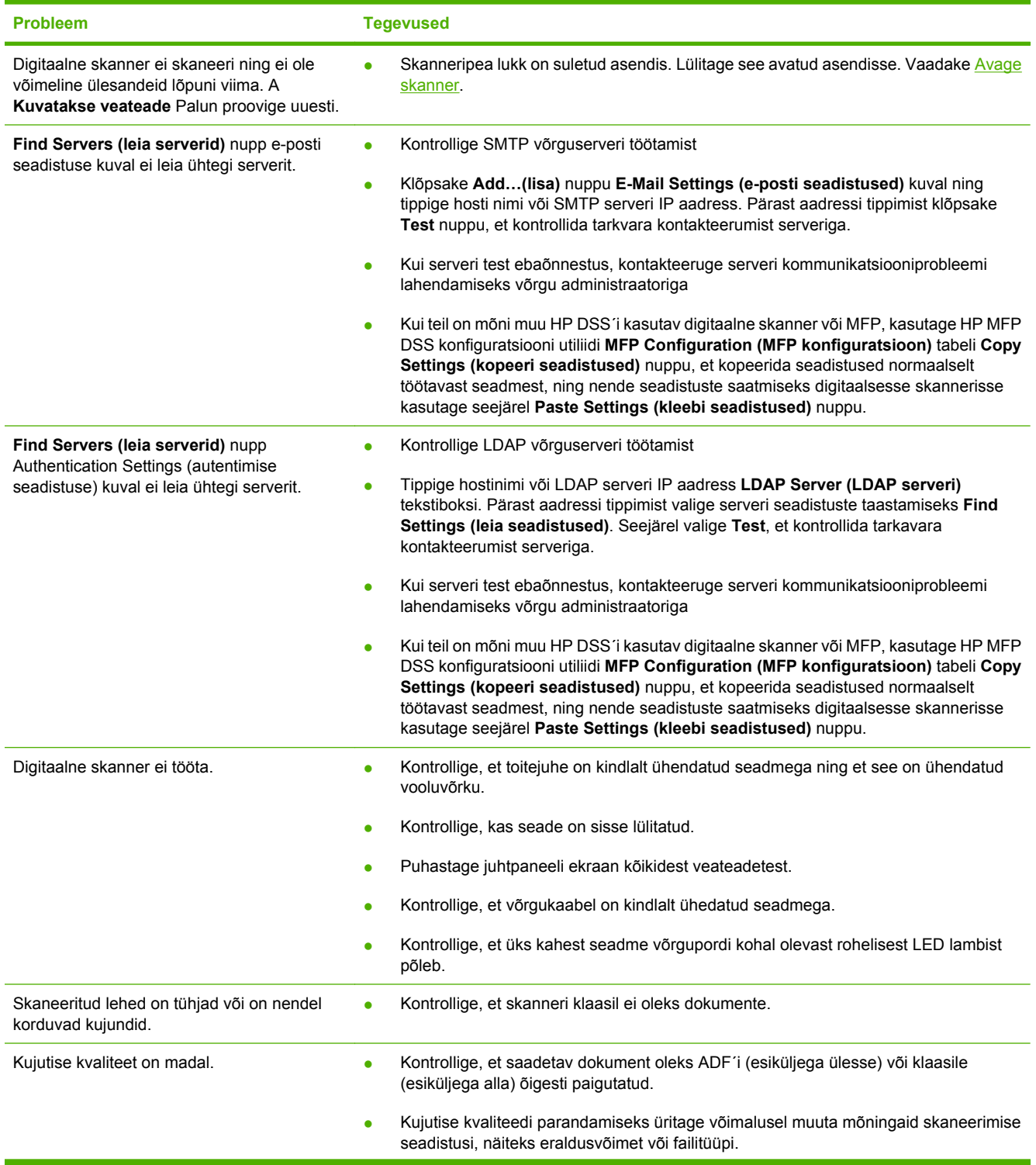

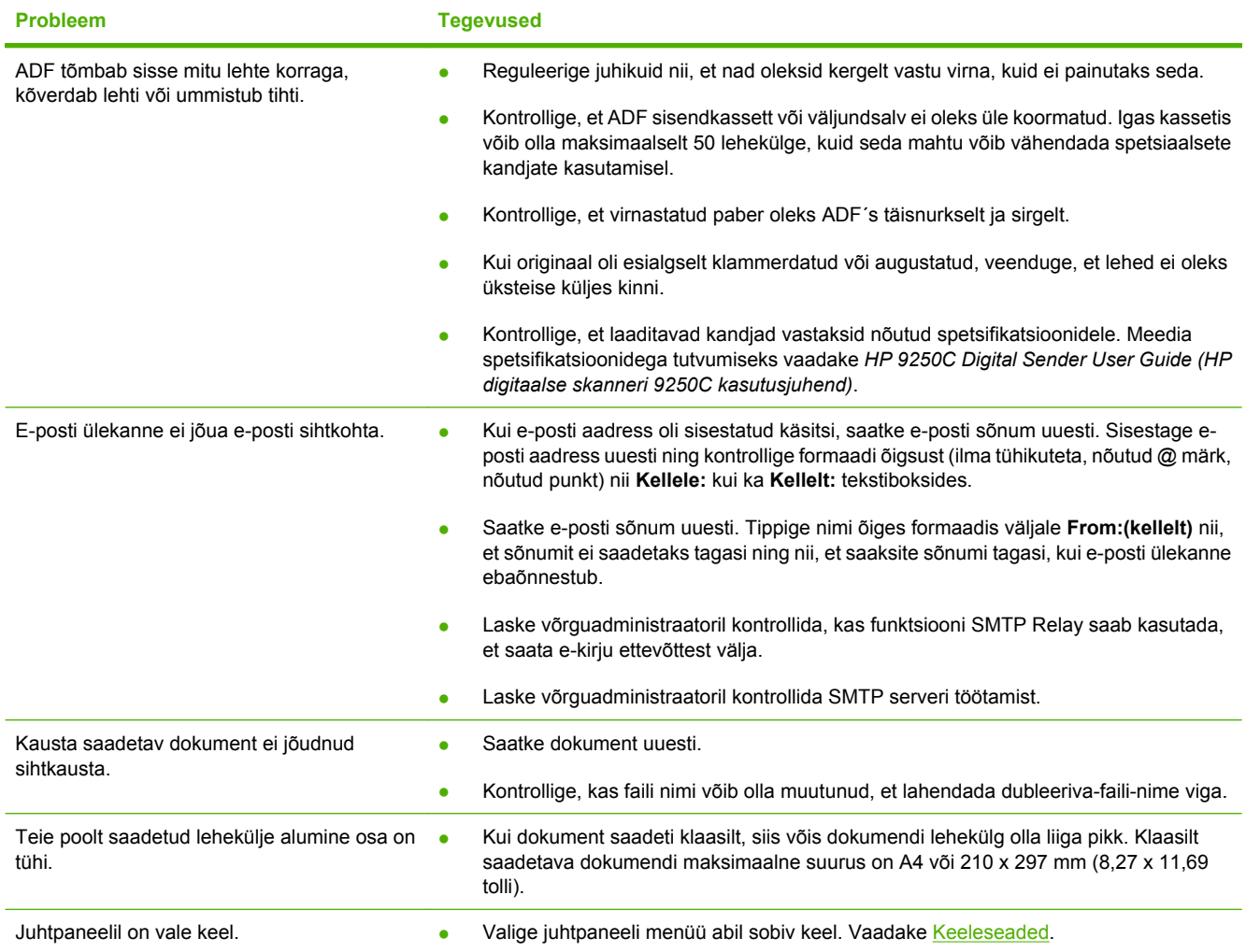

### **Klienditugi**

Vaadake *HP 9250C Digital Sender User Guide (HP digitaalse skanneri 9250C kasutusjuhend)* CD-ROM-il. HP klienditeeninduse teavet vaadake seadmega kaasapandud flaierilt või külastage [www.hp.com/support/9250c](http://www.hp.com/support/9250c).
# **Εγκατάσταση και ρύθµιση της συσκευής**

## **Περιβάλλον εγκατάστασης**

## **Προετοιµάστε το χώρο**

Επιλέξτε µια καλά αεριζόµενη θέση, χωρίς σκόνη, για να τοποθετήσετε τη συσκευή. Τοποθετήστε τη συσκευή σε µια σταθερή επιφάνεια.

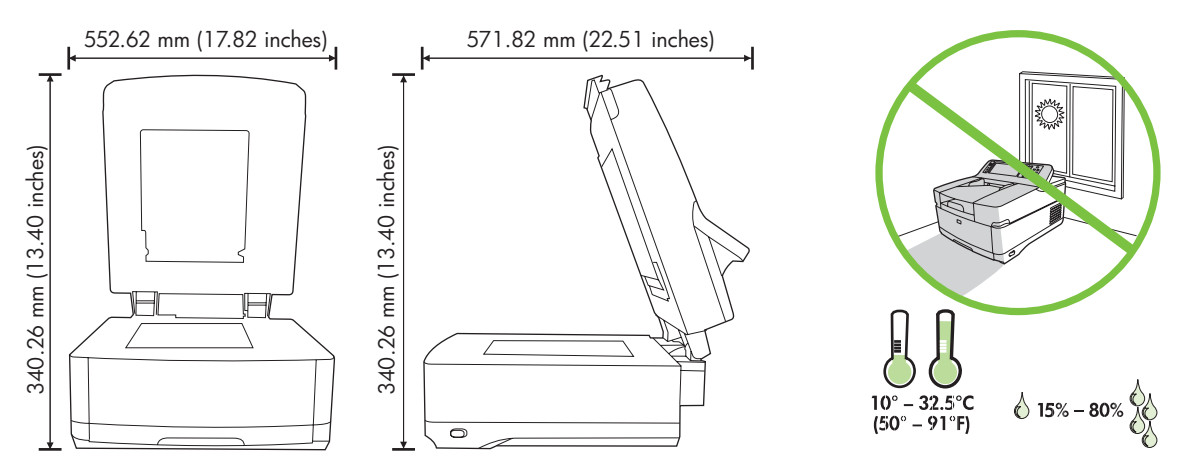

## **Απαιτήσεις συστήµατος**

|₹

Για να εγκαταστήσετε το HP 9250C Digital Sender, το σύστηµα του υπολογιστή πρέπει να έχει τις ακόλουθες δυνατότητες:

- Fast Ethernet 100Base-TX ή Ethernet 10Base-T
- Πρόσβαση σε πύλη ηλεκτρονικού ταχυδρομείου SMTP

**Σηµείωση** Η HP *συνιστά ιδιαίτερα* τη δηµιουργία µιας πύλης SMTP στο δικό σας τοπικό δίκτυο. Ωστόσο, η συσκευή µπορεί να ρυθµιστεί έτσι ώστε να έχει δυνατότητα ηλεκτρονικού ταχυδροµείου, ακόµα και εάν οι υπηρεσίες ηλεκτρονικού ταχυδροµείου παρέχονται από µια εξωτερική υπηρεσία παροχής Internet (ISP) µέσω γραµµής ψηφιακής εγγραφής (DSL).

## **Μέρη της συσκευής**

## **Βγάλτε τη συσκευή από τη συσκευασία της**

Αφαιρέστε τα σακουλάκια, την ταινία και όλα τα υλικά συσκευασίας.

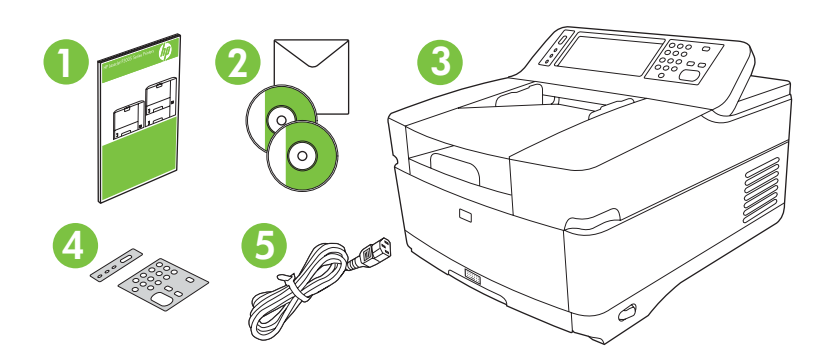

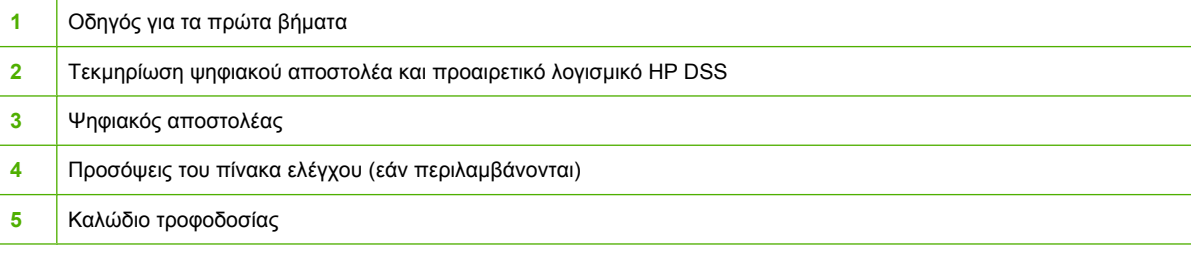

## **Αναγνωρίστε τα µέρη της συσκευής**

**Μπροστινό µέρος της συσκευής**

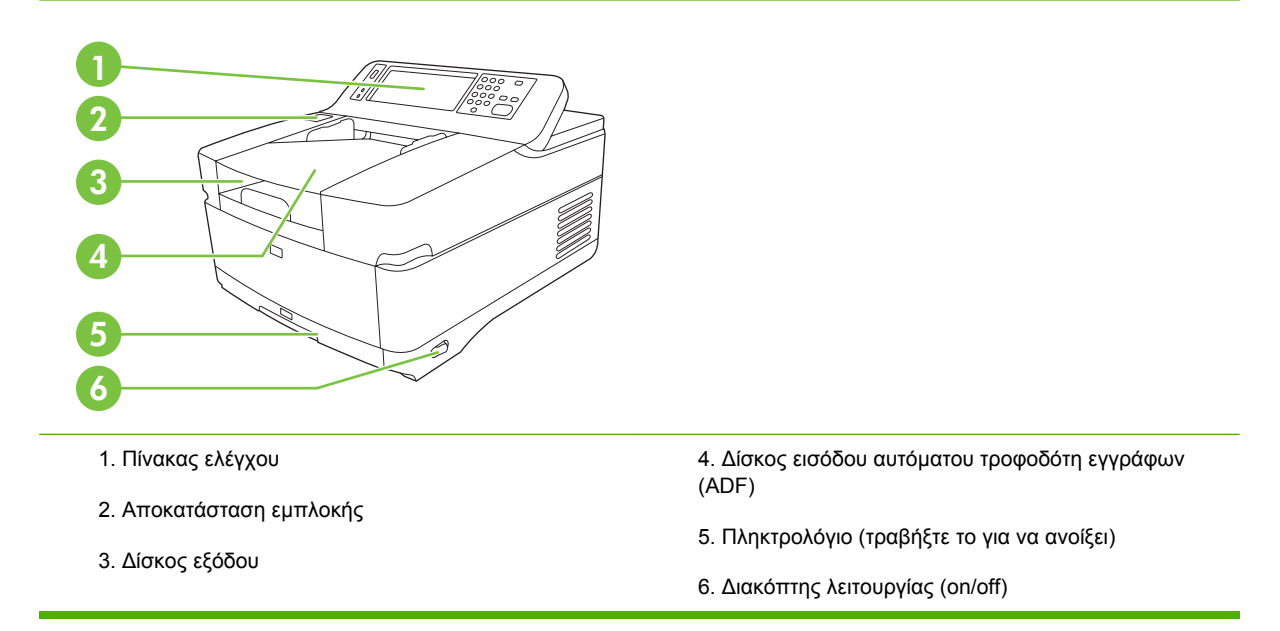

#### **Πίνακας ελέγχου**

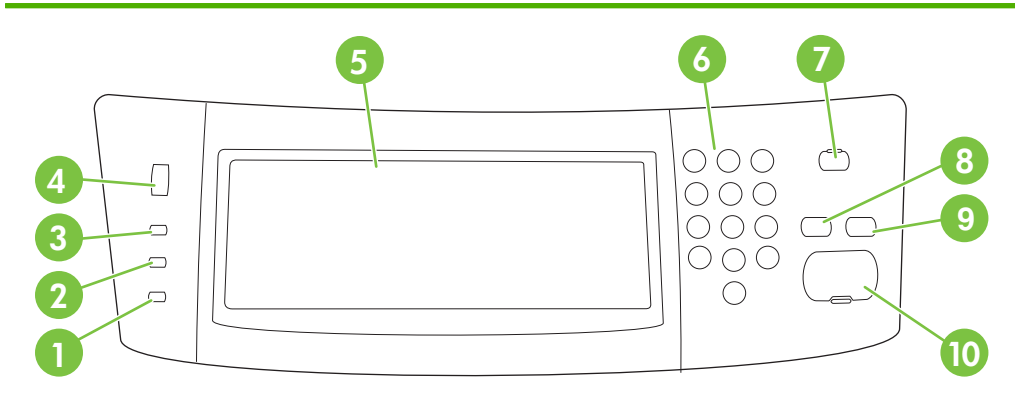

- 1. Φωτεινή ένδειξη **Προσοχής**
- 2. Φωτεινή ένδειξη **∆εδοµένων**
- 3. Φωτεινή ένδειξη **Ετοιµότητας**
- 4. Επιλογέας ρύθµισης της φωτεινότητας
- 5. Οθόνη αφής
- 6. Αριθµητικό πληκτρολόγιο
- 7. Κουµπί Αναµονής
- 8. Κουµπί Επαναφοράς
- 9. Κουµπί ∆ιακοπής
- 10. Κουµπί Έναρξης

#### **Πίσω µέρος της συσκευής, ασφάλεια και αριθµός σειράς**

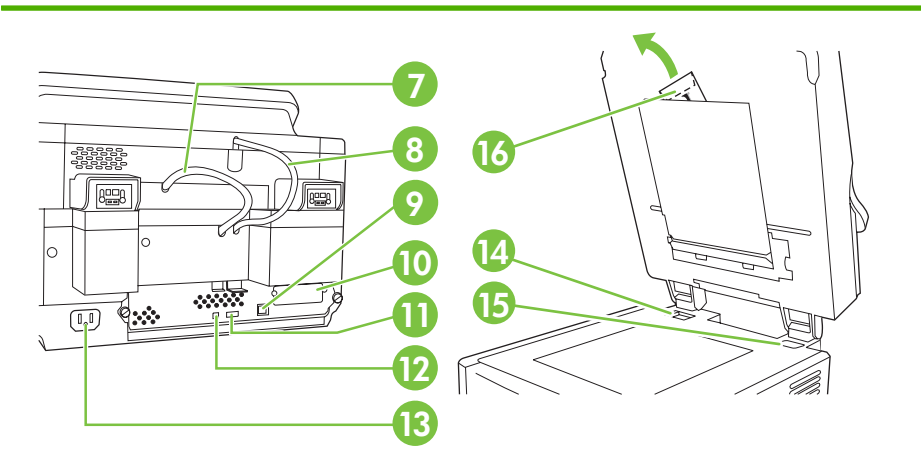

- 7. Καλώδιο αυτόµατου τροφοδότη εγγράφων (ADF)
- 8. Καλώδιο του πίνακα ελέγχου
- 9. Θύρα δικτύου 10/100Base-T
- 10. Θύρα EIO

11. Θύρα υποδοχής USB (για εξαρτήµατα άλλων κατασκευαστών)

12. Θύρα συσκευής USB (για αναβαθµίσεις υλικολογισµικού)

- 13. Υποδοχή καλωδίου τροφοδοσίας
- 14. Ασφάλεια σαρωτή
- 15. Αριθµός σειράς
- 16. Επιπλέον φύλλα Mylar

## <span id="page-39-0"></span>**Εκκίνηση**

## **Αλλαγή των προσόψεων του πίνακα ελέγχου**

Χρησιµοποιήστε την ακόλουθη διαδικασία για να αλλάξετε τις προσόψεις του πίνακα ελέγχου, εάν χρειαστεί.

**1.** Βάλτε ένα µικρό εργαλείο µε επίπεδη λεπίδα στην αυλάκωση που βρίσκεται στην επάνω πλευρά. Ανασηκώστε το επάνω µέρος και τραβήξτε το από τον πίνακα ελέγχου.

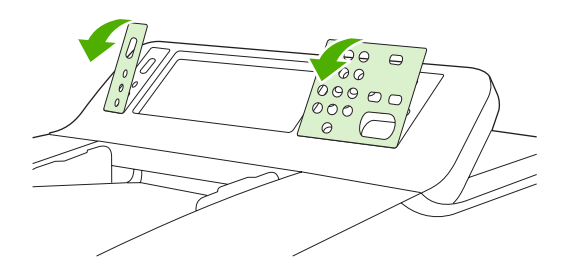

**2.** Τοποθετήστε την πρόσοψη έτσι ώστε να ευθυγραµµιστεί σωστά µε τα κουµπιά. Εφαρµόστε πρώτα το κάτω µέρος και, στη συνέχεια, κουµπώστε την πρόσοψη επάνω στον πίνακα ελέγχου

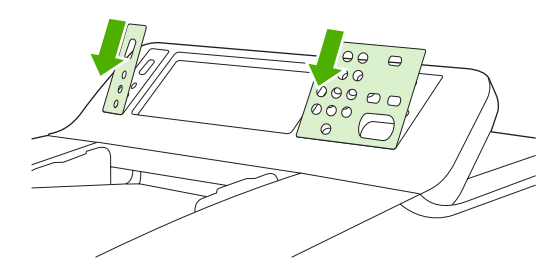

## **Απασφάλιση του σαρωτή**

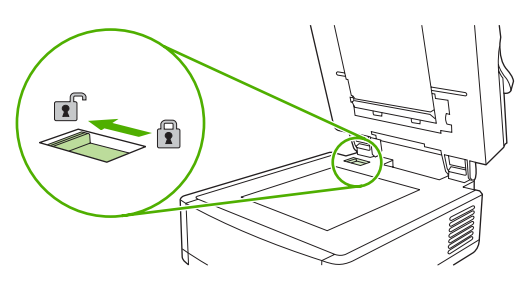

## **Σύνδεση του καλωδίου δικτύου**

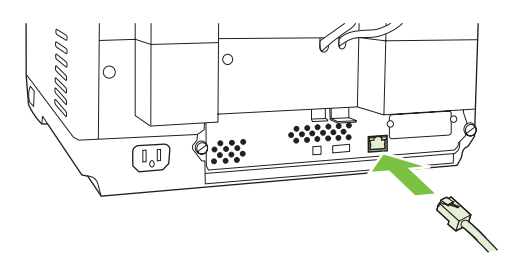

## **Σύνδεση του καλωδίου τροφοδοσίας**

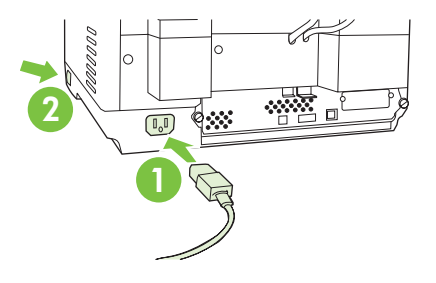

- **1.** Συνδέστε το καλώδιο τροφοδοσίας στη συσκευή και σε µια πρίζα.
- **2.** Ανοίξτε το διακόπτη λειτουργίας και ακολουθήστε τις υποδείξεις που εµφανίζονται στον πίνακα ελέγχου.

## **Ρύθµιση των παραµέτρων του πίνακα ελέγχου**

## **Βασικές προεπιλεγµένες ρυθµίσεις**

#### **Ρυθµίσεις γλώσσας**

Μετά την προθέρµανση της συσκευής, τα µηνύµατα εµφανίζονται στον πίνακα ελέγχου στην αγγλική γλώσσα. Αλλάξτε τη γλώσσα µε έναν από τους εξής δύο τρόπους:

● Επιλέξτε τη γλώσσα που προτιµάτε από το µενού **Γλώσσα** την πρώτη φορά που θα ενεργοποιήσετε τη συσκευή. Η επιλογή της γλώσσας πρέπει να γίνει µέσα σε 60 δευτερόλεπτα µετά την εµφάνιση του µενού.

ή

● Αλλάξτε τη γλώσσα οποιαδήποτε στιγµή από το µενού **∆ιαχείριση**. Επιλέξτε πρώτα **Συµπεριφορά συσκευής**, στη συνέχεια επιλέξτε **Γλώσσα**, έπειτα επιλέξτε τη γλώσσα που θέλετε και, τέλος, επιλέξτε την εντολή **Αποθήκευση**.

#### **Ρυθµίσεις ηµεροµηνίας και ώρας**

Επιλέξτε **Έξοδος** εάν οι ρυθµίσεις ηµεροµηνίας και ώρας είναι σωστές. Επιλέξτε **OK** για να αλλάξετε αυτές τις ρυθµίσεις.

### **Εκχώρηση της διεύθυνσης IP**

Στη συσκευή πρέπει να εκχωρηθεί µια έγκυρη διεύθυνση IP (Πρωτόκολλο Internet) στο δίκτυο. Εάν το δίκτυο χρησιµοποιεί πρωτόκολλο DHCP (Dynamic Host Configuration Protocol), η εκχώρηση της διεύθυνσης IP µπορεί να γίνει αυτόµατα. Το DHCP είναι η προεπιλεγµένη ρύθµιση του ψηφιακού αποστολέα. Εάν δεν χρησιµοποιείται το πρωτόκολλο DHCP, εκχωρήστε µια διεύθυνση IP µε µη αυτόµατο τρόπο.

### **Εύρεση της διεύθυνσης IP DHCP που έχει εκχωρηθεί αυτόµατα**

Στην κεντρική οθόνη, επιλέξτε **∆ιεύθυνση δικτύου**. Η διεύθυνση IP εµφανίζεται στην οθόνη "∆ιεύθυνση δικτύου".

Εάν δεν εµφανιστεί το κουµπί **∆ιεύθυνση δικτύου**, βρείτε τη διεύθυνση IP ως εξής

- Επιλέξτε **∆ιαχείριση** και έπειτα επιλέξτε **Πληροφορίες**.
- Επιλέξτε **Σελίδες κατάστασης/ρυθµίσεων** και, στη συνέχεια, επιλέξτε **Σελίδα ρυθµίσεων**.
- Επιλέξτε **Εµφάνιση**. Εµφανίζονται οι πληροφορίες ρύθµισης παραµέτρων του ψηφιακού αποστολέα.
- Επιλέξτε **OK** για να δείτε τα δεδοµένα Jetdirect. Κάντε κύλιση στις πληροφορίες για να βρείτε τη διεύθυνση IP.

### **Μη αυτόµατη εκχώρηση διεύθυνσης IP**

- **1.** Επιλέξτε **∆ιαχείριση** και έπειτα επιλέξτε **Αρχικές ρυθµίσεις**.
- **2.** Επιλέξτε **∆ικτύωση και I/O** και έπειτα επιλέξτε **Ενσωµατωµένο Jetdirect**.
- **3.** Επιλέξτε **TCP/IP** και έπειτα επιλέξτε είτε **Ρυθµίσεις IPV4** (όπως http://192.168.1.1) είτε **IPV6** (όπως http://[2001:0ba0:0000.0000.0000.0000.0000:1234]).
- **4.** Επιλέξτε **Μέθοδος ρύθµισης παραµέτρων**.
- **5.** Επιλέξτε **Μη αυτόµατη** και έπειτα επιλέξτε την εντολή **Αποθήκευση**.
- **6.** Επιλέξτε **Μη αυτόµατες ρυθµίσεις**.
- **7.** Επιλέξτε **∆ιεύθυνση IP**. Επιλέξτε το πεδίο διεύθυνσης IP και πληκτρολογήστε τη διεύθυνση IP.
- **8.** Επιλέξτε **OK**.

## **Ρυθµίσεις παραµέτρων της συσκευής**

Πριν να κάνετε ρυθµίσεις παραµέτρων, πρέπει να γνωρίζετε τα εξής:

- Το όνοµα του κεντρικού υπολογιστή ή τη διεύθυνση IP του διακοµιστή ηλεκτρονικού ταχυδροµείου SMTP (Simple Mail Transfer Protocol) που θα εκτελεί την αποστολή µηνυµάτων ηλεκτρονικού ταχυδροµείου από τον ψηφιακό αποστολέα
- Το όνομα του κεντρικού υπολογιστή ή τη διεύθυνση IP του διακομιστή LDAP (Lightweight Directory Access Protocol) που θα κάνει ανάκτηση των διευθύνσεων ηλεκτρονικού ταχυδροµείου (προαιρετικό)
- Τις προτιµώµενες διαδροµές φακέλου για τη δυνατότητα αποστολής σε φάκελο
- Το όνομα του κεντρικού υπολογιστή ή τη διεύθυνση IP του ψηφιακού αποστολέα

Χρησιµοποιήστε τα ακόλουθα πλήκτρα του πληκτρολογίου για να περιηγηθείτε στις οθόνες ρύθµισης παραµέτρων.

- Πιέστε το πλήκτρο **Escape** για να επιστρέψετε στην προηγούµενη οθόνη.
- Πιέστε το πλήκτρο **Tab** για να µετακινήσετε το δροµέα στο επόµενο πεδίο.

## **Εγκατάσταση και ρύθµιση παραµέτρων του EWS (Embedded Web Server)**

Εγκατάσταση και ρύθµιση παραµέτρων του EWS για πρόσβαση στις ακόλουθες δυνατότητες:

- Ηλεκτρονικό ταχυδροµείο ● Φάκελος ● ∆ιευθύνσεις Έλεγχος ταυτότητας Kerberos Έλεγχος ταυτότητας LDAP Έλεγχος ταυτότητας PIN Group 1/Group 2
- **1.** Ανοίξτε ένα πρόγραµµα περιήγησης στο Web και πληκτρολογήστε τη διεύθυνση IP της συσκευής.
- **2.** Επιλέξτε την καρτέλα **Digital Sending (Ψηφιακή αποστολή)** και συµπληρώστε τις πληροφορίες **General Settings (Γενικές ρυθµίσεις)**.
- **3.** Επιλέξτε **E-mail Settings (Ρυθµίσεις ηλεκτρονικού ταχυδροµείου)** και, στη συνέχεια, πληκτρολογήστε τη διεύθυνση του διακοµιστή SMTP.

Εάν χρησιµοποιείτε µια υπηρεσία παροχής Internet (ISP) για πρόσβαση στο Internet και στο ηλεκτρονικό ταχυδροµείο, πρέπει πρώτα να επικοινωνήσετε µε την υπηρεσία παροχής για να λάβετε το όνοµα του διακοµιστή SMTP και για να διαπιστώσετε εάν χρειάζεται να εισαγάγετε όνοµα χρήστη και κωδικό πρόσβασης για έλεγχο ταυτότητας SMTP.

- **4.** Επιλέξτε **E-mail Address Book (Βιβλίο διευθύνσεων ηλεκτρονικού ταχυδροµείου)** για να καταχωρήσετε διευθύνσεις και λίστες διανοµής ηλεκτρονικού ταχυδροµείου που χρησιµοποιείτε συχνά. Οι επιλογές **Fax Address Book (Βιβλίο διευθύνσεων φαξ)** και **Fax Speed Dials (Ταχείες κλήσεις φαξ)** βρίσκονται στην αριστερή περιοχή περιήγησης.
- **5.** Επιλέξτε **Send To Folder (Αποστολή σε φάκελο)** για να ρυθµίσετε έναν ή περισσότερους φακέλους προορισµού για τα έγγραφα που σαρώνονται.

### **Εγκατάσταση και ρύθµιση παραµέτρων του λογισµικού ψηφιακής αποστολής (DSS)**

Εγκατάσταση και ρύθµιση παραµέτρων του λογισµικού ψηφιακής αποστολής (προαιρετικό) για πρόσβαση στις ακόλουθες δυνατότητες:

- Ροή εργασίας
- **OCR**
- Lanfax
- Έλεγχος ταυτότητας των Windows
- Έλεγχος ταυτότητας Lanfax

Έλεγχος ταυτότητας Netware

**Συµβουλή** Εάν είναι ήδη εγκατεστηµένη µια προηγούµενη έκδοση του HP DSS, εξοικονοµήστε χρόνο αντιγράφοντας ρυθµίσεις µε τη δυνατότητα **αντιγραφή ρυθµίσεων**, στην καρτέλα **∆ιαµόρφωση MFP**, κατά την εγκατάσταση της νέας συσκευής.

Για να ολοκληρωθεί µε επιτυχία η διαδικασία εγκατάστασης του λογισµικού, ο ψηφιακός αποστολέας πρέπει να είναι ενεργοποιηµένος και συνδεδεµένος µε το δίκτυο.

Εγκαταστήστε το λογισµικό στο διακοµιστή που θα υποστηρίζει την υπηρεσία HP DSS (HP Digital Sending Software). Μετά την εγκατάσταση, η HP DSS εκτελείται στο παρασκήνιο ως υπηρεσία, ξεκινώντας αυτόµατα κάθε φορά που γίνεται επανεκκίνηση του διακοµιστή.

## **Επιβεβαίωση της σωστής εγκατάστασης της συσκευής**

Ελέγξτε την εγκατάσταση και τις ρυθµίσεις παραµέτρων χρησιµοποιώντας τις επιλογές **Ηλεκτρονικό ταχυδροµείο** και **Φάκελος δικτύου** στην οθόνη του πίνακα ελέγχου.

- **1.** Τοποθετήστε ένα έγγραφο µε την όψη προς τα επάνω στον αυτόµατο τροφοδότη εγγράφων (ADF) ή µε την όψη προς τα κάτω στη γυάλινη επιφάνεια σάρωσης.
- **2.** Επιλέξτε **Ηλεκτρονικό ταχυδροµείο**.
- **3.** Πληκτρολογήστε το όνοµα χρήστη και τον κωδικό πρόσβασης, αν σας ζητηθεί.
- **4.** Εάν δεν σας ζητηθεί να συνδεθείτε, επιλέξτε **Από:** και πληκτρολογήστε µια διεύθυνση ηλεκτρονικού ταχυδροµείου.
- **5.** Επιλέξτε **Προς:** και πληκτρολογήστε την ίδια διεύθυνση ηλεκτρονικού ταχυδροµείου.
- **6.** Επιλέξτε **OK** και, στη συνέχεια, πιέστε το κουµπί Έναρξη. Η συσκευή σαρώνει το έγγραφο και σας το στέλνει ως συνηµµένο ηλεκτρονικού ταχυδροµείου.
- **7.** Επαναλάβετε αυτήν τη διαδικασία χρησιµοποιώντας την επιλογή **Φάκελος δικτύου** και βεβαιωθείτε ότι το αρχείο έχει αποσταλεί στο σωστό φάκελο.

Μια επιτυχηµένη δοκιµή δείχνει ότι η συσκευή θα σαρώσει και θα στείλει έγγραφα στη διεύθυνση ηλεκτρονικού ταχυδροµείου ή το φάκελο που έχει οριστεί.

Εάν η συσκευή δεν στέλνει σωστά το αρχείο, ελέγξτε την εγκατάσταση και τη ρύθµιση της συσκευής.

## **Πού θα αναζητήσετε περισσότερες πληροφορίες**

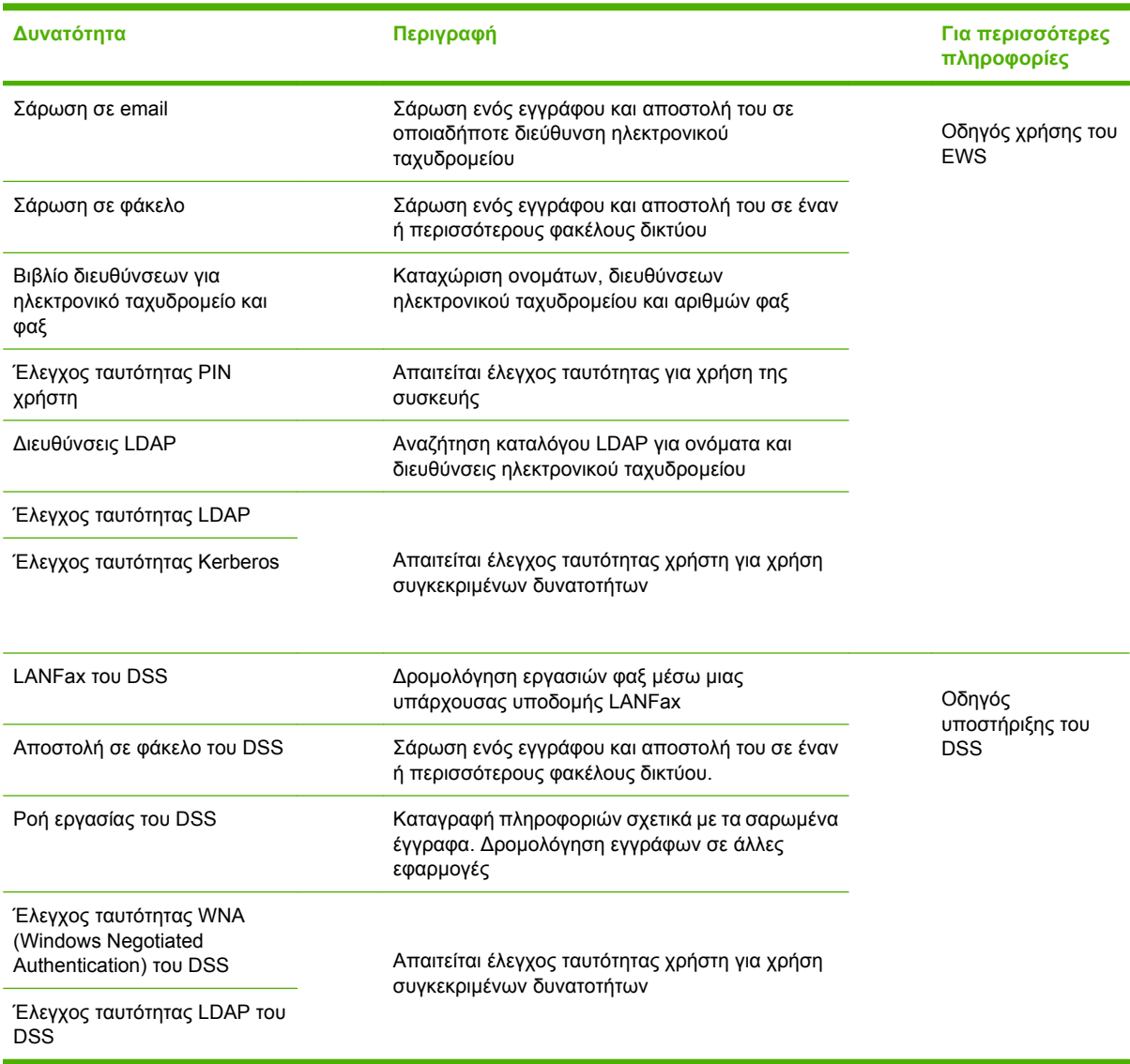

## **Αντιµετώπιση προβληµάτων και υποστήριξη πελατών**

## **Αντιµετώπιση προβληµάτων**

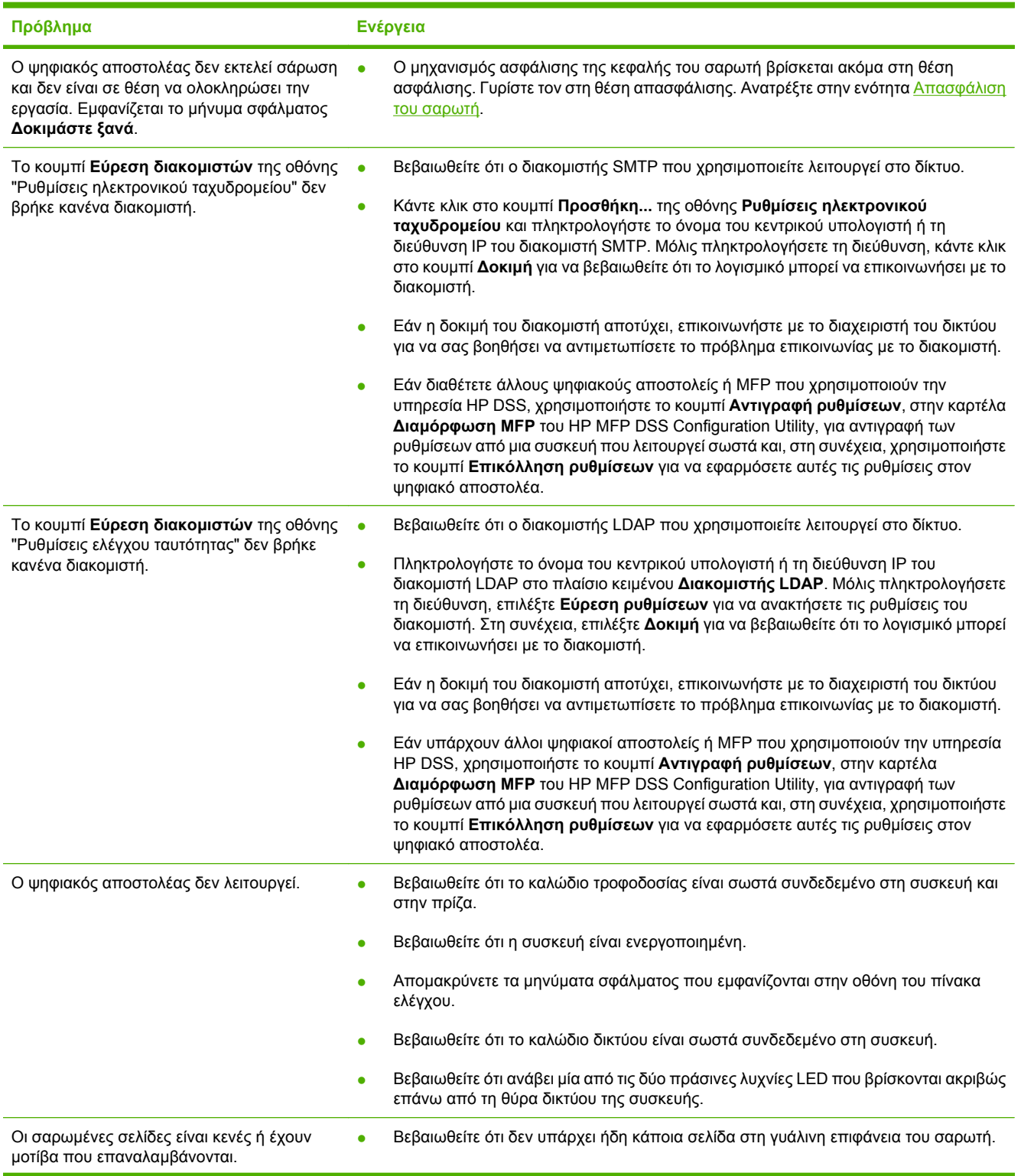

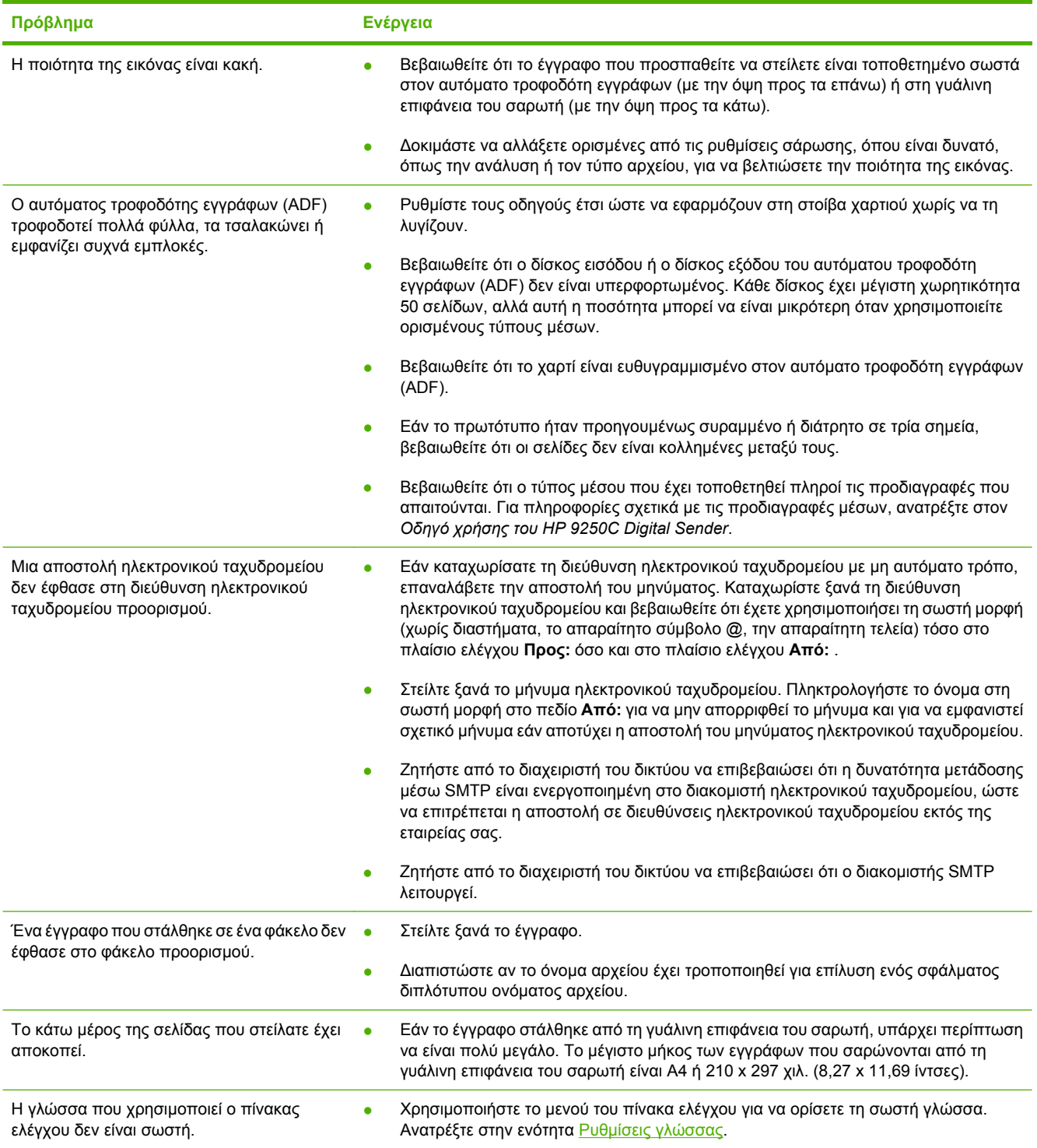

## **Υποστήριξη πελατών**

Ανατρέξτε στον *Οδηγό χρήσης του HP 9250C Digital Sender* στο CD-ROM. Για πληροφορίες σχετικά µε το Τµήµα Εξυπηρέτησης Πελατών της HP, ανατρέξτε στο φυλλάδιο υποστήριξης που συνοδεύει τη συσκευή ή µεταβείτε στην τοποθεσία [www.hp.com/support/9250c.](http://www.hp.com/support/9250c)

#### **Авторлық Құқықтар жəне Лицензия**

© 2007 Copyright Hewlett-Packard Development Company, LP

Авторлық құқықтар жөніндегі заңдарға сəйкес жағдайлардан өзге жағдайларда алдын-ала жазбаша рұқсатсыз көбейтіге, бейімдеуге немесе аударуға тыйым салынған.

Осы құжаттағы ақпарат ескертусіз өзгертілуі мүмкін.

НР өнімдері мен қызметтеріне қарастырылған кепілдік туралы мəлімдемелерде нақты түрде көрсетілген сондай өнімдер мен қызметтерге деген кепілдемелер ғана мойындалады. Осы құжатта ештеңе қосымша кепілдеме ретінде талқыланбайды. HP компаниясы осы құжатта кеткен техникалық немесе редакциялық қателер немесе қателіктер үшін жауапты емес.

CB472-90948

Edition 1, 6/2007

#### **FCC Стандартының Ережелері**

Осы жабдық сынаудан өтіп, оның FCC стандарты ережелерінің 15-бөлігі бойынша, В-сыныпты цифрлік қондырғыға қойылған шектеулеріне сəйкестігі анықталды. Ол шектеулер тұрғын жайларда орнатқанда зиянды кедергілерден есті қорғанысты қамтамасыз ету үшін қойылған. Бұл жабдық радио жиілілік қуатын тудырады, пайдаланады жəне оны тарата алады. Егер бұл жабдық нұсқауларға сəйкес орнатылып қолданылмаса, ол радио байланыс торабына зиянды кедергілер тигізуі мүмкін. Дегенмен, белгілі бір орында кедергі пайда болмайтынына еш кепілдік жоқ; кедергілердің болуын құрылғыны өшіріп қайта қосу жолымен жоюға болады.

Егер жабдық радио немесе теледидар қабылдауына зиянды кедергі туғызатын болса, пайдаланушының төмендегі бір немесе бірнеше шаралар арқылы кедергіні түзетіп көруге еркіндігі бар: Қабылдағыш антенаны қайта бағыттаңыз немесе қайта орнатыңыз; жабдық пен қабылдағыш арасындағы аралықты үлкейтіңіз; жабдықты қабылдағыш жалғанған тізбектен басқа тізбектегі ұяға жалғаңыз.

Ескерту: НР компаниясымен анық түрде бекітілмеген өзгертулер мен түзетулерді принтерге енгізу пайдаланушының осы жабдықты пайдалану жөніндегі өкілеттерін жарамсыз етуі мүмкін

#### **Сауда белгілер тізімі**

Microsoft® жəне Windows® сауда белгілері Microsoft Corporation компаниясының АҚШ-да тіркелген сауда белгілері болып табылады.

Pentium® Intel Корпорациясының немесе Америка Құрама Штаттарындағы еншідес компанияларының тіркелген сауда белгілері болып табылады.

# **Құралды Орнату жəне Баптау**

## **Орнату ортасы**

## **Орнатылатын жерді дайындаңыз**

Құрылғыны орнату үшін жақсы желдетілетін, шаңсыз жерді таңдаңыз. Құрылғыны берік бетке орнатыңыз.

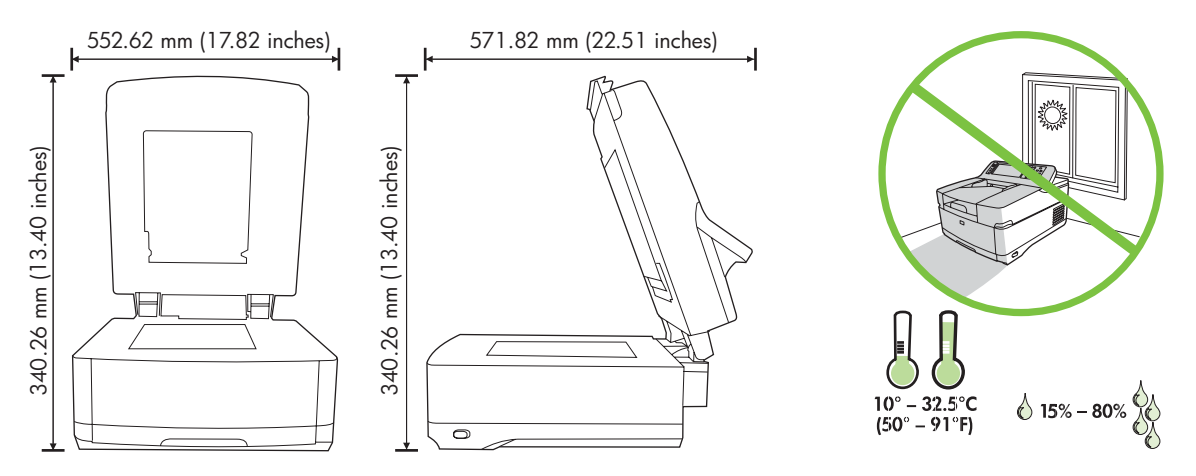

### **Жүйелік талаптар**

|∌

HP 9250C Digital Sender (Цифрлі Жіберушіні) орнату үшін компьютер жүйесі келесі талаптарға сəйкес болуы тиіс:

- Жылдам Ethernet 100Base-TX немесе Ethernet 10Base-T
- SMTP электрондық шлюзына кіру мүмкіндігі

**Ескертпе** HP өзіңіздің жергілікті желіңізге SMTP шлюзын орнатуды *ерекше талап етеді*. Қайткенмен де, құрылғы электрондық пошта қызметтерін пайдалануға пошта қызметтері сырттағы Интернет қызметтерін жеткізушімен (ISP) цифрлік жазылу желісі (DSL) арқылы қамтамасыз етілетін болса да конфигурациялана алады.

## **Құрылғы бөліктері**

## **Құрылғыны қорабынан шығарыңыз**

Барлық тасымалдау қаптамаларын, таспалардын жəне қаптау материалдарын шешіп алыңыз.

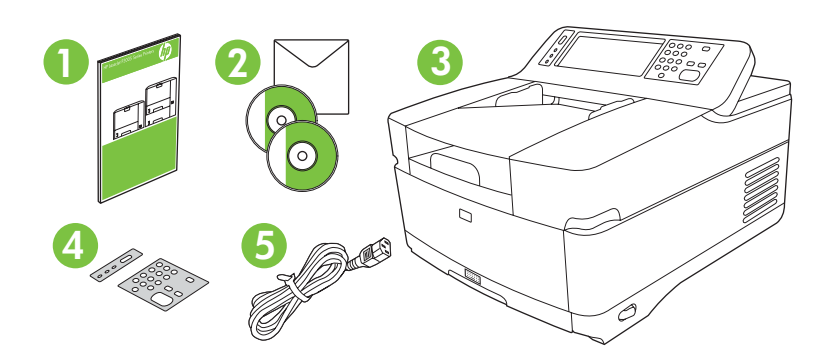

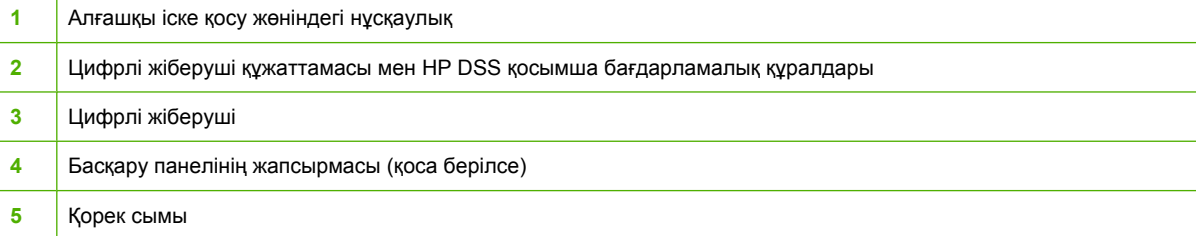

## **Құрылғы бөліктерін тану**

**Құрылғының алдыңғы беті**

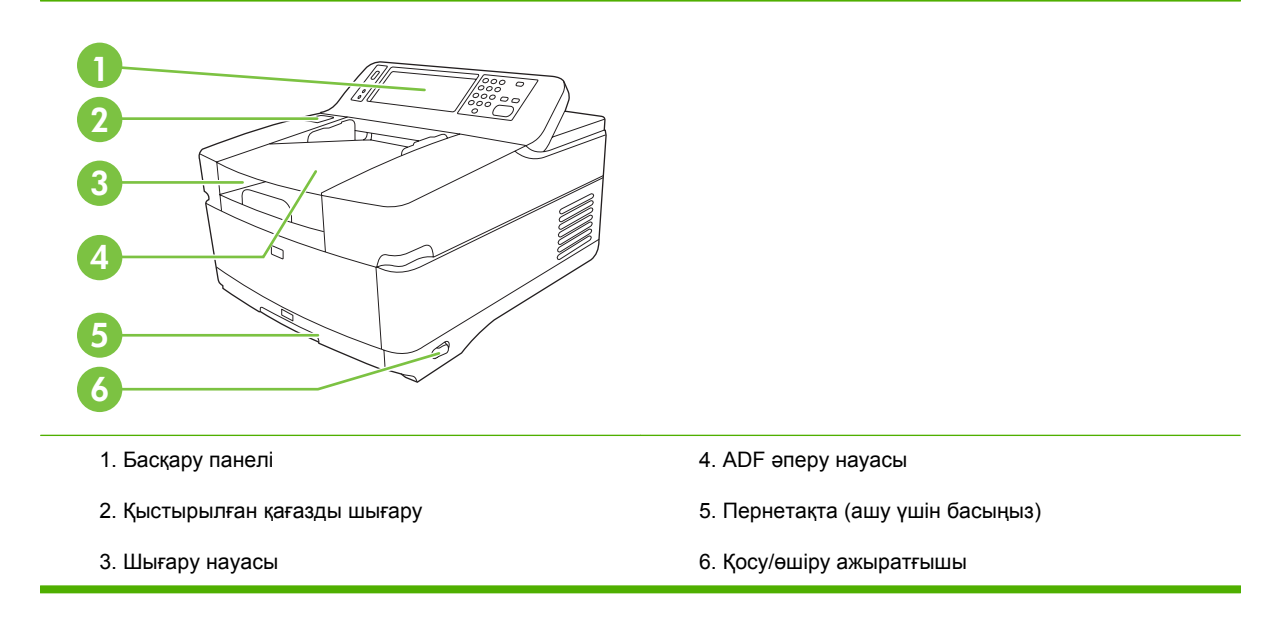

#### **Басқару панелі**

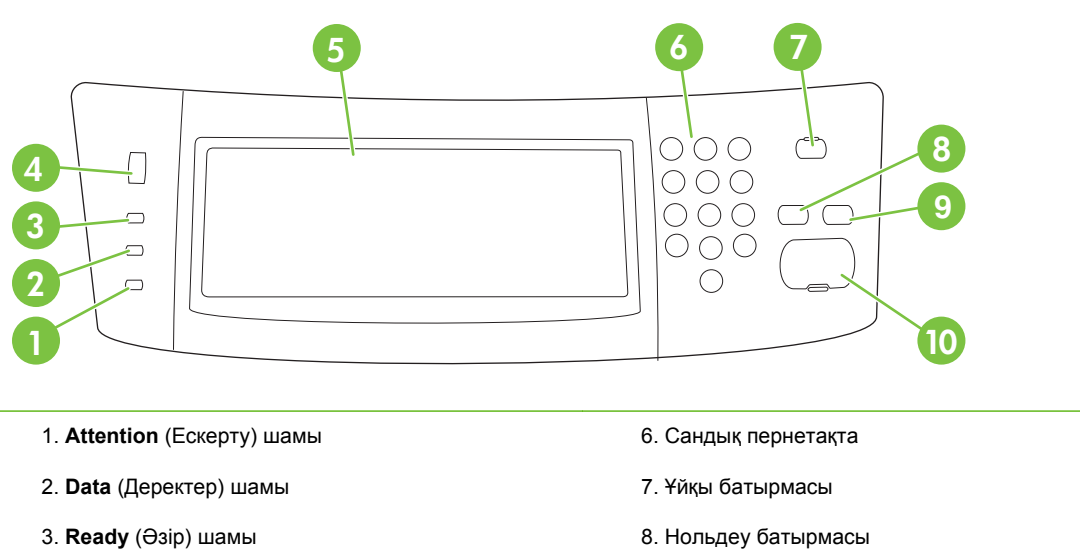

- 4. Жарықтығын реттеуді теру
- 5. Сенсорлық графикалық дисплей
- 8. Нольдеу батырмасы
- 9. Тоқтату батырмасы
- 10. Бастау батырмасы

**Құрылғының артқы беті, құлыбы жəне сериялық номері**

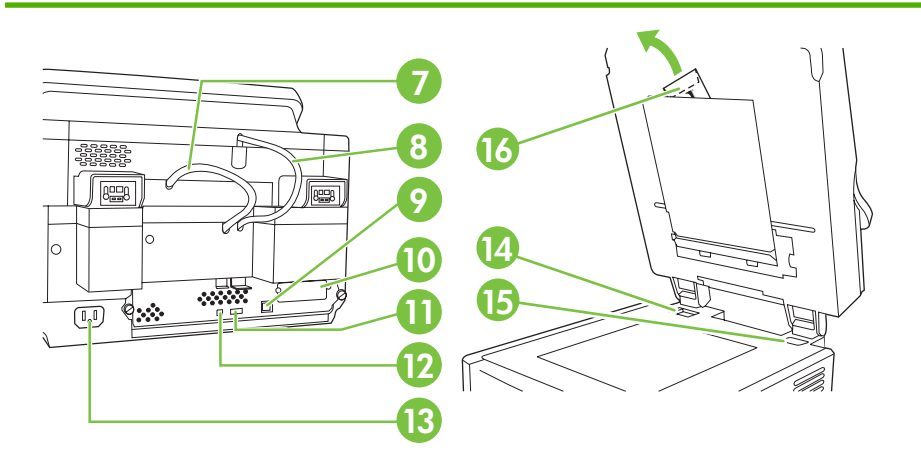

- 7. ADF кабелі
- 8. Басқару панелінің кабелі
- 9. 10/100Base-T желі порты
- 10. EIO порты
- 11. USB хостының порты (үшінші тарап құралдары үшін)
- 12. USB құралының порты (аппараттық құралдарды жаңарту қажет етілсе)
- 13. Қуатты қосушы
- 14. Сканер құлыбы
- 15. Сериялық номер
- 16. Қосымша майлар парақтар

## <span id="page-53-0"></span>**Жұмысты бастау**

### **Басқару панелінің жапсырмасын ауыстыру**

Қажетті жағдайларда басқару панелінің жапсырмасын ауыстыру үшін келесі процедураларды орындаңыз.

**1.** Жоғарғы жиегіндегі ойыққа шағын, жалпақ жүзді құралды енгізіңіз. Доғарғы жағын көтеріп, басқару панелін тартып шығарыңыз.

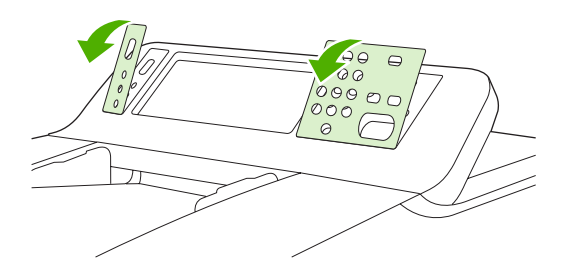

**2.** Жапсырманы батырмаларға келістіре отырып орнатыңыз. Алдымен астыңғы жиекті сырғыта енгізіп, басқару панеліне қыстырыңыз

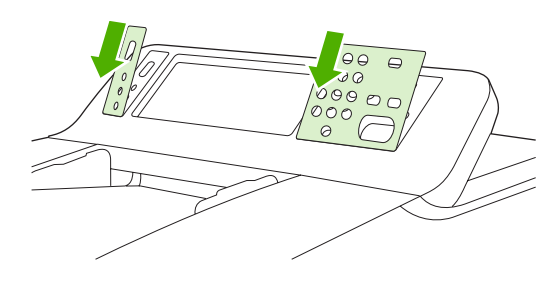

### **Сканерді құлыптан босату**

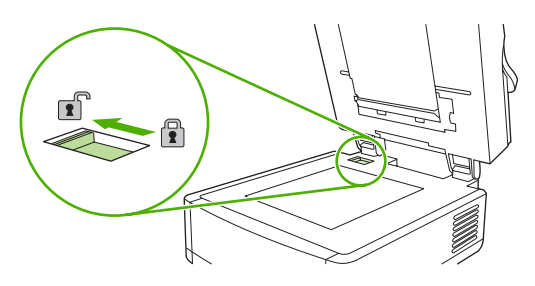

### **Желілік кабелді жалғаңыз**

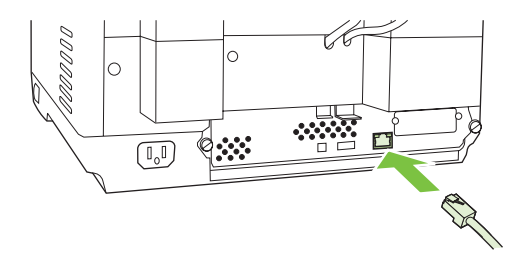

## **Қорек сымын жалғаңыз**

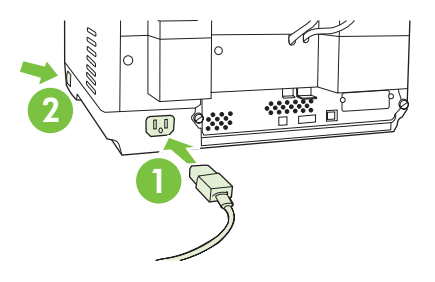

- **1.** Қорек сымын құрылғы мен ток көзіне жалғаңыз.
- **2.** Қорек ажыратқышын қосып, басқару панеліндегі кеңестерді орындаңыз.

## **Басқару панелінің баптауларын конфигурациялаңыз**

### **Негізгі стандартты баптаулар**

#### **Тіл баптаулары**

Құрылғы қызғаннан кейін, басқару панеліндегі хабар ағылшын тілінде шығады. Тілді екі жолдың бірімен өзгертуге болады:

● Қалаулы тілді құрылғы бірінші рет орнатылғанда **Language** (Тіл) мəзірінен таңдаңыз. Тіл мəзір шығарылғаннан кейін 60 секунд барысында тңдалуы тиіс.

#### немесе

● Тілді кез келген уақытта **Administration** (Басқару) мəзірінде өзгертіңіз. Алдымен **Device Behavior** (Құрылғы Режимдері) тармағын шертіп, одан кейін **Language** (Тіл) тармағын, қалаулы тілді шертіп, ең соңында **Save** (Сақтау) тармағын шертіңіз.

#### **Күн жəне уақыт баптаулары**

Бастапқы күн мен уақыт баптаулары дұрыс болған жағдайда **Exit** (Шығу) тармағын шертіңіз. Ол баптауларды өзгерту үшін **OK** тармағын шертіңіз.

### **IP адресін белгілеңіз.**

Құрылғы үшін желідегі жарамды IP (Internet Protocol (Интернет Хаттамасы)) адресі белгіленуі тиіс. Егер желі қарқынды хост конфигурациясы хаттамасын (DHCP) пайдаланатын болса, IP адресі автоматты белгілеуі мүмкін. DHCP цифрлі жіберушінің стандартты баптамасы болып табылады. IP адресін DHCP қолданылмаған жағдайда қолмен белгілеңіз.

#### **Автоматты белгіленетін DHCP IP адресін табыңыз**

Негізгі экрандағы **Network Address** (Желі адресі) батырмасын шертіңіз. IP адресі Желі адресі экранына шығарылады.

Егер **Network Address** (Желі адресі) батырмасы шығарылмаса, IP адресін табыңыз:

- Алдымен **Administration** (Басқару) батырмасын шертіп, одан кейін **Information** (Ақпарат) батырмасын шертіңіз.
- Кейін **Configuration/Status Pages** (Конфигурация/Мəртебе Беті) тармағын шертіп, одан кейін **Configuration Page** (Конфигурация Беті) батырмасын шертіңіз.
- Одан кейін **Show** (Көрсету) батырмасын шертіңіз. Цифрлі жіберуші конфигурациясының ақпараты шығарылады.
- Jetdirect деректерін көру үшін **OK** басыңыз. IP адресін тауып алу үшін ақпаратты қарап шығыңыз. .

#### **Қолмен IP адресін белгілеңіз.**

- **1.** Алдымен **Administration** (Басқару) мəзіріне кіріп, одан кейін **Initial Setup** (Бастапқы Баптау) батырмасын шертіңіз.
- **2.** Оның ішінде **Networking and I/O** (Желіде жұмыс істеу жəне Қосу/Өшіру) мəзірін таңдап, **Embedded Jetdirect** (Енгізілген Jetdirect) батырмасын басыңыз.
- **3. TCP/IP** басып, содан кейін не **IPV4 Settings** (http://192.168.1.1 сия0ты) не **IPV6** (http:// [2001:0ba0:0000.0000.0000.0000.0000:1234] сия0ты) басыңыз.
- **4.** Шертіңіз **Config Method** (Конфигурациялау Əдісі)
- **5.** Шертіңіз **Manual** (Қолмен баптау) жəне одан кейін **Save** (Сақтау) батырмасын шертіңіз.
- **6.** Шертіңіз **Manual settings** (Қолмен реттелетін баптаулар)
- **7.** Шертіңіз **IP address**. IP адресінің жолына кіріп, IP адресін теріңіз.
- **8.** Шертіңіз **OK**.

## **Құрылғы конфигурациясы**

Конфигурациялау алдында, келесі ақпаратқа назар аударыңыз:

- Цифрлік жіберушіден электрондық пошта жіберетін электрондық пошта серверінің қарапайым пошта тасымалдау хаттамасының хост атауы немесе IP адресі
- Электрондық пошта адрестерін қабылдайтын электрондық пошта серверінің Жеңілдетілген Директорияға Ену Хаттамасының (LDAP) хост атауы немесе IP адресі (қосымша)
- Папкаға-жіберу мүмкіндігінің қалаулы папка жолы
- Цифрлік жіберушінің хост атауы немесе IP адресі

Конфигурациялау экранында жұмыс істеуге көмек ретінде пернетақтаның келесі түймелерін пайдаланыңыз.

- Алдындағы экран көрінісіне қайту үшін **Escape** (Шығу) түймесін басыңыз.
- Курсорды келесі жолға ауыстыру үшін **Tab** (Жиекбелгі) түймесін басыңыз.

### **Енгізілген Веб Серверін (EWS) орнатып, баптаңыз**

Келесі мүмкіндіктерді пайдалану үшін EWS орнатып, баптаңыз:

- Электрондық пошта Папка **Адрестеу** Kerberos аутентификациясы ● LDAP аутентификациясы ● Топ 1/Топ 2 PIN аутентификациясы
- **1.** Веб браузерін ашып, құрылғының IP адресін теріңіз.
- **2.** Одан кейін **Digital Sending** (Цифрлі жіберу) жиекбелгісін таңдап, **General Settings** (Негізгі Баптаулар) ақпаратын толықтырыңыз.
- **3.** Таңдаңыз **E-mail Settings** (Электрондық пошта баптаулары) тармағын, одан кейін SMTP серверінің адресін теріңіз.

Егер Сіз Интернетке кіру жəне электрондық поштаны жіберу үшін Интернет Қызметі Провайдерінің (ISP) қызметін пайдалансаңыз, Сізге SMTP сервер атауын алу жəне SMTP куəландыру үшін есептік жазба аты мен кілтсөз енгізуіңііз қажет не қажет емес екенін анықтап алу үшін провайдеріңізбен хабарласу қажет болуы мүмкін.

- **4.** Жиі пайдаланатын электрондық пошта адрестерін жəне пошта тарату тізімдерін енгізу үшін **E-mail Address Book** (Электрондық Пошта адрестерінің Кітабын) таңдаңыз. **Fax Address Book** (Факс адрестерінің Кітабы) жəне **Fax Speed Dials** (Факс Жылдам Теру Номерлері) сол жақ навигация аумағында орналасқан.
- **5.** Сканерленген құжаттарды жіберу үшін бір немесе бірнеше папканы арнау үшін **Send To Folder** (Папкаға Жіберу) тармаңын таңдаңыз.

### **Цифрлік жіберу бағдарламалық құралын (DSS) орнатып, баптаңыз.**

Келесі мүмкіндіктерге қол жеткізу үшін цифрлік жіберу бағдарламалық құралын (қосымша) орнатып, баптаңыз:

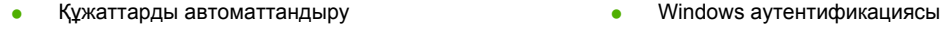

- ОСR (Таңдалардың Оптикалық Танылуы)
- Netware аутентификациясы

Lanfax аутентификациясы

● Lanfax (Жергілікті Факс)

**КЕҢЕС:** Егер HP DSS алдыңғы нұсқасы орнатылып қойған болса, жаңа құрылғыны орнату кезінде **MFP configuration** (MFP конфигурациясы) сілтемесіндегі **copy settings** (параметрлерді көшіру) мүмкіндігімен параметрлерді көшіру арқылы уақытты үнемдеңіз.

Бағдарламалық құралды орнату процессін сəтті аяқтау үшін цифрлі жіберуші қосылып, желіге жалғанған болуы тиіс.

Бағдарламалық құралды HP Цифрлі Жіберу Бағдарламалық Құралы (HP DSS) қызметін қолдайтын серверге орнатыңыз. Орнатқаннан кейін, HP DSS артқы фонда сервер қайта қосылған сайын автоматты түрде қосылып отыратын қызмет түрінде жұмысын бастайды.

### **Құрылғы орнатылуын растау**

Орнатылуы мен конфигурациясын басқару панеліндегі **E-Mail** (Электрондық пошта) жəне **Network Folder** (Желілік Папка) опцияларын пайдалана отырып тексеріңіз.

- **1.** Құжатты ADF үстіне жоғары қаратып немесе планшетті шыныға төмен қаратып орнатыңыз.
- **2.** Шертіңіз **E-Mail**.
- **3.** Егер кеңес берілсе, пайдаланушы аты мен кілтсөзді теріңіз.
- **4.** Кіруге кеңес берілмесе, шертіңіз **From:(Ішінен):** жəне одан кейін электроныдқы пошта адресін теріңіз.
- **5.** Шертіңіз **To: (Кімге:)** жəне одан кейін электроныдқы пошта адресін теріңіз.
- **6.** Шертіңіз **OK** жəне одан кейін Start (Бастау) таңдаңыз. Құрылғы құжатты сканерлеп, оны Сізге электрондық пошта қыстырмасы ретінде жібереді.
- **7.** Осы процессті **Network Folder** (Желілік Папка) опциясын пайдалана отырып қайталаңыз да, файлдың дұрыс папкаға жіберілгенін растаңыз.

Сəтті тексеру құрылғының құжаттарды сканерлеп, конфигурацияланған электрондық пошта адресіне немесе папкаға жіберетіндігін көрсетеді.

Егер құрылғы файлды дұрыс жібермесе, құрылғының орнатылуы мен бапталуын тексеріңіз.

## **Көбірек ақпаратты табу орындары**

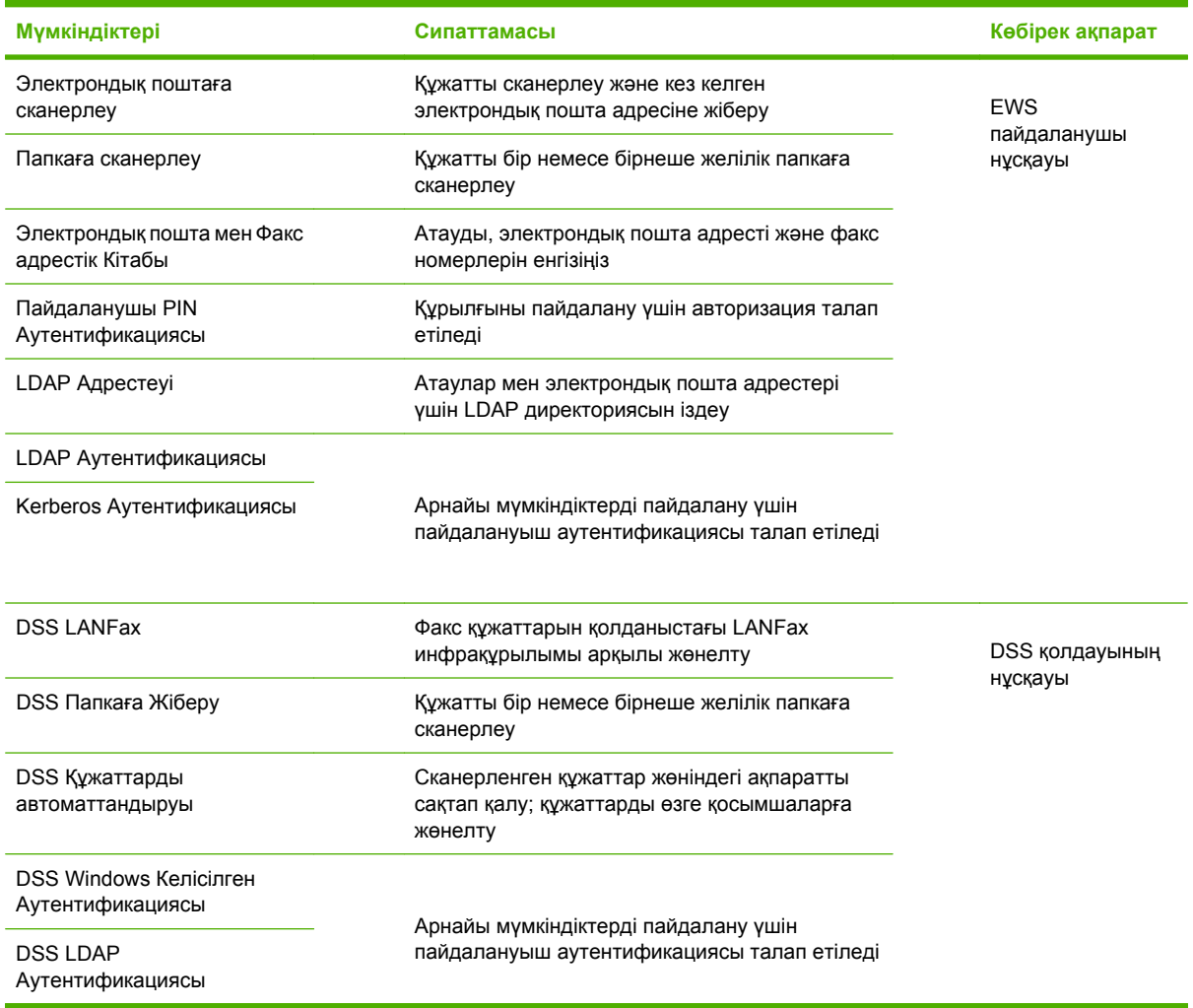

## **Ақаулықтарды түзету жəне Пайдаланушы Қолдауы**

## **Ақаулықтарды түзету**

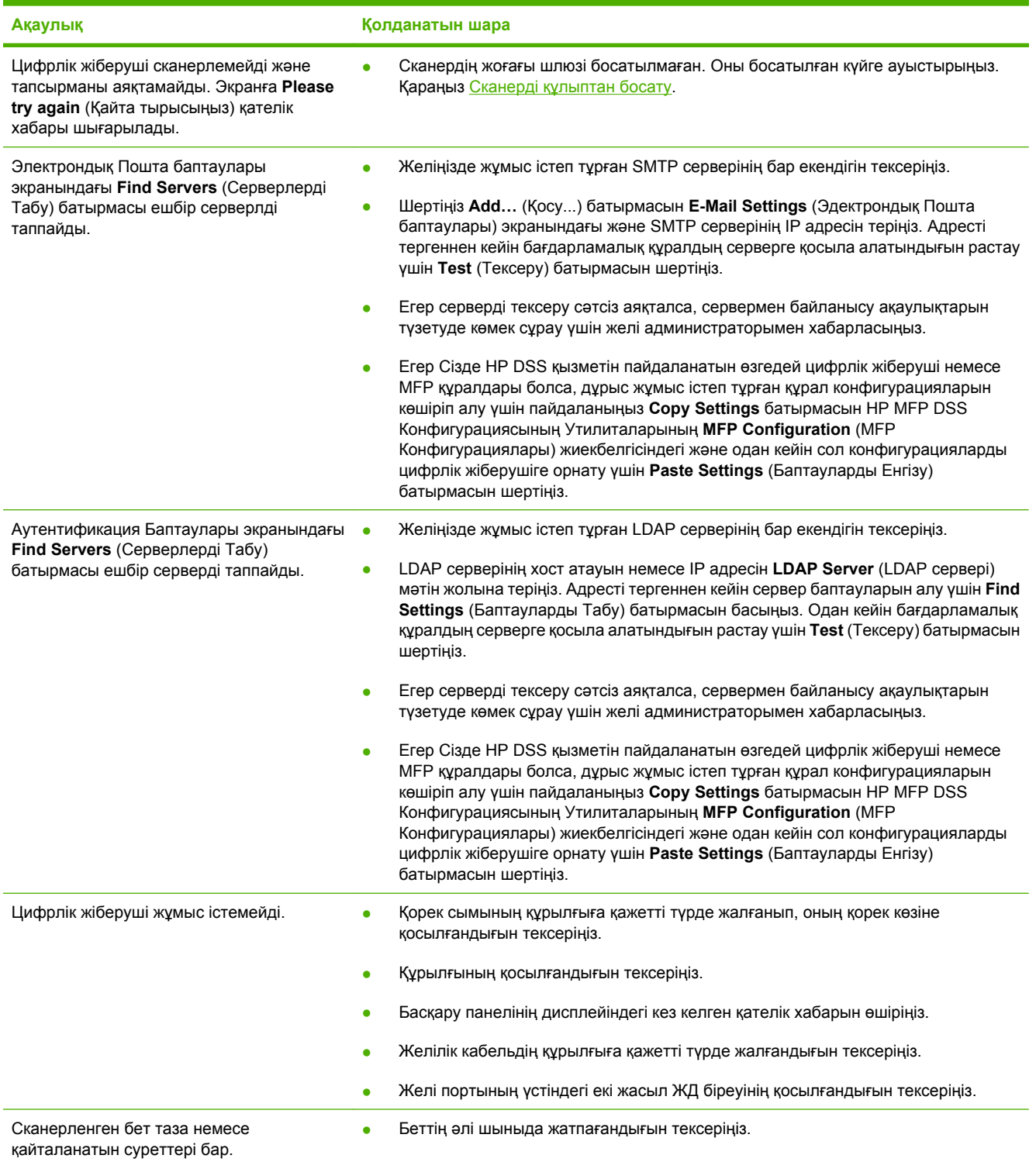

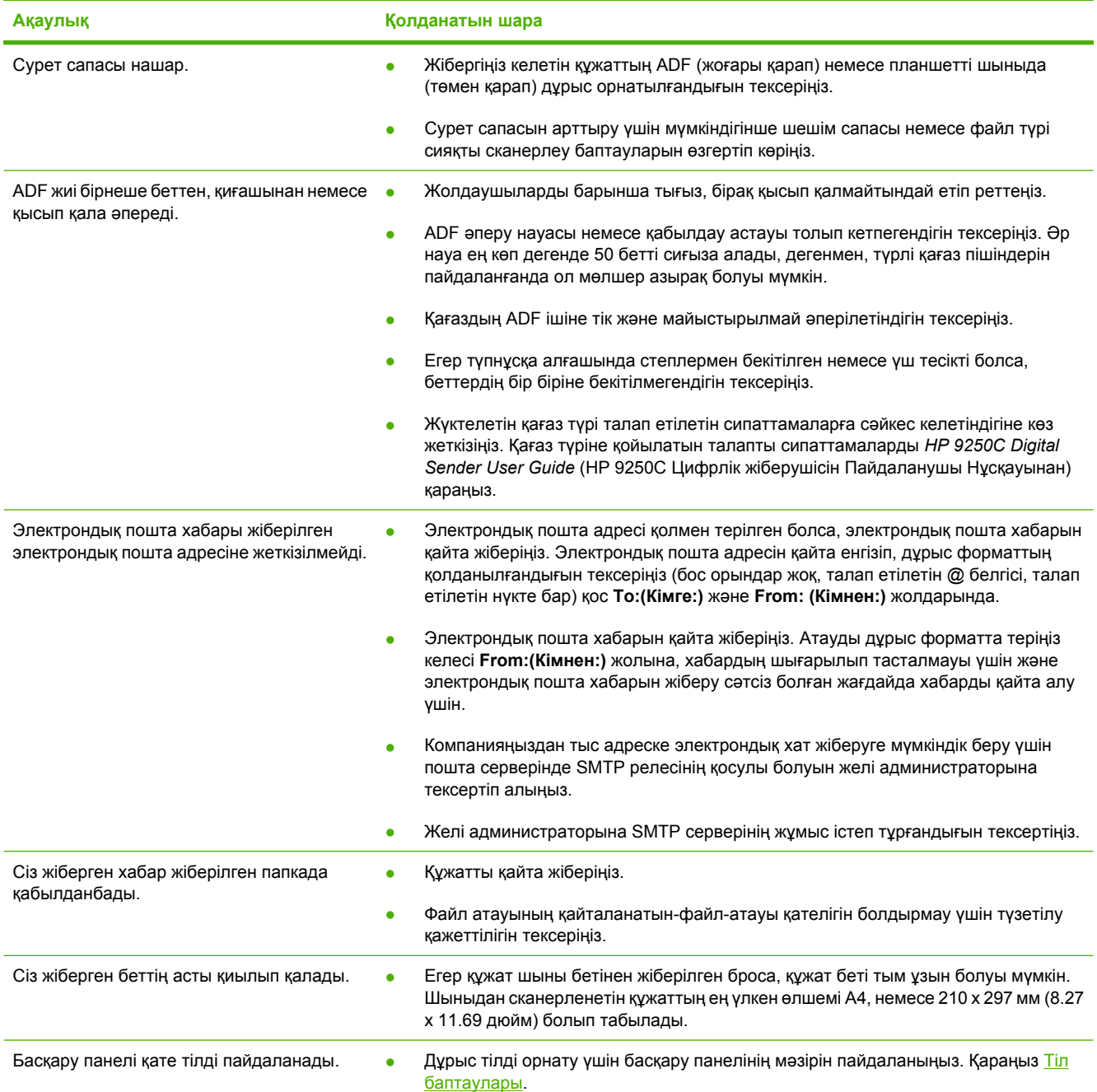

## **Пайдаланушы Қолдауы**

Дискідегі *HP 9250C Digital Sender User Guide* (HP 9250C Цифрлік жіберушісін Пайдаланушы Нұсқауынан) қараңыз. HP Пайдаланушының Күтім Ақпаратын құралмен қоса берілетін қолдау флайерінен қараңыз немесе [www.hp.com/support/9250c](http://www.hp.com/support/9250c) сайтына кіріңіз.

## **Diegimo aplinka Vietos paruošimas**

Įrenginiui parinkite gerai išvėdintą diegimo vietą be dulkių. Įrenginį pastatykite ant stabilaus paviršiaus.

### 340.26 mm (13.40 inches) 340.26 mm (13.40 inches) 340.26 mm (13.40 inches) 340.26 mm (13.40 inches)  $\boxplus$ ⊢  $\circledcirc$  15% – 80%  $\circledcirc$ 32.5°C  $(50^{\circ} - 91^{\circ}F)$

## **Sistemos reikalavimai**

 $\begin{bmatrix} \frac{1}{2} & \frac{1}{2} \\ \frac{1}{2} & \frac{1}{2} \end{bmatrix}$ 

Norint diegti "HP 9250C Digital Sender" (skaitmeninį siuntiklį), kompiuterio sistemoje turi būti šios priemonės:

Fast Ethernet 100Base-TX arba Ethernet 10Base-T

552.62 mm (17.82 inches) 571.82 mm (22.51 inches)

Prieiga prie SMTP el. pašto tinklo sąsajos

**Pastaba** HP *rekomenduoja* sukurti SMTP sąsają savo vietiniame tinkle. Tačiau įrenginio el. pašto funkcijas galima konfigūruoti, net jei pašto paslaugas išorinis interneto paslaugos teikėjas (ISP) teikia naudodamas skaitmeninio abonemento liniją (DSL).

# **Įrenginio diegimas ir pradinis nustatymas**

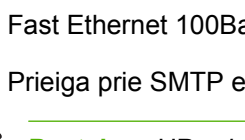

## **Įrenginio komponentai**

## **Išpakuokite įrenginį**

Išimkite iš transportavimo paketų, nuimkite juosteles pakavimo medžiagas.

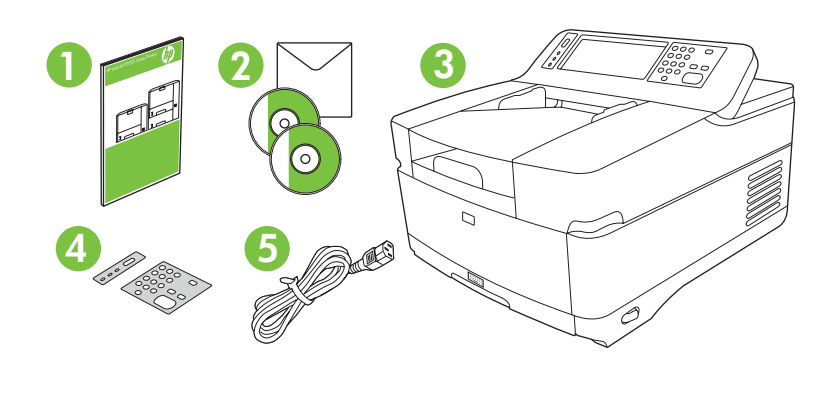

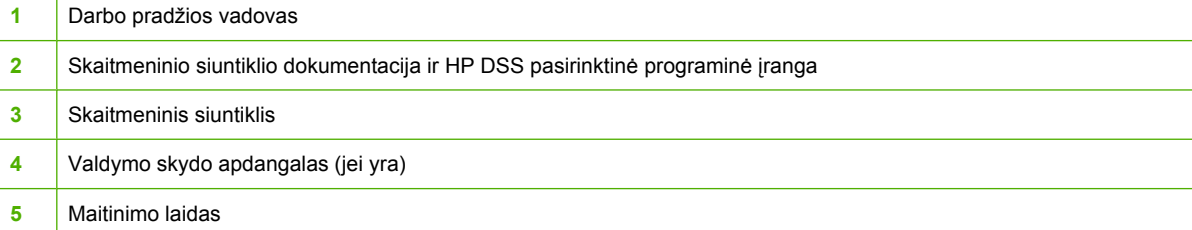

## **Įrenginio dalių identifikavimas**

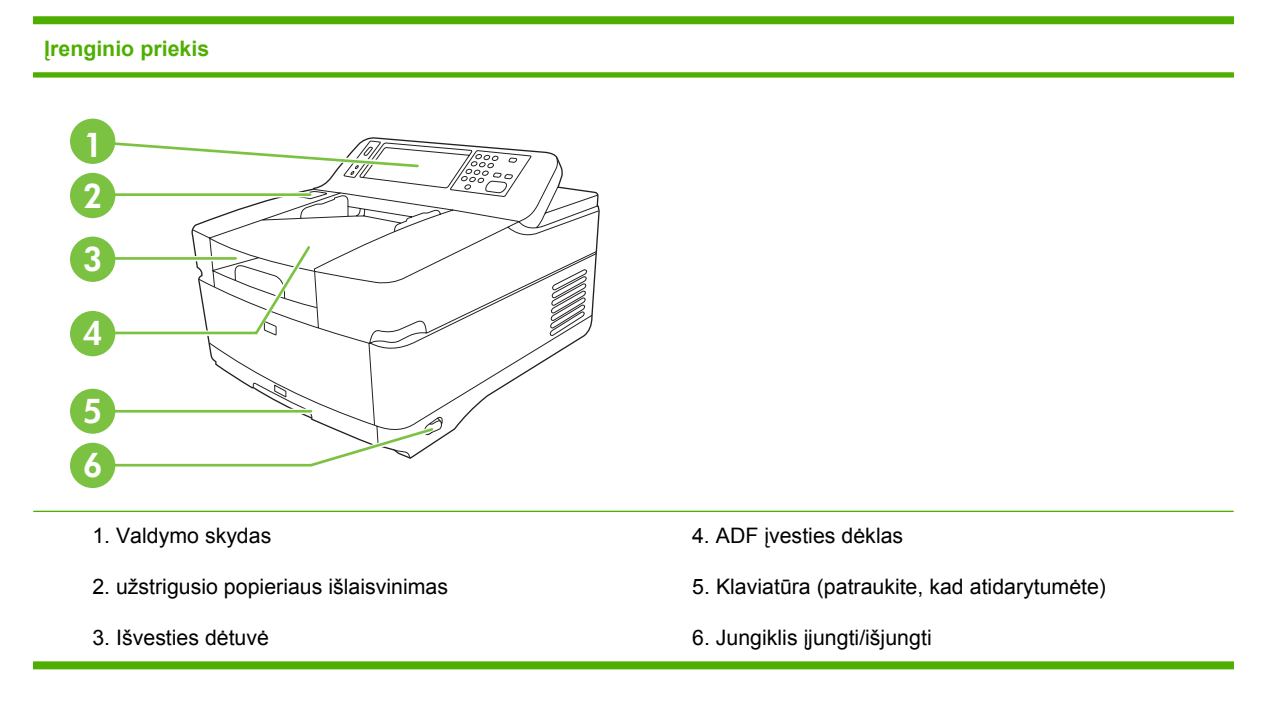

#### **Valdymo skydas**

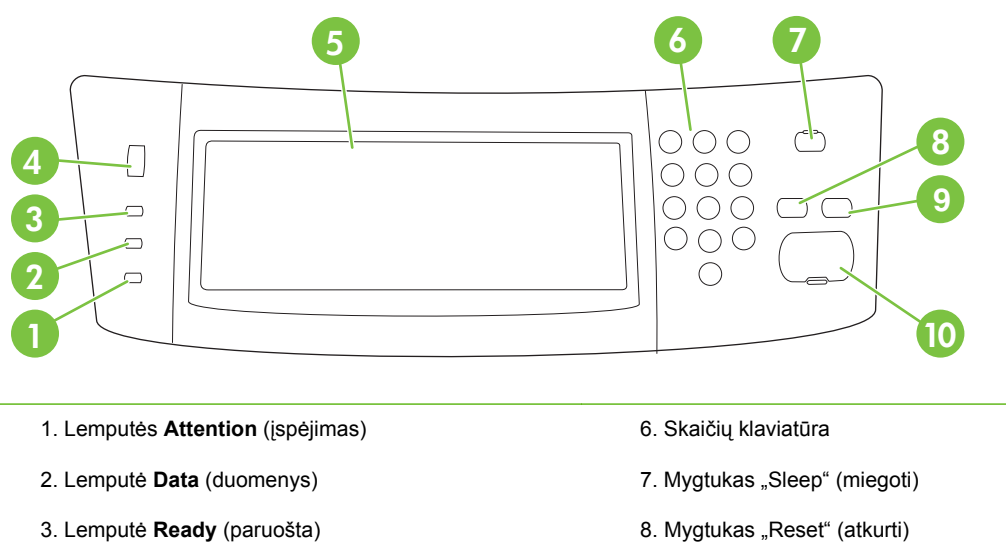

- 4. Ryškumo reguliavimo rankenėlė
- 5. Jautrusis grafinis ekranas
- 
- 9. Mygtukas "Stop" (stabdyti)
- 10. Mygtukas "Start" (pradėti)

#### **Įrenginio galas, užraktas ir serijos numeris**

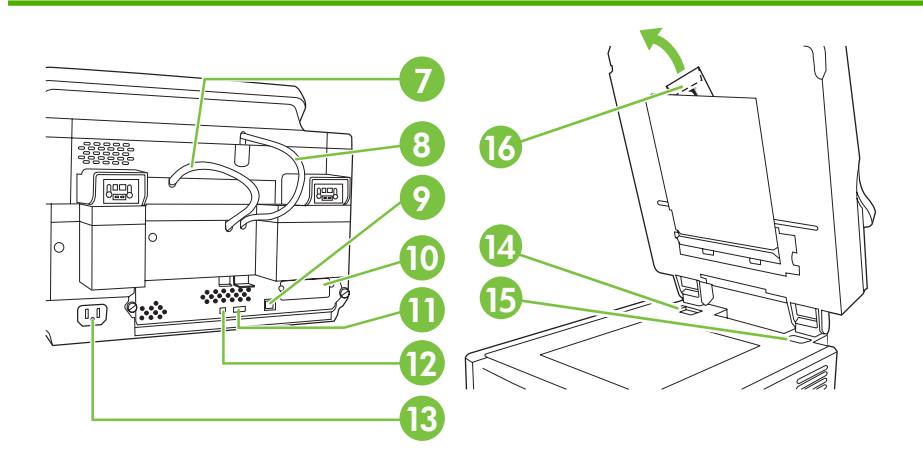

- 7. ADF kabelis
- 8. Valdymo skydo kabelis
- 9. 10/100Base-T tinklo prievadas
- 10. EIO prievadas
- 11. USB pagrindinis prievadas (trečiosios šalies priedams)

12. USB įrenginio prievadas (jei reikia programineiaparatinei įrangai plėtoti)

- 13. Maitinimo lizdas
- 14. Skaitytuvo užraktas
- 15. Serijos numeris
- 16. Itin stipri "Mylar" plėvelė

## **Pradžia**

## **Valdymo skydo apdangalo keitimas**

Jei reikia, norint pakeisti valdymo skydo apdangalą, atlikite šiuos veiksmus.

**1.** Įkiškite mažą, plokščią įrankį į prapjovą viršutiniame krašte. Pakelkite viršų ir išimkite jį iš valdymo skydo.

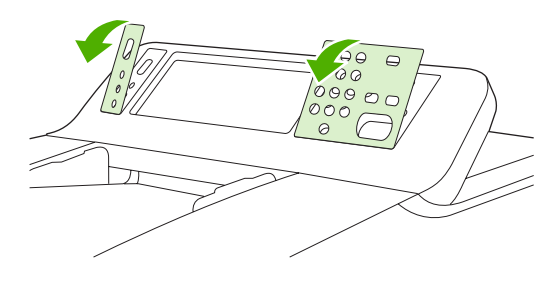

**2.** Padėkite apdangalą lygiai su mygtukais. Pirmiausia užkiškite apdangalą apatiniame valdymo skydo krašte

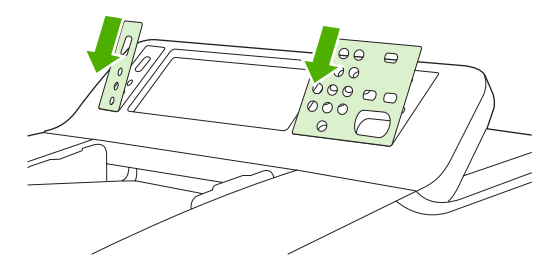

### **Skaitytuvo atrakinimas**

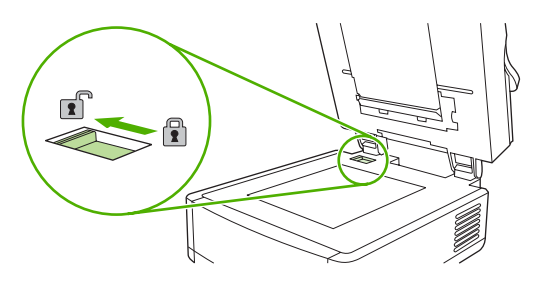

## **Tinklo kabelio prijungimas**

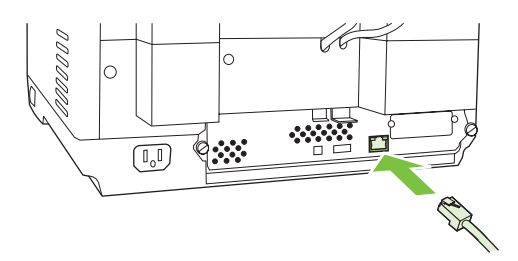

## **Prijunkite maitinimo laidą**

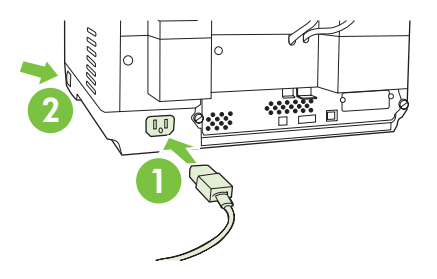

- **1.** Įjunkite maitinimo laidą į įrenginį ir sieninį elektros lizdą.
- **2.** Įjunkite maitinimo jungiklį ir sekite siūlymus valdymo skyde.

## **Valdymo skydo parametrų konfigūravimas**

## **Pagrindiniai numatytieji parametrai**

#### **Kalbos parametrai**

Įrenginiu įšilus, ekrane pasirodo pranešimai anglų kalba. Pakeiskite kalbą vienu iš dviejų būdų:

● Pasirinkite norimą kalbą meniu **Language** (kalba), kai įrenginys įjungiamas pirmą kartą. Kalbą reikia pasirinkti per 60 sekundžių nuo meniu pasirodymo.

arba

● Kalbą bet kada galima pakeisti meniu **Administration** (administravimas). Pirmiausi palieskite **Device Behavior** (įrenginio veikimas), palieskite **Language** (kalba), palieskite norimą kalbą, tada palieskite **Save** (įrašyti).

#### **Datos ir laiko parametrai**

Jei datos ir laiko parametrai teisingi, palieskite **Exit** (išeiti). Palieskite **OK** (gerai), jei norite keisti šiuos parametrus.

### **IP adreso priskyrimas**

Įrenginiu reikia priskirti IP (Interneto protokolo) adresą tinkle. Jei tinklas naudoja pagrindinio kompiuterio dinaminio konfigūravimo protokolą (DHCP), IP adresas gali būti priskirtas automatiškai. DHCP yra numatytasis skaitmeninio siuntiklio parametras. Jei DHCP nenaudojamas, IP adresą priskirkite neautomatiniu būdu.

### **Automatiškai priskirto DHCP IP adreso radimas**

Pagrindiniame ekrane palieskite **Network Address** (tinklo adresas). IP adresas atsiranda ekrane "Network Address" (tinklo adresas).

Jei mygtukas **Network Address** (tinklo adresas) neatsiranda, raskite IP adresą:

- Palieskite **Administration** (administravimas), tada palieskite **Information** (informacija).
- Palieskite **Configuration/Status Pages** (konfigūravimo/būsenos puslapiai), tada palieskite **Configuration Page** (konfigūravimo puslapis).
- Palieskite **Show** (rodyti). Pasirodo skaitmeninio skaitiklio konfigūravimo informacija.
- Palieskite OK (gerai), kad pamatytumėte "Jetdirect" duomenis. Slinkite informacija, kol rasite IP adresą.

#### **IP adreso priskyrimas neautomatiniu būdu**

- **1.** Palieskite **Administration** (administravimas), tada palieskite **Initial Setup** (pradinis nustatymas).
- **2.** Palieskite **Networking and I/O** (tinklo ryšys ir įvestis/išvestis), tada palieskite **Embedded Jetdirect** (jdėtasis "Jetdirect").
- **3.** Palieskite **TCP/IP**, tada palieskite **IPV4 Settings** (IPV4 parametrai) (pvz., http://192.168.1.1) arba **IPV6** (pvz., http://[2001:0ba0:0000.0000.0000.0000.0000:1234]).
- **4.** Palieskite **Config Method** (konfigūravimo metodas).
- **5.** Palieskite **Manual** (neautomatinis), tada palieskite **Save** (įrašyti).
- **6.** Palieskite **Manual settings** (neautomatiniai parametrai).
- **7.** Palieskite **IP address** (IP adresas). Palieskite IP adreso lauką, tada įveskite IP adresą.
- **8.** Palieskite **OK** (gerai).

## **Įrenginio konfigūravimas**

Prieš konfigūruodami žinokite šią informaciją:

- Paprastųjų pašto siuntų protokolo (SMTP) el. pašto serverio, kuris siųs el. laiškus iš skaitmeninio siuntiklio, pagrindinio kompiuterio pavadinimą arba IP adresą
- "Lightweight Directory Access Protocol" (LDAP) serverio, kuris nuskaitys el. pašto adresus, pagrindinio kompiuterio pavadinimas arba IP adresas (pasirinktinai)
- Pageidaujamo aplanko maršrutus siunčiamų pranešimų aplanko funkcijai
- Skaitmeninio siuntiklio pagrindinio kompiuterio pavadinimą arba IP adresą

Konfigūravimo ekranuose naršyti naudokite šiuos klaviatūros klavišus.

- Paspauskite **Escape** klavišą, jei norite grįžti į ankstesnį ekraną.
- Paspauskite Tab klavišą, jei norite perkelti žymeklį į kitą lauką.

## **Įdėtojo žiniatinklio serverio (EWS) įdiegimas ir konfigūravimas**

Įdiekite ir konfigūruokite EWS, kad prieitumėte prie šių priemonių:

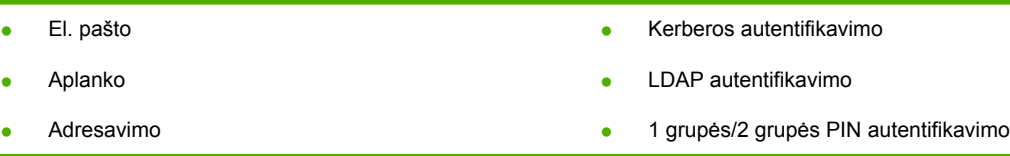

- **1.** Atidarykite žiniatinklio naršyklę ir įveskite IP adresą.
- **2.** Pasirinkite skirtuką **Digital Sending** (skaitmeninis siuntimas) ir užpildykite informaciją **General Settings** (bendrieji parametrai).
- **3.** Pasirinkite **E-mail Settings** (el. pašto parametrai), tada įveskite SMTP serverio adresą.

Jei naudojatės "Internet Service Provider" (internetinių paslaugų tiekėju) (ISP), gali tekti su juo susisiekti dėl prieigos ir el. žinučių siuntimo, kad gautumėte SMTP serverio pavadinimą ir nustatytumėte, ar jums reikia įvesti vartotojo vardą ir slaptažodį SMTP autentifikuoti.

- **4.** Pasirinkite **E-mail Address Book** (el. pašto adresų knygelė), jei norite įvesti dažnai naudojamus el. pašto adresus ir paskirstymo el. paštu sąrašus. **Fax Address Book** (fakso numerių knygelė) ir**Fax Speed Dials** (sparčiojo fakso numerių rinkimo sąrašas) yra kairiojoje naršymo srityje.
- **5.** Pasirinkite **Send To Folder** (siųsti į aplanką), jei norite nustatyti vieną ar daugiau nuskaitytų dokumentų paskirties vietos aplankų.

### **Skaitmeninio siuntiklio programinės įrangos (DSS) diegimas ir konfigūravimas**

Įdiekite ir konfigūruokite skaitmeninio siuntiklio programinę įrangą (pasirinktinai), jei norite prieiti prie šių priemonių:

- Darbo eigos
- **OCR**
- "Windows" autentifikavimo
- "Lanfax" autentifikavimo

.Lanfax"

"Netware" autentifikavimo

**Patarimas** Jei jau įdiegta ankstesnė HP DSS versija, diegdami naujesnį įrenginį sutaupykite laiko ir nukopijuokite parametrus naudodami priemonę **copy settings** (kopijuoti parametrus), kuri yra šaknelėje **MFP configuration** (MFP konfigūravimas).

Norint sėkmingai užbaigti programinės įrangos diegimo procesą, skaitmeninis siuntiklis turi būti įjungtas ir prisijungęs prie tinklo.

Įdiekite programinę įrangą serveryje, kuris palaikys HP skaitmeninio siuntimo programinės įrangos (HP DSS) paslaugą. Įdiegus, HP DSS veikia fone kaip paslauga ir, paleidus serverį iš naujo, paleidžiama automatiškai.

### **Įrenginio įdiegimo patikrinimas**

Patikrinkite įdiegimą ir konfigūravimą naudodami valdymo skydo ekrane esančias pasirinktis **E-Mail** (el. paštas) ir **Network Folder** (tinklo aplankas).

- **1.** Padėkite dokumentą į ADF viršutine puse arba apatine puse ant planšetinio skaitytuvo stiklo.
- **2.** Palieskite **E-Mail** (el. paštas).
- **3.** Jeigu būsite paraginti, įveskite vartotojo vardą ir slaptažodį.
- **4.** Jei nebūsite paragintas registruotis, palieskite **From:** (Nuo:) ir įveskite el. pašto adresą.
- **5.** Palieskite **To:** (Kam:) ir įveskite tą patį el. pašto adresą.
- **6.** Palieskite **OK** (gerai), tada paspauskite Start (pradėti). Įrenginys nuskaito dokumentą ir išsiunčia jums, kaip el. pašto priedą.
- **7.** Pakartokite procesą naudodami pasirinktį **Network Folder** (tinklo aplankas) ir patikrinkite, ar failas išsiųstas į teisingą aplanką.

Sėkmingas bandymas rodo, kad įrenginys nuskaitys ir išsiųs dokumentus į sukonfigūruotu el. pašto adresu arba į aplanką.

Jei įrenginiui nepavyksta tinkamai išsiųsti rinkmenos, patikrinkite įrenginio įdiegimą ir sąranką.

## **Kur ieškoti daugiau informacijos**

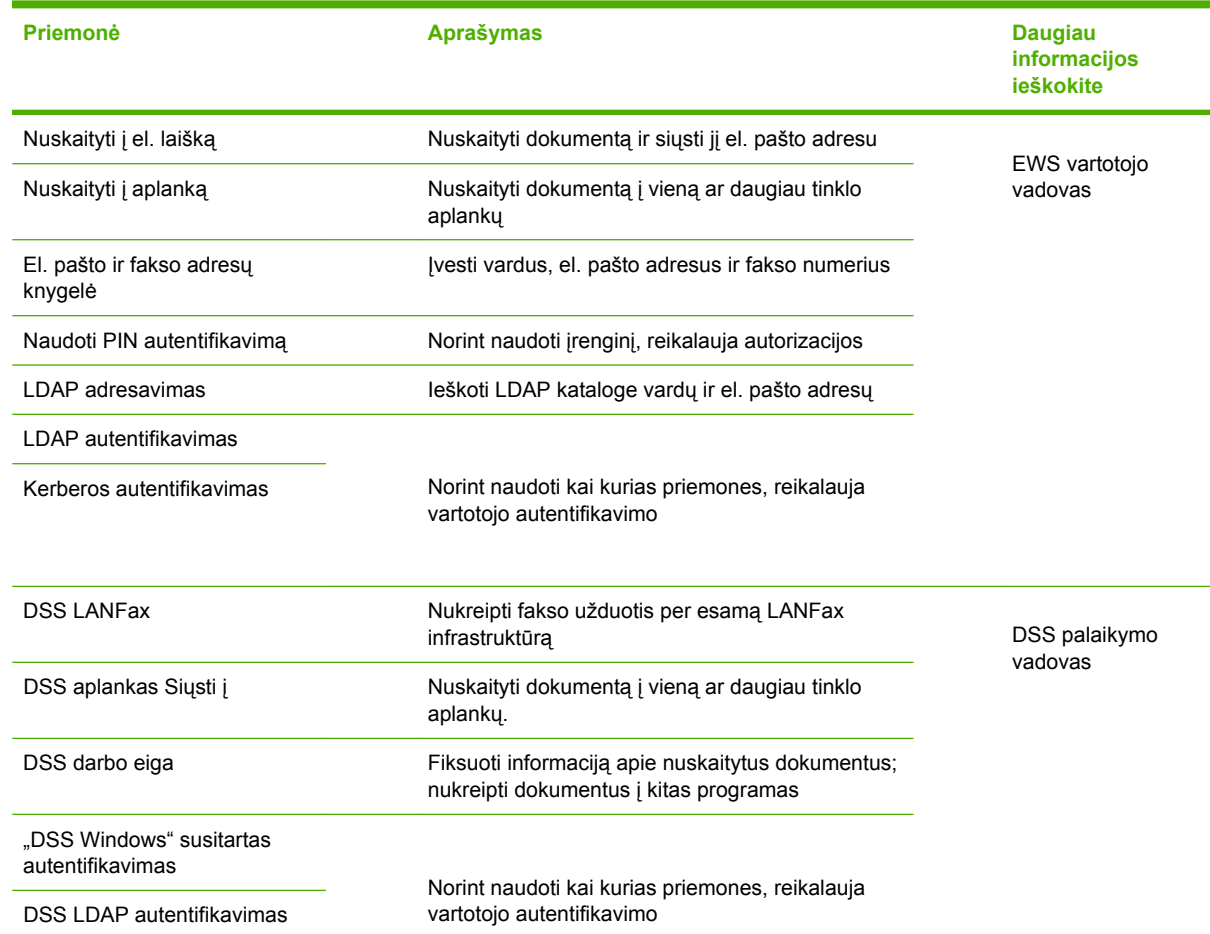
# **Trikčių diagnostika ir techninė priežiūra**

# **Trikčių diagnostika**

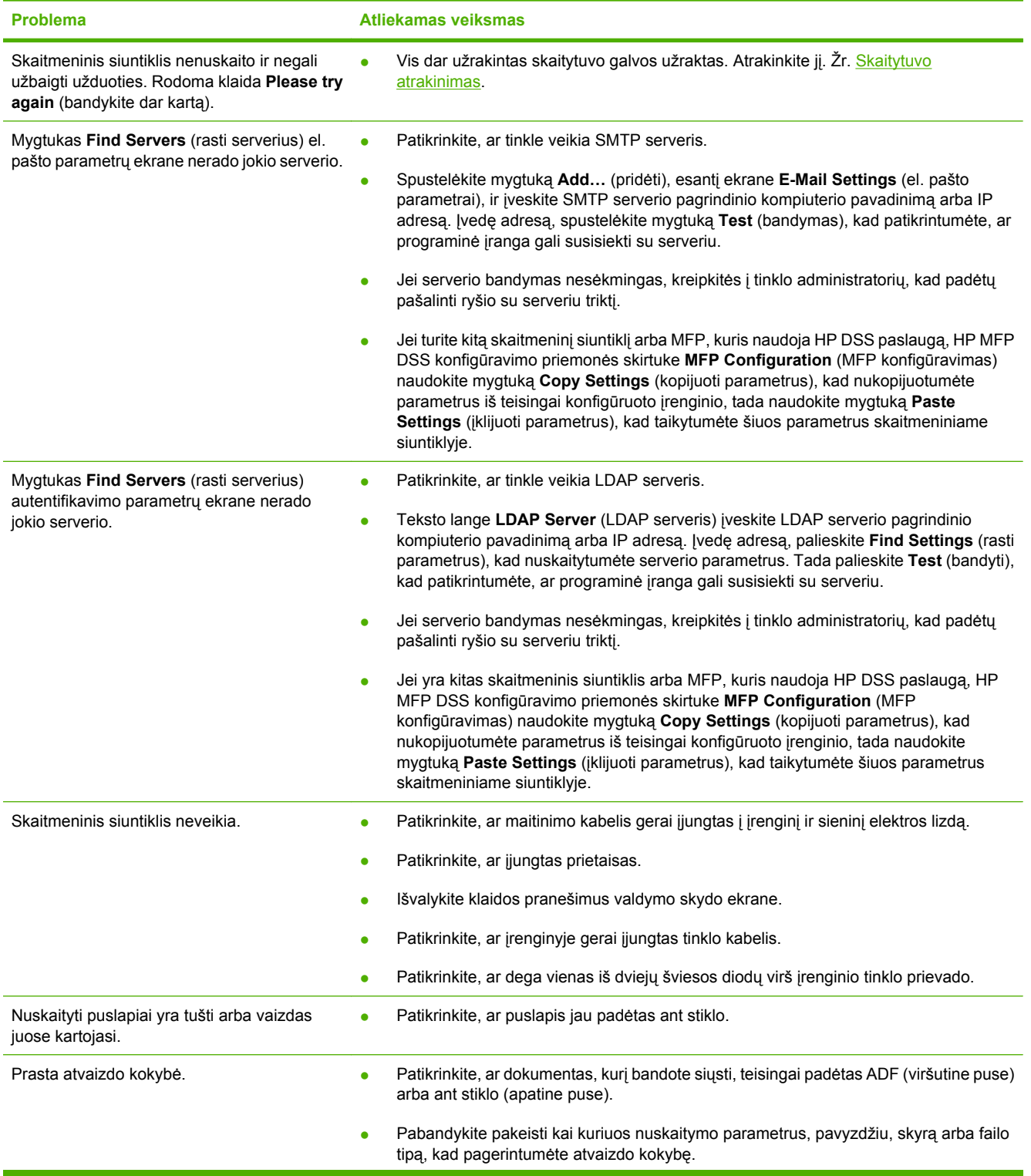

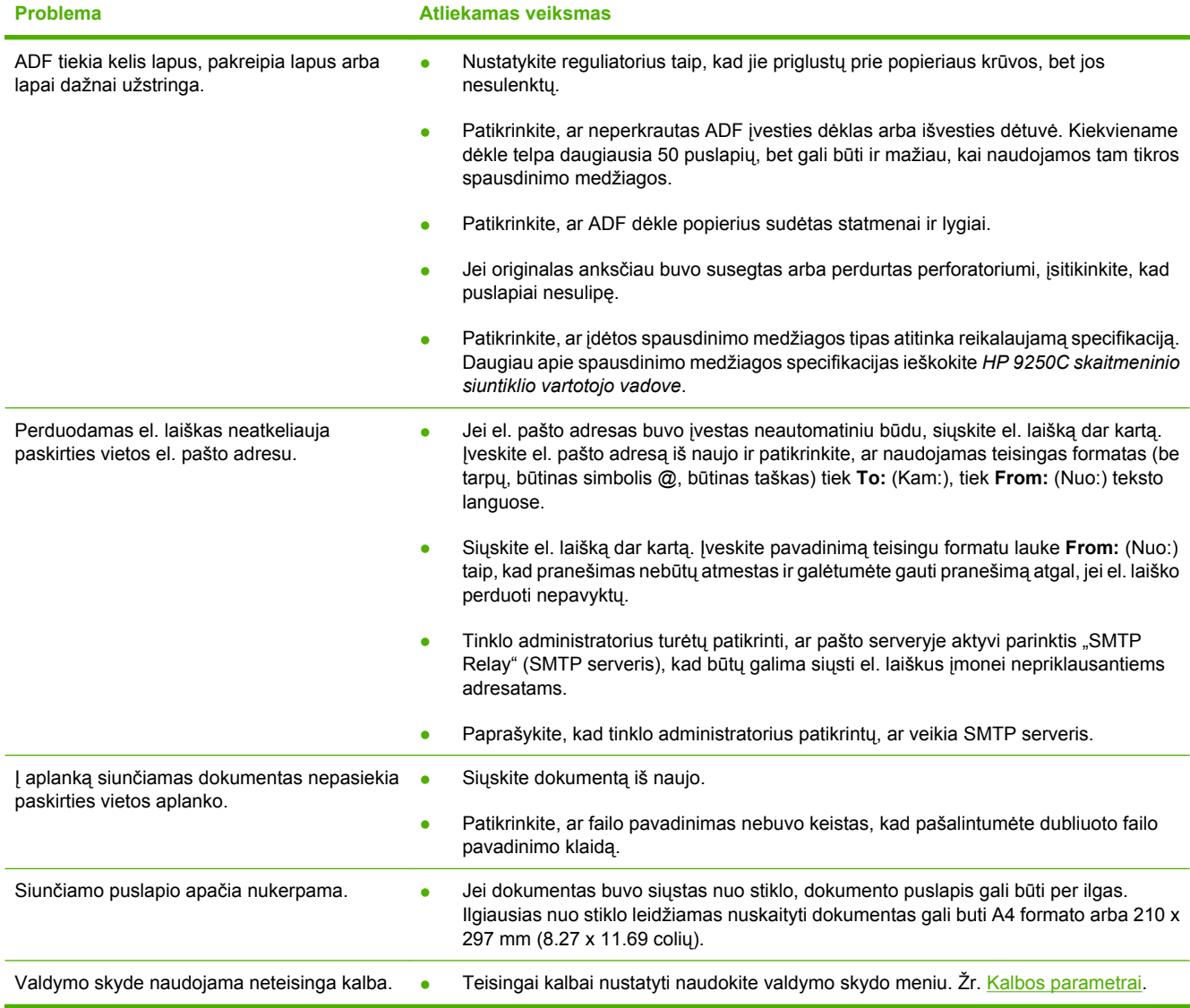

## **Techninė priežiūra**

Žr. *HP 9250C Digital Sender User Guide* (HP 9250C skaitmeninio siuntiklio vartotojo vadovas) kompaktiniame diske. Informacijos apie HP techninė priežiūrą, ieškokite priežiūros skrajutėje, kuri buvo pridėta prie įrenginio, arba apsilankykite [www.hp.com/support/9250c](http://www.hp.com/support/9250c).

# **Ierīces uzstādīšana un iestatīšana**

# **Uzstādīšanas vide**

## **Uzstādīšanas vietas sagatavošana**

Ierīces uzstādīšanai izvēlieties labi vēdināmu vietu, kur nav putekļu. Novietojiet ierīci uz stabilas virsmas.

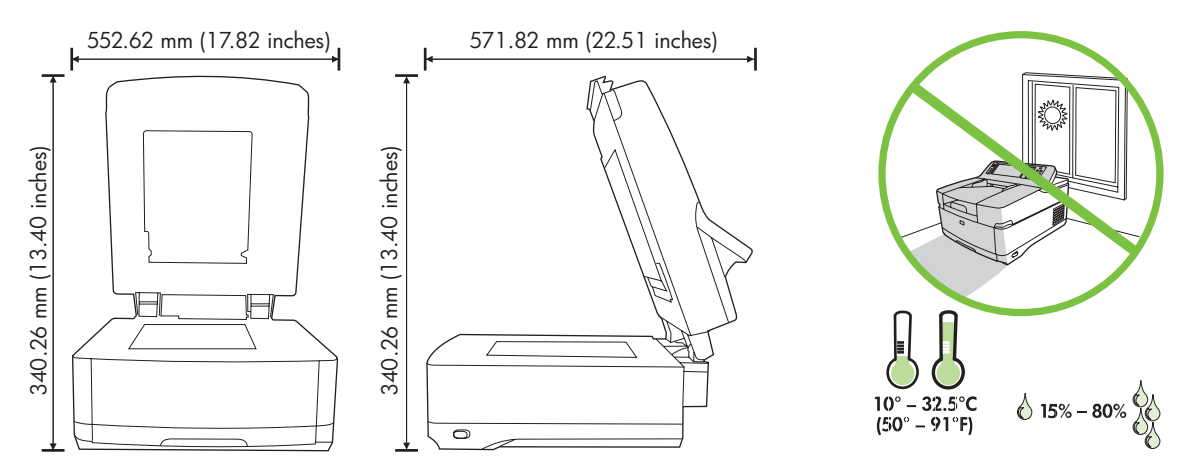

### **Sistēmas tehniskie parametri**

 $\begin{bmatrix} \frac{1}{2} & 0 \\ 0 & 0 \\ 0 & 0 \end{bmatrix}$ 

Lai instalētu digitālo sūtītāju HP 9250C, datora sistēmai ir jābūt aprīkotai šādi:

- Fast Ethernet 100Base-TX vai Ethernet 10Base-T
- Piekļuve SMTP e-pasta vārtejai

**Piezīme:** HP *ļoti iesaka* SMTP vārteju izveidot lokālajā tīklā. Taču ierīcei var konfigurēt e-pasta funkcionalitāti arī tad, ja pasta pakalpojumus sniedz ārējs interneta pakalpojumu sniedzējs (ISP), izmantojot digitālās abonēšanas līniju (DSL).

# **Ierīces sastāvdaļas**

## **Ierīces izpakošana**

Noņemiet visu transportēšanas iepakojumu, lenti un iepakojuma materiālu.

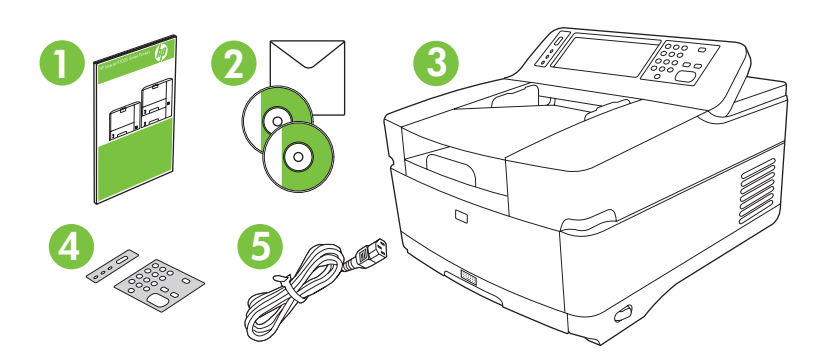

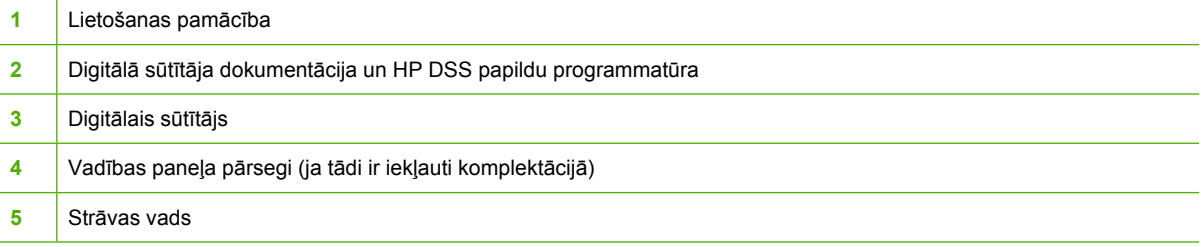

# **Ierīces daļu identificēšana**

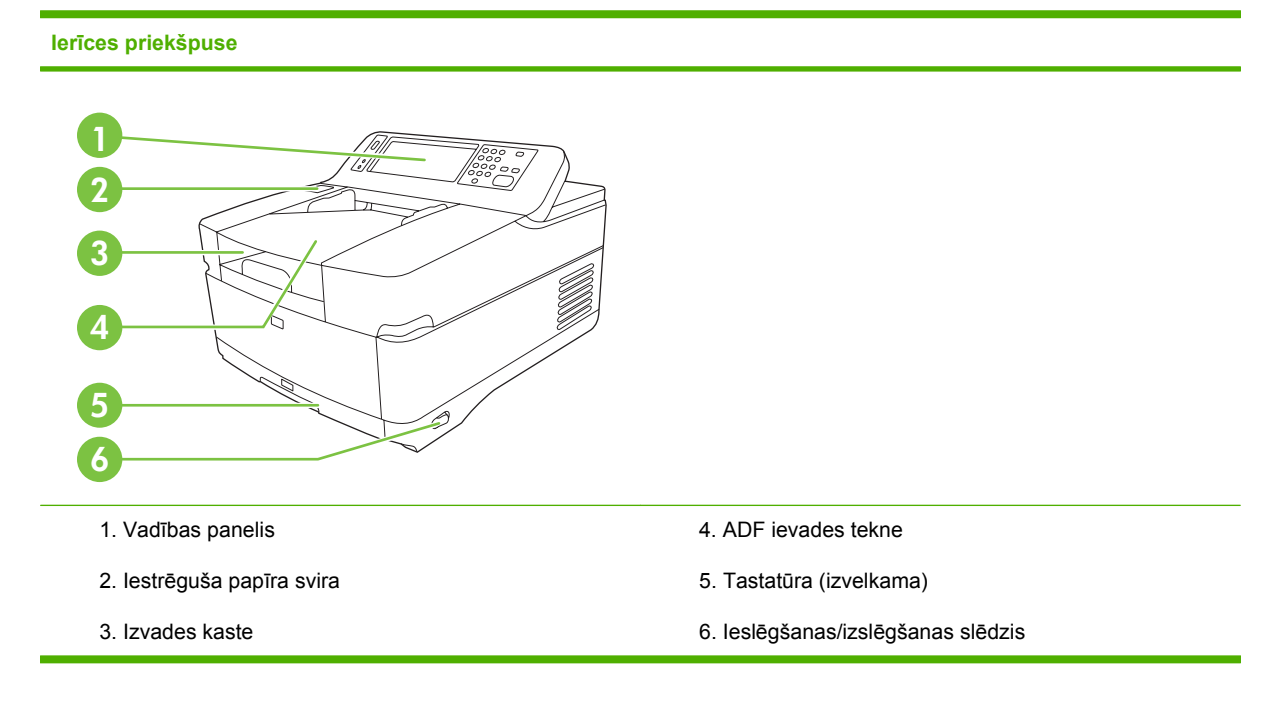

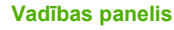

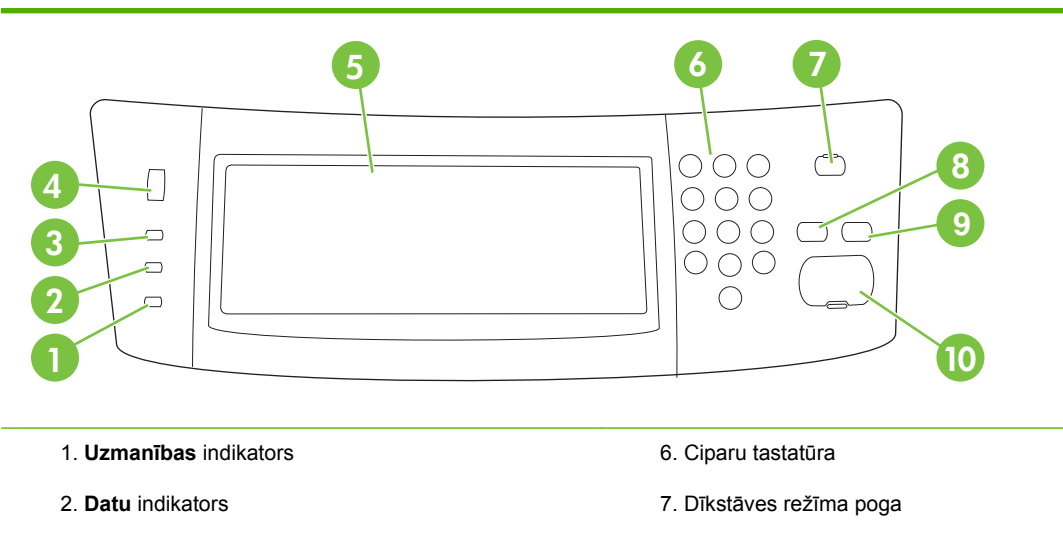

- 3. **Gatavības** indikators
- 4. Spilgtuma regulēšanas disks
- 5. Skārienekrāna grafiskais displejs
- 8. Atiestates poga
- 9. Pārtraukšanas poga
- 10. Sākšanas poga

#### **Ierīces aizmugure, aizslēgs un sērijas numurs**

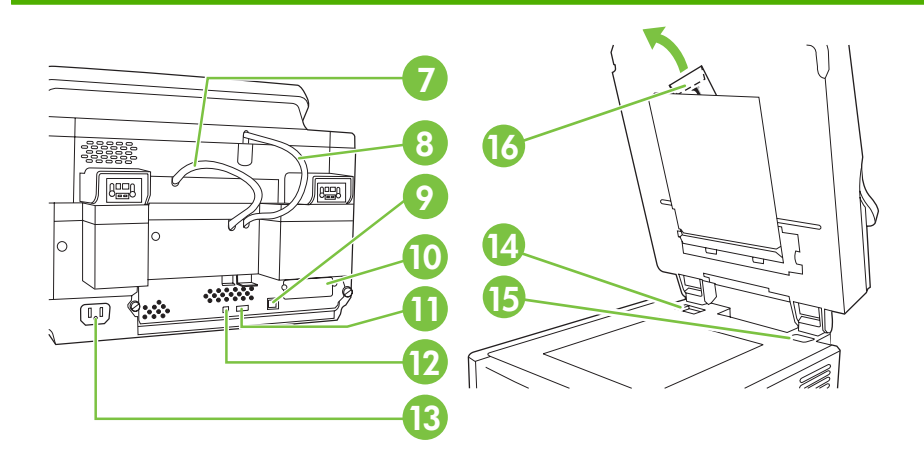

- 7. ADF kabelis
- 8. Vadības paneļa kabelis
- 9. 10/100Base-T tīkla ports
- 10. EIO ports
- 11. USB resursports (trešo pušu ražotiem piederumiem)
- 12. USB ierīces ports (ja nepieciešams programmaparatūras jauninājumiem)
- 13. Strāvas savienotājs
- 14. Skenera slēdzis
- 15. Sērijas numurs
- 16. Papildu mailāra loksnes

# <span id="page-77-0"></span>**Darba sākšana**

# **Vadības paneļa pārsegu mainīšana**

Ja nepieciešams nomainīt vadības paneļa pārsegu, rīkojieties šādi.

**1.** Augšmalas spraugā ievietojiet nelielu smailu priekšmetu. Paceliet augšmalu un noņemiet pārsegu no vadības paneļa.

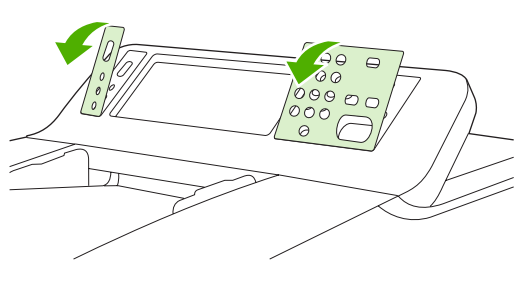

**2.** Novietojiet pārsegu tā, lai tas precīzi piegultu pogām. Vispirms iebīdiet apakšmalu un piespiežot nofiksējiet uz vadības paneļa.

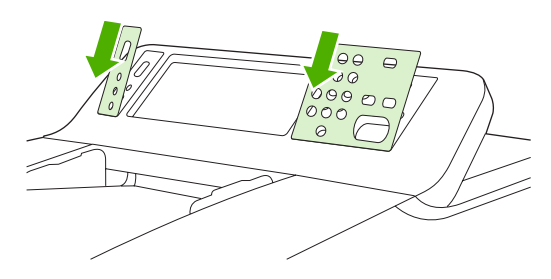

# **Skenera atslēgšana**

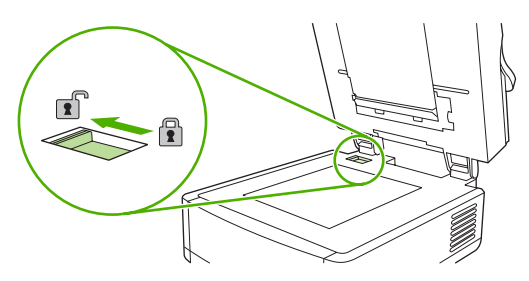

# **Tīkla kabeļa pievienošana**

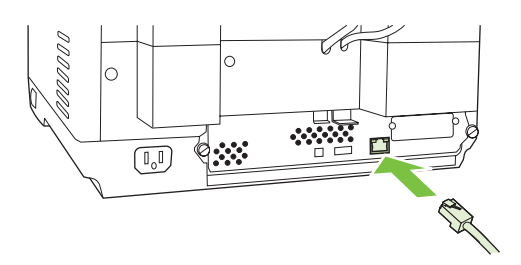

## **Strāvas vada pievienošana**

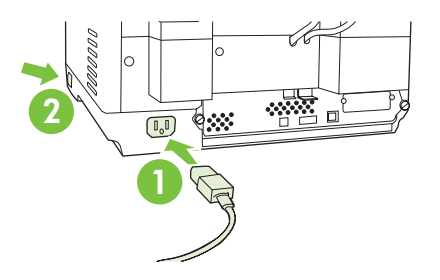

- **1.** Pievienojiet strāvas vadu ierīcei un elektrības kontaktligzdai.
- **2.** Ieslēdziet strāvas slēdzi un izpildiet vadības panelī redzamos norādījumus.

# **Vadības paneļa iestatījumu konfigurēšana**

## **Galvenie noklusējuma iestatījumi**

#### **Valodas iestatījumi**

Kad ierīce ir iesilusi, ziņojumi vadības panelī tiek rādīti angļu valodā. Valodu var nomainīt vienā no šiem diviem veidiem:

● Vajadzīgo valodu izvēlieties izvēlnē **Language** (Valoda) ierīces pirmās ieslēgšanas reizē. Valoda ir jāizvēlas 60 sekunžu laikā pēc izvēlnes parādīšanas.

vai

● Valodu nomainiet jebkurā brīdī no izvēlnes **Administration** (Administrēšana). Vispirms pieskarieties iestatījumam **Device Behavior** (Ierīces darbība), pieskarieties iespējai **Language** (Valoda), vajadzīgajai valodai un pēc tam pieskarieties komandai **Save** (Saglabāt).

#### **Datuma un laika iestatījumi**

Ja datuma un laika iestatījumi ir pareizi, pieskarieties komandai **Exit** (Iziet). Lai mainītu šos iestatījumus, pieskarieties komandai **OK**.

### **IP adreses piešķiršana**

Ierīcei ir jāpiešķir derīga IP (interneta protokols) adrese lietošanai tīklā. Ja tīklā tiek izmantots protokols DHCP (dynamic host configuration protocol — dinamiskais resursdatora konfigurācijas protokols), IP var tikt piešķirta automātiski. Digitālajā sūtītājā DHCP ir noklusējuma iestatījums. Ja DHCP netiek izmantots, IP adrese ir jāpiešķir manuāli.

#### **Automātiski piešķirtās DHCP IP adreses atrašana**

Sākumekrānā pieskarieties iestatījumam **Network Address** (Tīkla adrese). Ekrānā Network Address tiek parādīta IP adrese.

Ja netiek parādīta poga **Network Address** (Tīkla adrese), atrodiet IP adresi:

- Pieskarieties iestatījumam **Administration** (Administrēšana) un pēc tam iestatījumam **Information** (Informācija).
- Pieskarieties iestatījumam **Configuration/Status Pages** (Konfigurācijas/Statusa lapa) un pēc tam — **Configuration Page** (Konfigurācijas lapa).
- Pieskarieties komandai **Show** (Rādīt). Tiek parādīta informācija par digitālā sūtītāja konfigurāciju.
- Lai apskatītu Jetdirect datu, pieskarieties komandai **OK**. Ritinot informāciju, atrodiet IP adresi.

#### **Manuāla IP adreses piešķiršana**

- **1.** Pieskarieties iestatījumam **Administration** (Administrēšana) un pēc tam iestatījumam **Initial Setup** (Sākotnējā iestatīšana).
- **2.** Pieskarieties iestatījumam **Networking and I/O** (Tīkli un ievadizvade) un pēc tam pieskarieties iestatījumam **Embedded Jetdirect** (Iebūvētais JetDirect).
- **3.** Pieskarieties iestatījumam **TCP/IP** un pēc tam pieskarieties iestatījumam **IPV4 Settings** (IPV4 iestatījumi) (piem., http://192.168.1.1) vai **IPV6** (piem., http:// [2001:0ba0:0000.0000.0000.0000.0000:1234]).
- **4.** Pieskarieties iestatījumam **Config Method** (Konfigurācijas metode).
- **5.** Pieskarieties iestatījumam **Manual** (Manuāli) un pēc tam komandai **save** (Saglabāt).
- **6.** Pieskarieties iestatījumam **Manual settings** (Manuālie iestatījumi).
- **7.** Pieskarieties iestatījumam **IP address** (IP adrese). Pieskarieties IP adreses laukam un pēc tam ievadiet IP adresi.
- **8.** Pieskarieties komandai **OK**.

# **Ierīces konfigurēšana**

Pirms konfigurēšanas noskaidrojiet šādu informāciju:

- Tā SMTP (simple mail transfer protocol vienkāršā pasta pārsūtīšanas protokols) e-pasta servera resursdatora nosaukumu vai IP adresi, kurš sūtīs e-pasta ziņojumus no digitālā sūtītāja
- Tā LDAP (Lightweight Directory Access Protocol direktoriju vieglpiekļuves protokols) e-pasta servera resursdatora nosaukumu vai IP adresi, kurš iegūs e-pasta adreses (nav obligāti jāzina)
- Vēlamos mapju ceļus līdzeklim, kurš sūtīšanu veic uz mapi
- Digitālā sūtītāja resursdatora nosaukumu vai IP adresi

Lai būtu vieglāk pārvietoties pa konfigurācijas ekrāniem, izmantojiet šādus tastatūras taustiņus.

- Nospiediet taustiņu **Escape**, lai atgrieztos iepriekšējā ekrānā.
- Nospiediet taustiņu **Tab**, lai pārvietotu kursoru uz nākamo lauku.

### **EWS (Embedded Web Server — iebūvētais Web serveris) instalēšana un konfigurēšana**

Instalējiet un konfigurējiet EWS, lai piekļūtu šādām funkcijām:

- E-pasts Mape Adresēšana Kerberos autentifikācija LDAP autentifikācija ● 1. grupas/2. grupas PIN autentifikācija
- **1.** Atveriet Web pārlūkprogrammu un ievadiet ierīces IP adresi.
- **2.** Izvēlieties cilni **Digital Sending** (Digitālā sūtīšana) un aizpildiet informāciju **General Settings** (Vispārīgie iestatījumi).
- **3.** Izvēlieties **E-mail Settings** (E-pasta iestatījumi) un ievadiet SMTP servera adresi.

Ja internetam piekļūstat un e-pastu lietojat, izmantojot ISP (Internet Service Provider — interneta pakalpojumu sniedzējs), iespējams, ir jāsazinās ar ISP, lai uzzinātu jūsu SMTP servera nosaukumu un noteiktu, vai SMTP autentifikācijas nolūkā ir jāievada konta nosaukums un parole.

- **4.** Lai ievadītu bieži izmantotas e-pasta adreses un e-pasta adresātu sarakstus, izvēlieties iespēju **E-mail Address Book** (E-pasta adrešu grāmata). Funkcija **Fax Address Book** (Faksa adrešu grāmata) un **Fax Speed Dials** (Faksa ātrā numuru sastādīšana) atrodas kreisajā navigācijas apgabalā.
- **5.** Izvēlieties funkciju **Send To Folder** (Sūtīt uz mapi), lai iestatītu vienu vai vairākas mapes skenētajiem dokumentiem.

## **DSS (digital sending software — digitālās sūtīšanas programmatūra) instalēšana un konfigurēšana**

Instalējiet un konfigurējiet digitālās sūtīšanas programmatūru (pēc izvēles), lai piekļūtu šādām funkcijām:

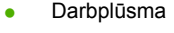

- Windows autentifikācija
- OCR (Optiskā rakstzīmju atpazīšana)
- Lanfax
- Lanfax autentifikācija
- Netware autentifikācija

**Padoms** Ja ir instalēta HP DSS iepriekšējā versija, instalējot jaunākas ierīces versiju, var ietaupīt laiku, ja izmanto funkciju **copy settings** (kopēt iestatījumus), kas atrodas cilnē **MFP configuration** (MFP konfigurācija).

Lai sekmīgi izpildītu programmatūras instalēšanas procedūru, digitālajam sūtītājam ir jābūt ieslēgtam un savienotam ar tīklu.

Instalējiet programmatūru serverī, kas atbalsta HP Digital Sending Software (HP DSS) pakalpojumu. Pēc instalēšanas HP DSS darbojas fonā kā pakalpojums un startējas automātiski ikreiz, kad serveris tiek restartēts.

## **Ierīces instalācijas pārbaude**

Pārbaudiet instalāciju un konfigurāciju, izmantojot vadības paneļa displejā piedāvātās iespējas **E-Mail** (E-pasts) un **Network Folder** (Tīkla mape).

- **1.** Novietojiet dokumentu ar virspusi uz augšu ADF padevē vai ar virspusi uz leju uz stikla.
- **2.** Pieskarieties iespējai **E-Mail** (E-pasts).
- **3.** Ja tiek parādīts atbilstošs uzaicinājums, ievadiet lietotājvārdu un paroli.
- **4.** Ja netiek rādīts aicinājums pieteikties, pieskarieties iestatījumam **From:** (No) un ievadiet e-pasta adresi.
- **5.** Pieskarieties iestatījumam **To:** (Kam) un ievadiet to pašu e-pasta adresi.
- **6.** Pieskarieties komandai **OK** un pēc tam nospiediet Start (Sākt). Ierīce skenē dokumentu un nosūta to jums kā e-pasta ziņojuma pielikumu.
- **7.** Atkārtojiet šo procedūru, izmantojot iestatījumu **Network Folder** (Tīkla mape) un pārbaudiet, vai fails tiek nosūtīts uz pareizo mapi.

Pārbaude ir izdevusies, ja ierīce skenē un sūta dokumentus uz norādīto e-pasta adresi vai mapi.

Ja ierīce nepareizi nosūta failu, pārbaudiet ierīces instalāciju un konfigurāciju.

# **Papildinformācijas avoti**

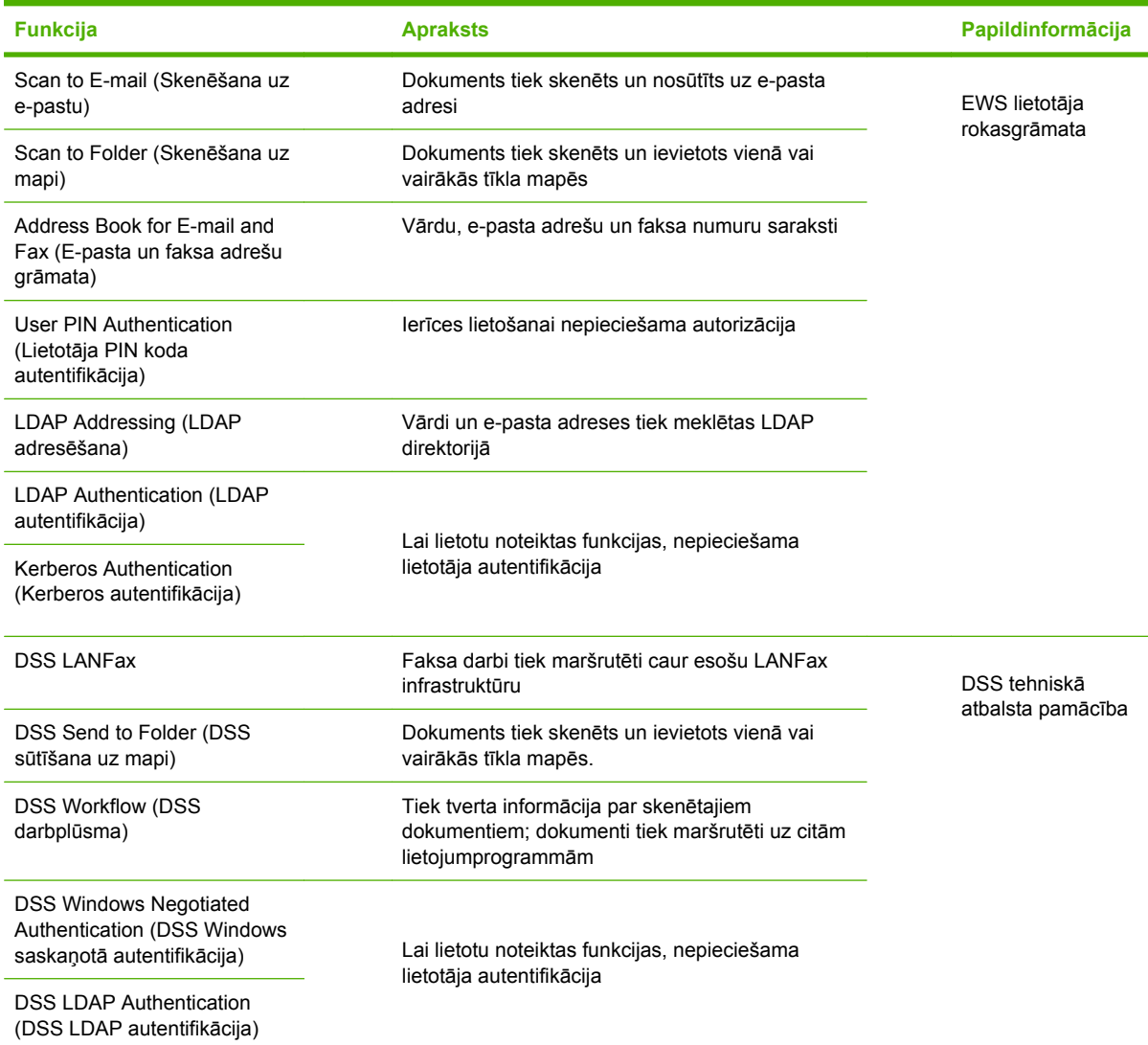

# **Problēmu novēršana un klientu atbalsts**

## **Problēmu novēršana**

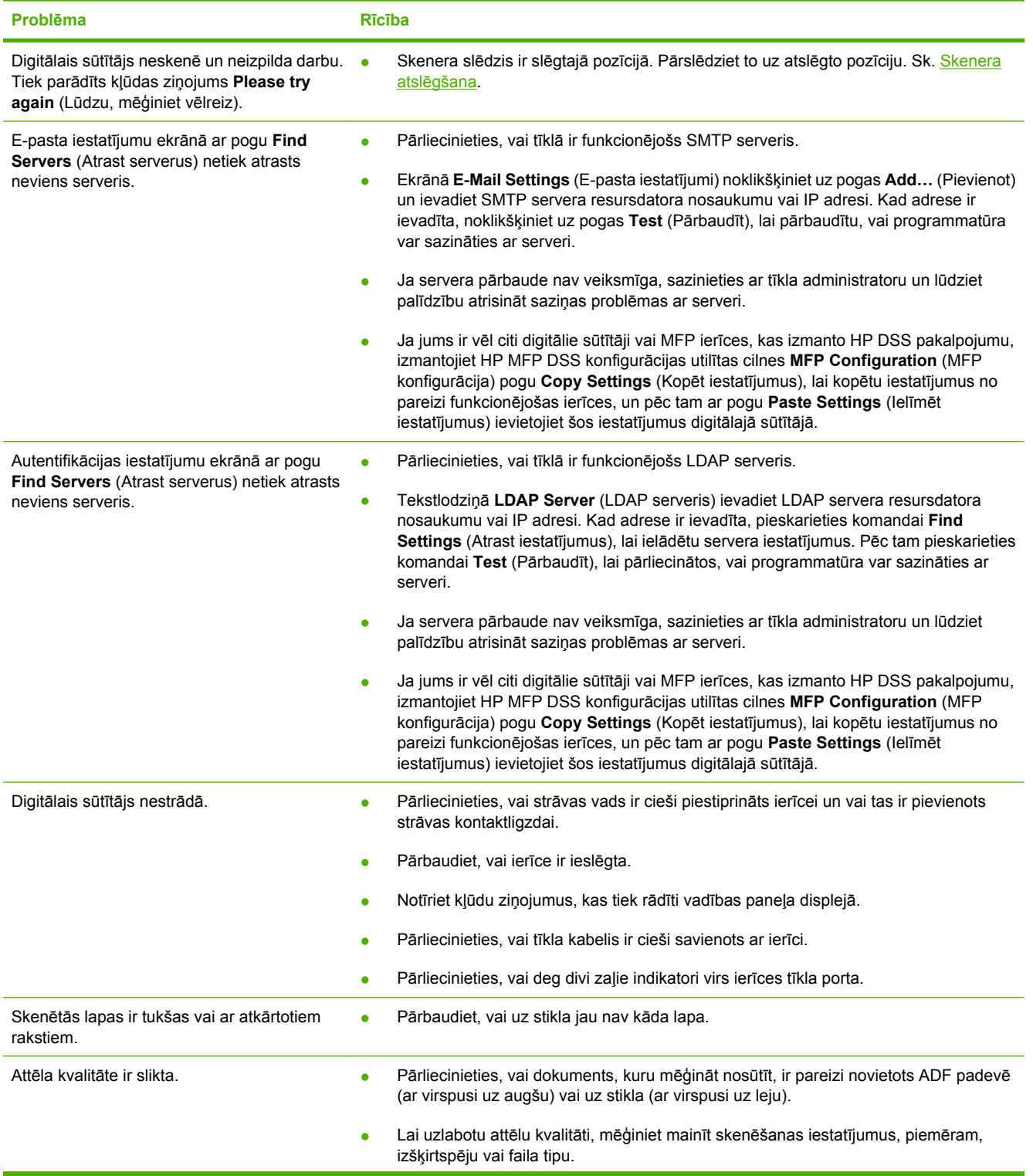

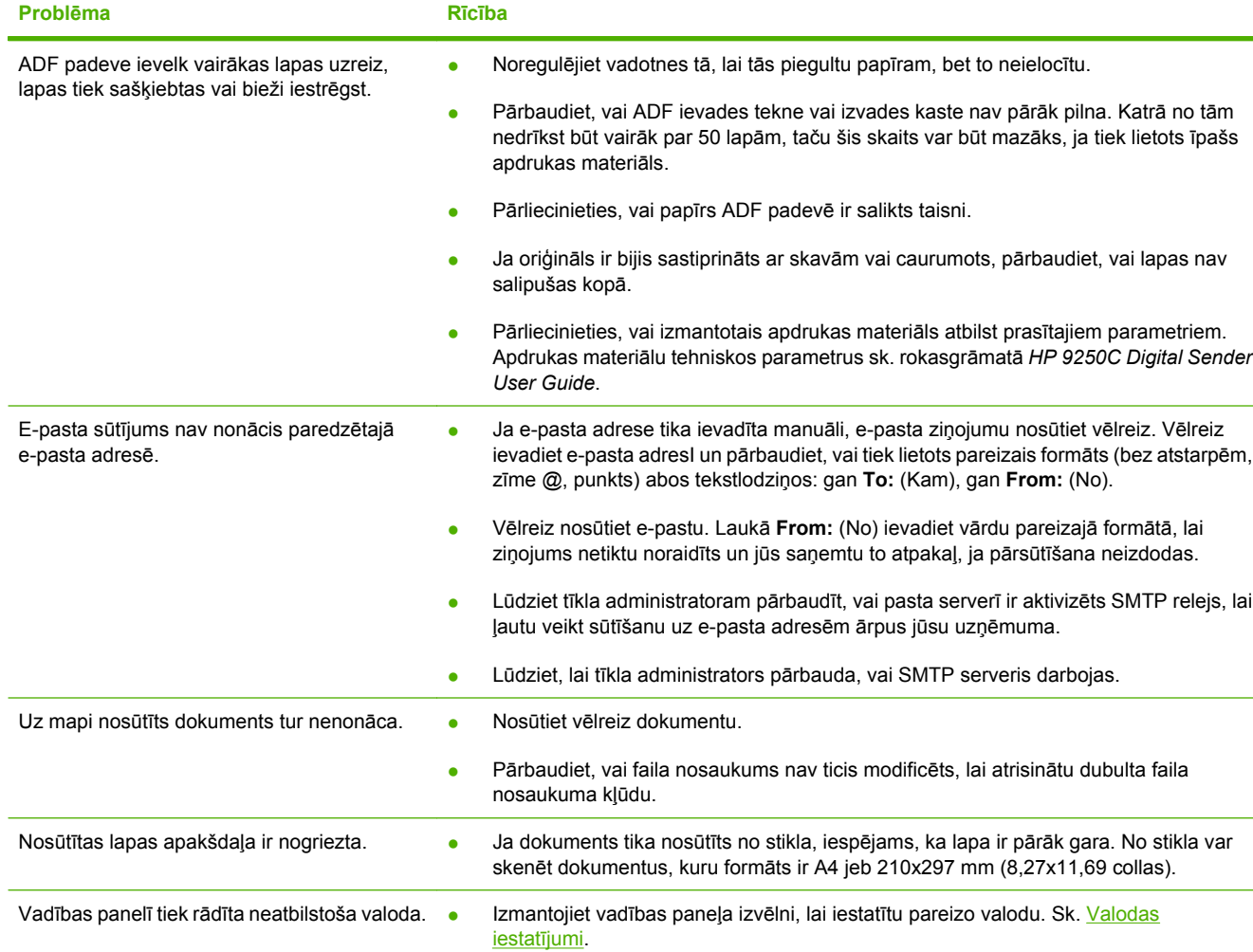

## **Klientu atbalsts**

Skatiet rokasgrāmatu *HP 9250C Digital Sender User Guide* kompaktdiskā. HP Customer Care informāciju skatiet materiālā par atbalstu, ko saņēmāt kopā ar ierīci, vai apmeklējiet [www.hp.com/](http://www.hp.com/support/9250c) [support/9250c](http://www.hp.com/support/9250c).

# **Встановлення та настройка пристрою**

# **Місце розміщення**

## **Підготовка робочого місця**

Для розміщення пристрою виберіть добре провітрюване й незапилене місце. Поставте пристрій на стійку поверхню.

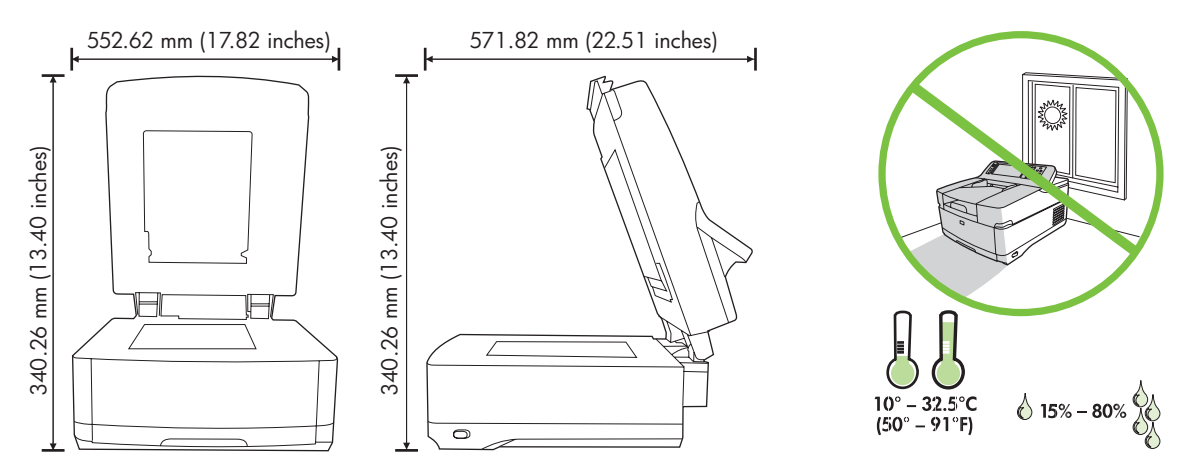

### **Системні вимоги**

Ι⋽

Для встановлення цифрового передавача HP 9250C Digital Sender система комп'ютера має підтримувати такі функції:

- Fast Ethernet 100Base-TX або Ethernet 10Base-T
- Доступ до шлюзу SMTP електронної пошти

**Примітка** HP *рекомендує* встановлювати шлюз SMTP у власній локальній мережі. Проте, настроїти пристрій на роботу з електронною поштою можна навіть якщо поштові послуги надаються зовнішнім інтернет-провайдером (ISP) через цифрову абонентську лінію (DSL).

# **Складові пристрою**

### **Розпакування пристрою**

Видаліть транспортні мішки, плівку та інші пакувальні матеріали.

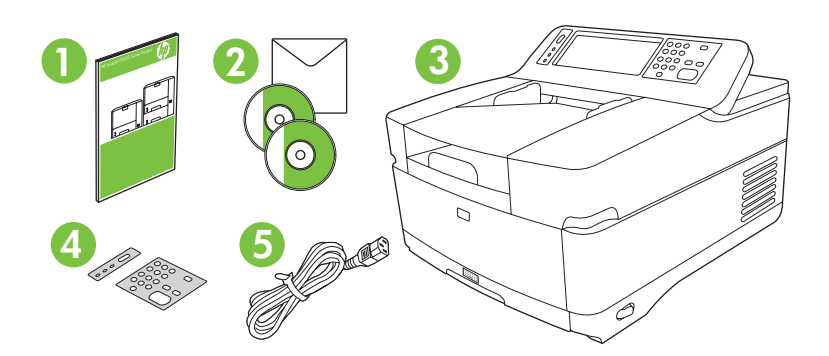

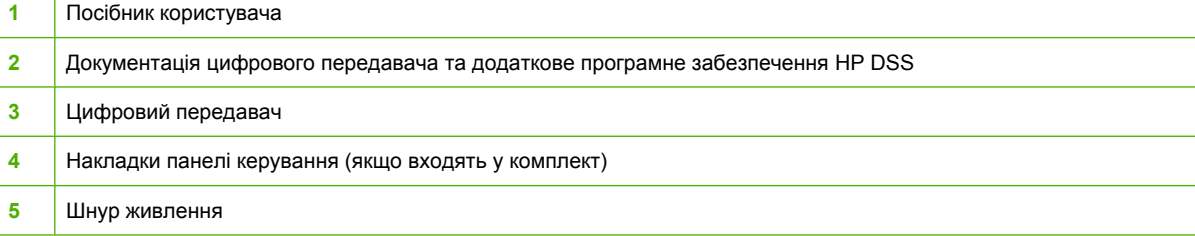

## **Визначення частин пристрою**

**Вигляд спереду**

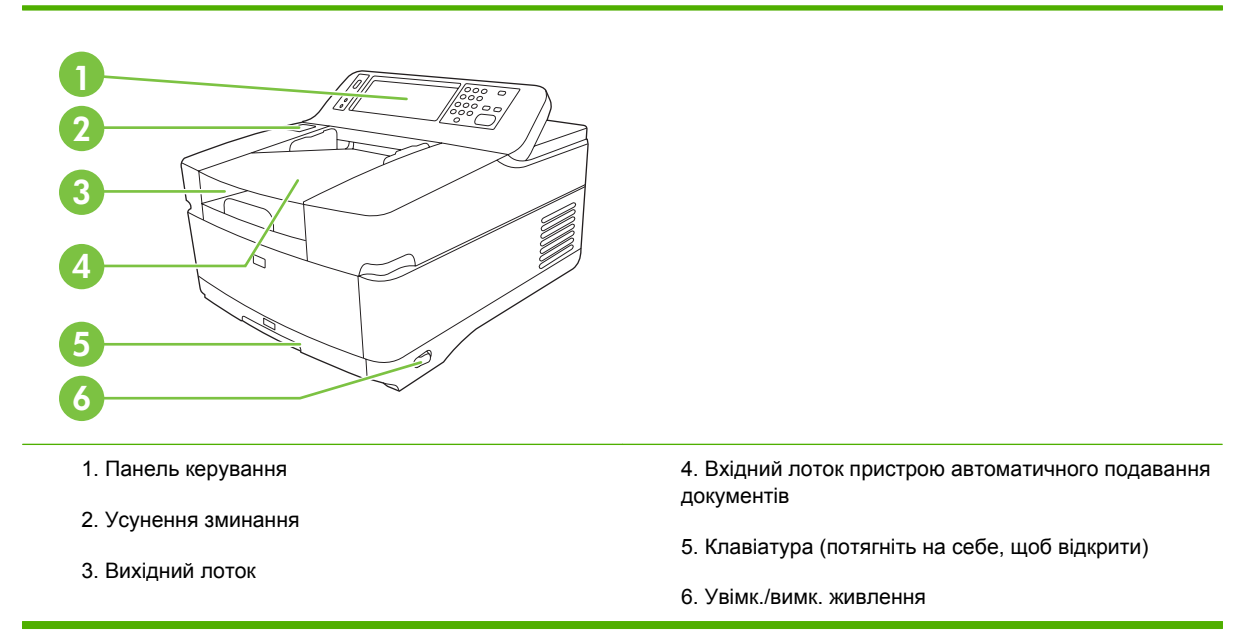

#### **Панель керування**

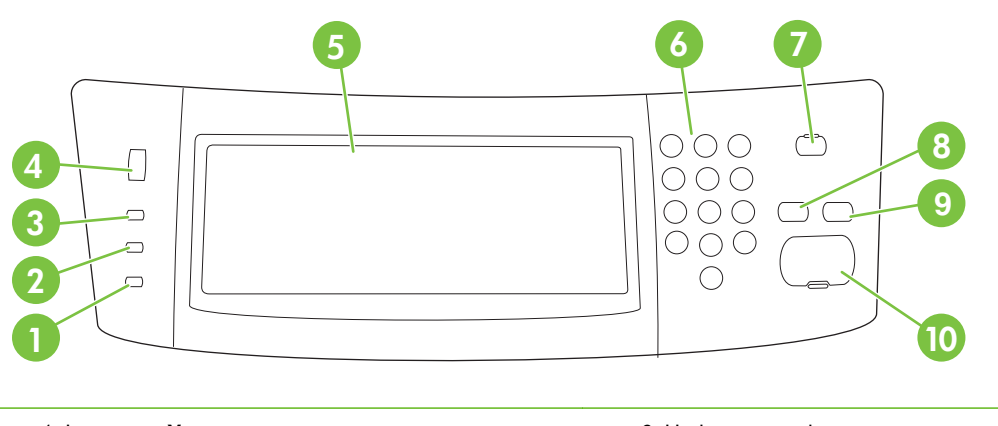

- 1. Індикатор **Увага**
- 2. Індикатор **Передача даних**
- 3. Індикатор **Готово**
- 4. Регулювання яскравості
- 5. Графічний сенсорний дисплей
- 6. Цифрова клавіатура
- 7. Кнопка Sleep (Режим очікування)
- 8. Кнопка Reset (Скидання)
- 9. Кнопка Stop (Стоп)
- 10. Кнопка Start (Пуск)

#### **Вигляд ззаду, блокувальний пристрій та серійний номер**

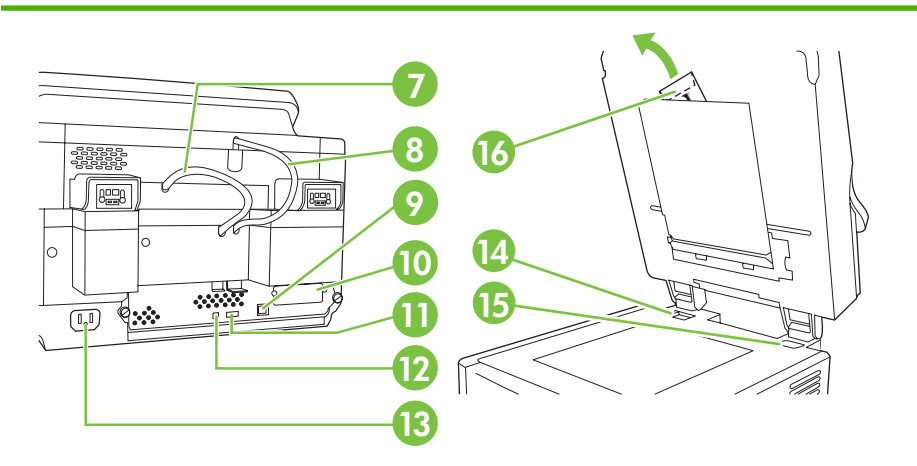

7. Кабель пристрою автоматичного подавання документів

- 8. Кабель панелі керування
- 9. Мережевий порт 10/100Base-T
- 10. Порт EIO

11. USB-порт сервера (для підключення додаткового обладнання)

12. USB-порт пристрою (для оновлення вбудованого програмного забезпечення)

- 13. Гніздо шнура живлення
- 14. Блокувальний пристрій сканера
- 15. Серійний номер
- 16. Додаткові майларові аркуші

# <span id="page-89-0"></span>**Початок роботи**

## **Змінення накладок панелі керування**

У разі потреби скористайтеся цією процедурою для заміни накладки панелі керування.

**1.** Вставте маленький плаский предмет в отвір з верхнього краю. Підніміть верхню частину накладки та потягніть, щоб зняти її з панелі керування.

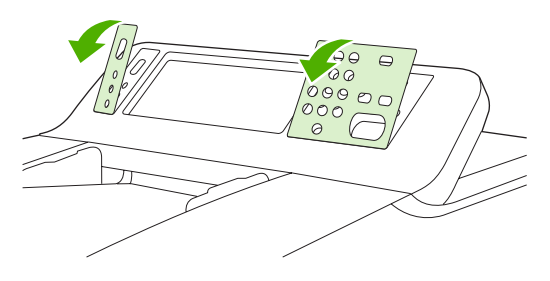

**2.** Розташуйте накладку так, щоб вона співпадала з кнопками. Вставте спочатку нижній край та закріпіть накладку на панелі керування

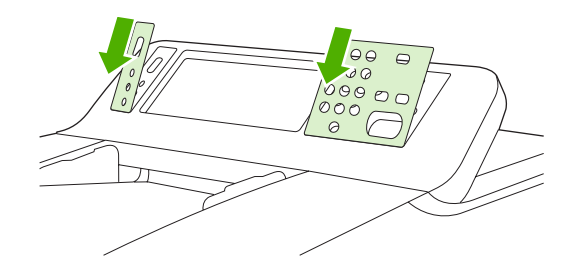

## **Розблокуйте сканер**

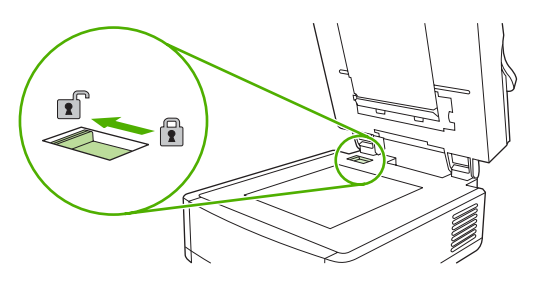

## **Під'єднайте мережевий кабель**

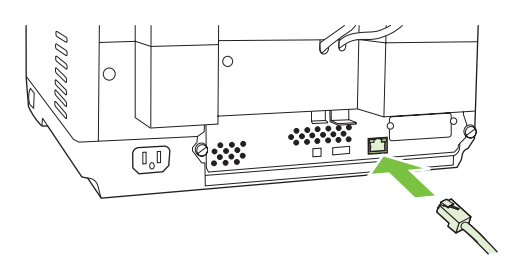

## **Підключіть шнур живлення**

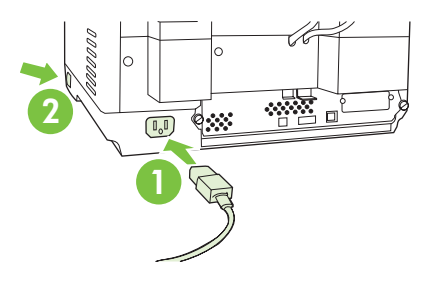

- **1.** Підключіть шнур живлення до пристрою та до електророзетки.
- **2.** Увімкніть живлення та дотримуйтесь інструкцій панелі керування.

# **Настройка параметрів панелі керування**

## **Основні стандартні настройки**

#### **Вибір мови**

Після прогрівання пристрою на панелі керування з'явиться повідомлення англійською. Змінити мову можна у два способи:

● Під час першого увімкнення пристрою виберіть потрібну мову в меню **Language** (Мова). Мову потрібно вибрати протягом 60 секунд після відображення меню.

або

● Змініть мову в будь-який час за допомогою меню **Administration** (Адміністрування). Спочатку виберіть **Device Behavior** (Настройка пристрою), потім **Language** (Мова), виберіть потрібну мову та натисніть **Save** (Зберегти).

#### **Параметри дати й часу**

Виберіть **Exit** (Вихід), якщо параметри дати й часу введені правильно. Натисніть **OK**, щоб змінити ці параметри.

### **Призначення IP-адреси**

Пристрою в мережі має бути призначено дійсну IP-адресу (Internet Protocol). Якщо мережа використовує протокол динамічного конфігурування вузла (DHCP), IP-адреса може бути призначена автоматично. В цьому цифровому передавачі за замовчуванням встановлено протокол DHCP. Якщо протокол DHCP не використовується, призначте IP-адресу вручну.

#### **Пошук IP-адреси DHCP, що призначається автоматично**

У головному меню виберіть **Network Address** (Мережева адреса). IP-адреса відображається в меню Network Address (Мережева адреса).

Якщо кнопка **Network Address** (Мережева адреса) не відображається, знайдіть IP-адресу:

- Виберіть **Administration** (Адміністрування), потім виберіть **Information** (Інформація).
- Виберіть **Configuration/Status Pages** (Сторінки конфігурації/стану), потім виберіть **Configuration Page** (Сторінка конфігурації).
- Виберіть **Show** (Показати). Відобразяться дані конфігурації цифрового передавача.
- Щоб переглянути дані Jetdirect, натисніть **OK**. Перегляньте ці дані, щоб знайти IP-адресу.

#### **Призначення IP-адреси вручну**

- **1.** Виберіть **Administration** (Адміністрування), потім виберіть **Initial Setup** (Початкові настройки).
- **2.** Виберіть **Networking and I/O** (Мережа та введення/виведення), потім виберіть **Embedded Jetdirect** (Вбудований Jetdirect).
- **3.** Виберіть **TCP/IP**, потім виберіть та введіть **IPV4 Settings** (Настройки IPV4) (наприклад, http:// 192.168.1.1) або **IPV6** (наприклад, http://[2001:0ba0:0000.0000.0000.0000.0000:1234]).
- **4.** Виберіть **Config Method** (Метод конфігурації).
- **5.** Виберіть **Manual** (Вручну), потім виберіть **Save** (Зберегти).
- **6.** Виберіть **Manual settings** (Ручні настройки).
- **7.** Виберіть **IP address** (IP-адреса). Виберіть поле введення IP-адреси та введіть IP-адресу.
- **8.** Натисніть **OK**.

# **Конфігурація пристрою**

Перш ніж змінювати конфігурацію, з'ясуйте такі дані:

- Ім'я сервера або IP-адреса сервера SMTP електронної пошти, який надсилатиме електронну пошту з цифрового передавача
- Ім'я сервера або IP-адреса сервера LDAP, який одержуватиме адреси електронної пошти (опція)
- Потрібні шляхи до папок для функції надходження пошти до конкретної папки
- Iм'я сервера або IP-адреса цифрового передавача

Для переміщення в меню конфігурації скористайтеся вказаними нижче клавішами на клавіатурі.

- **Натисніть клавішу Escape** (Скасування) для повернення в попереднє меню.
- Натисніть клавішу **Tab** (Табуляція) для переміщення курсору до наступного поля.

### **Встановлення та конфігурація вбудованого веб-сервера (Embedded Web Server (EWS))**

Встановіть та налаштуйте веб-сервер EWS, щоб отримати доступ до таких функцій:

- Електронна пошта
	- Папка
- Ідентифікація Kerberos
- Ідентифікація LDAP

Адресація

- Ідентифікація PIN Групи 1/Групи 2
- **1.** Відкрийте веб-браузер і введіть IP-адресу пристрою
- **2.** Виберіть вкладку **Digital Sending** (Цифрова передача) та введіть потрібні дані у вікні **General Settings** (Загальні настройки).
- **3.** Виберіть **E-mail Settings** (Настройки E-mail) та введіть адресу сервера SMTP.

Якщо використовуються послуги інтернет-провайдера для доступу до мережі Інтернет та електронної пошти, може виникнути потреба звернутися до нього, щоб отримати ім'я сервера SMTP та визначити, чи необхідно вводити ім'я облікового запису та пароль для ідентифікації на сервері SMTP.

- **4.** Виберіть **E-mail Address Book** (Адресна книга електронної пошти), щоб ввести адреси електронної пошти та списки розсилки, які найчастіше використовуються. **Fax Address Book** (Адресна книга факсів) та **Fax Speed Dials** (Швидкі номери факсів) розташовані в навігаційному меню ліворуч.
- **5.** Виберіть **Send To Folder** (Надіслати до папки), і вкажіть одну або декілька папок призначення для відсканованих документів.

### **Встановлення та конфігурація програмного забезпечення цифрової передачі (DSS)**

Встановіть та налаштуйте програмне забезпечення цифрової передачі (опція), щоб отримати доступ до таких функцій:

**Автоматизація** 

• Ідентифікація Windows

- Оптичне розпізнавання тексту
- Lanfax
- Ідентифікація Lanfax
- Ідентифікація Netware

**Порада** Якщо вже було встановлено попередню версію HP DSS, щоб заощадити час, скопіюйте настройки за допомогою функції **copy settings** (копіювання настройок) на вкладці **MFP configuration** (Конфігурація багатофункціонального пристрою) під час встановлення новішого пристрою.

Щоб процес інсталяції програмного забезпечення було завершено вдало, цифровий передавач має бути увімкненим та підключеним до мережі.

Встановіть програмне забезпечення на сервері, який підтримуватиме послугу HP Digital Sending Software (HP DSS). Після встановлення HP DSS працює у фоновому режимі як послуга та запускається автоматично щоразу, коли сервер перезавантажується.

### **Перевірка правильності встановлення пристрою**

Перевірте правильність установок та конфігурації за допомогою параметрів **E-Mail** (Електронна пошта) та **Network Folder** (Мережева папка) на екрані панелі керування.

- **1.** Розташуйте документ у пристрої автоматичного подавання документів лицьовою стороною догори або на планшеті лицьовою стороною донизу.
- **2.** Виберіть **E-Mail** (Електронна пошта).
- **3.** За потреби введіть ім'я користувача та пароль.
- **4.** Якщо програма не запропонує увійти в систему, виберіть поле **From:** (Від:) і введіть адресу електронної пошти.
- **5.** Виберіть поле **To:** (Кому:) та введіть ту ж саму адресу електронної пошти.
- **6.** Натисніть кнопку **OK**, а потім Start (Пуск). Пристрій відсканує документ та надішле його вам як вкладення електронної пошти.
- **7.** Повторіть цю процедуру за допомогою функції **Network Folder** (Мережева папка) та переконайтеся, що файл надходить до правильної папки.

Перевірка є вдалою, якщо пристрій сканує та надсилає документ на задану адресу електронної пошти або до папки.

Якщо документ не надсилає файл коректно, перевірте правильність встановлення та конфігурації.

# **Як отримати докладнішу інформацію**

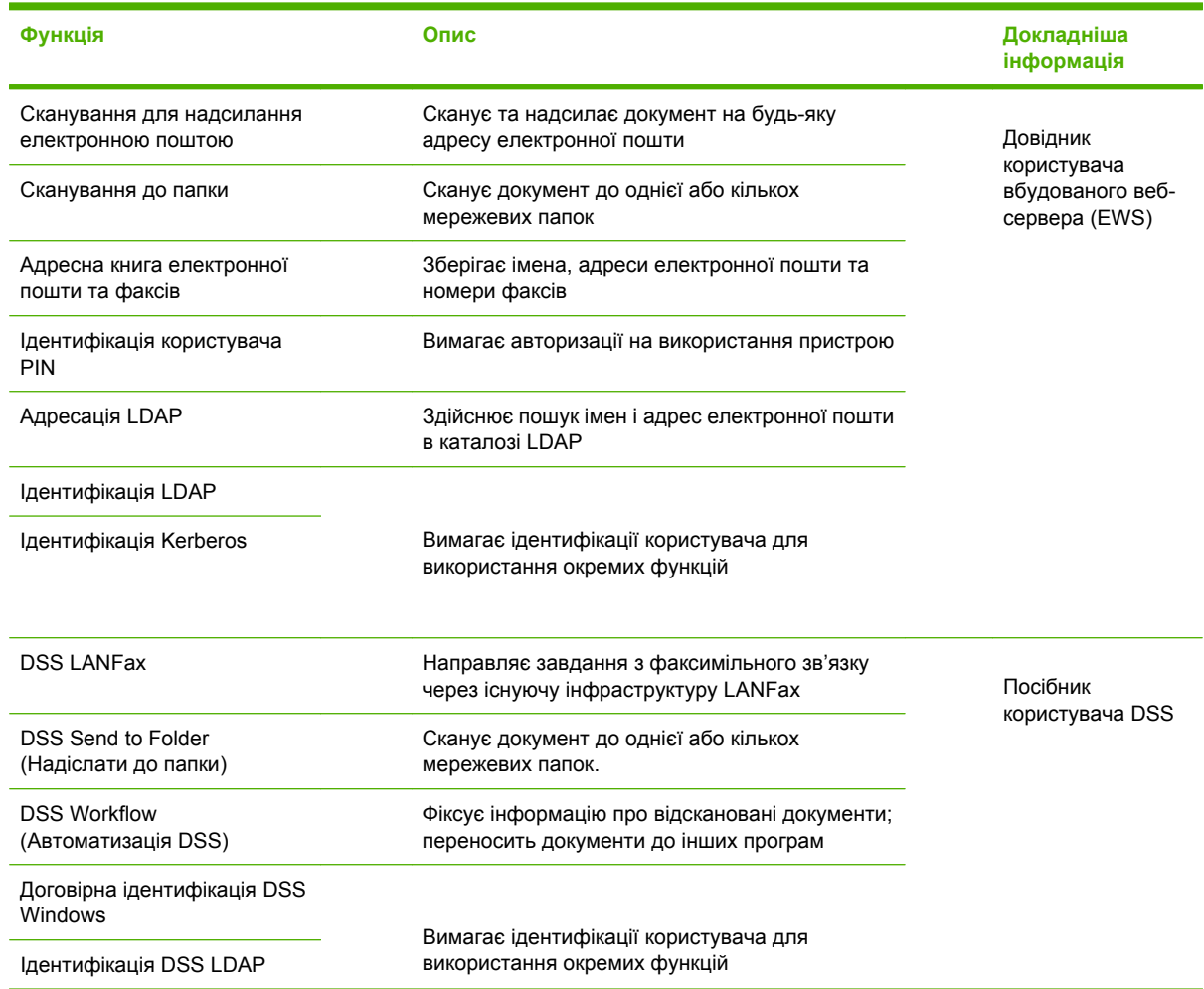

# **Усунення несправностей та підтримка користувачів**

## **Усунення несправностей**

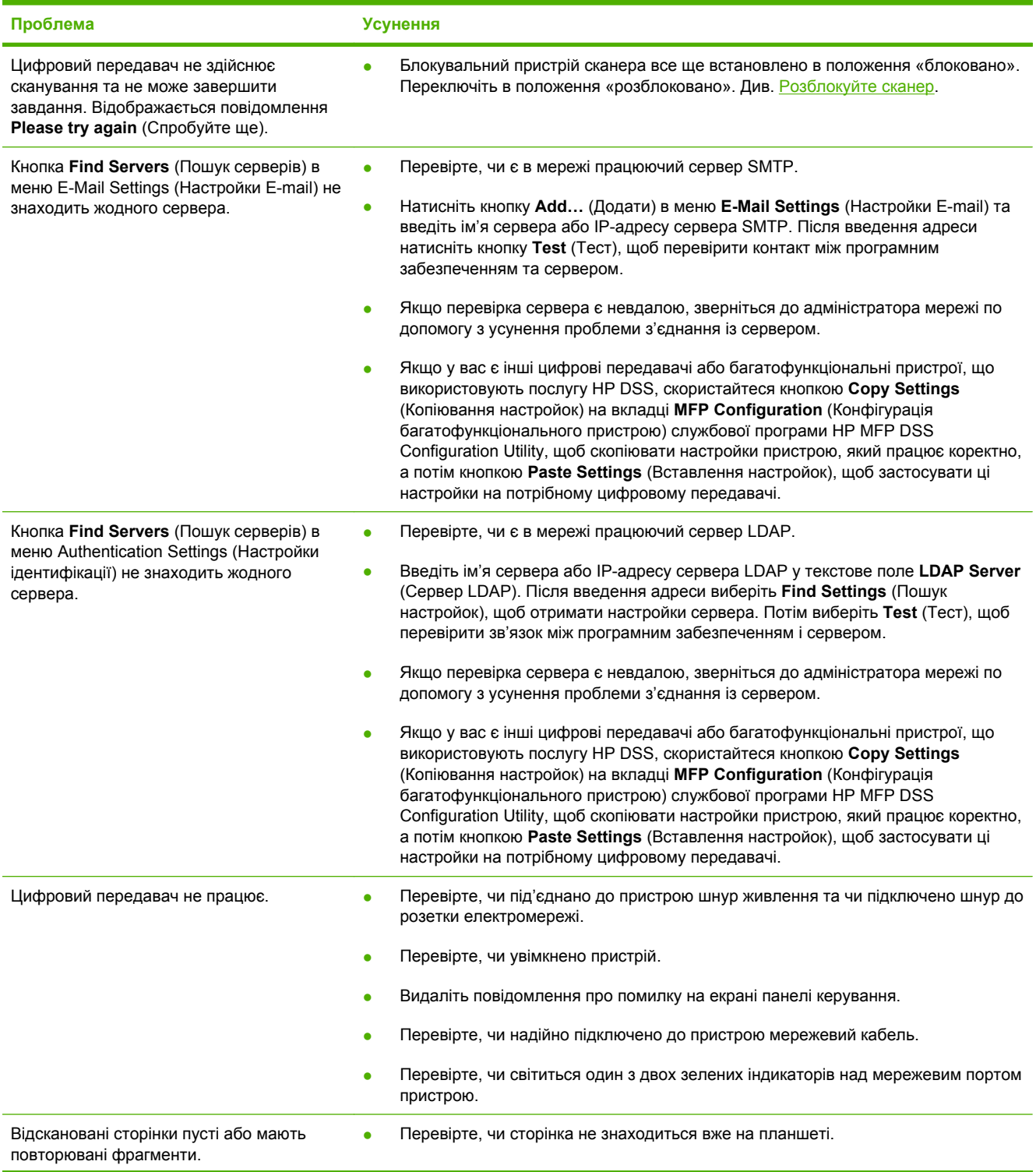

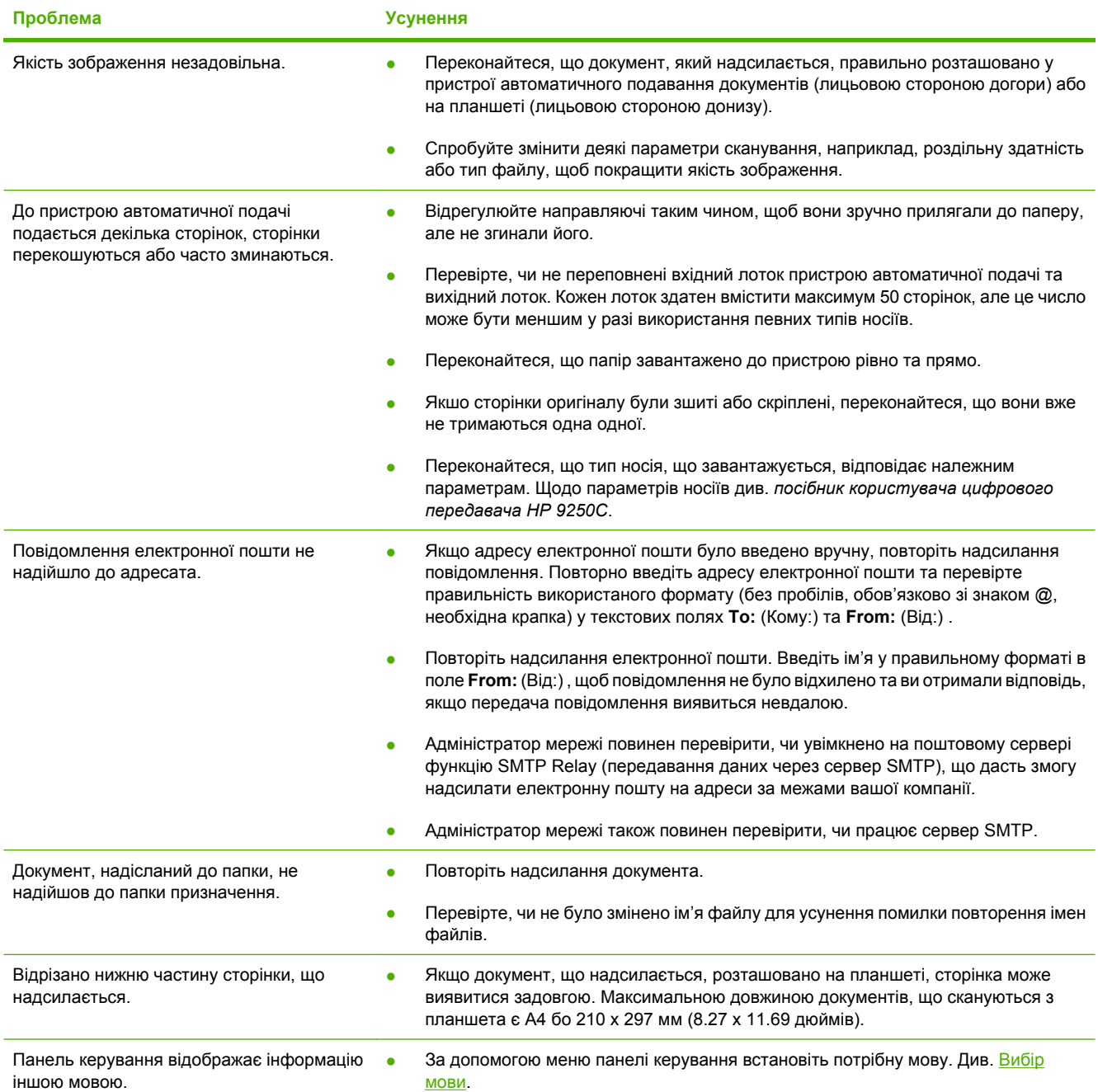

## **Підтримка користувачів**

Див. *посібник користувача цифрового передавача HP 9250C* на компакт-диску. Щодо сервісної підтримки продукції HP , див. листівку, яка додавалася до пристрою, або відвідайте веб-сторінку за адресою [www.hp.com/support/9250c.](http://www.hp.com/support/9250c)

#### **זכויות יוצרים ורישיון**

© 2007 Copyright Hewlett-Packard Development Company, LP

שכפול, התאמה או תרגום ללא הרשאה מראש ובכתב אסורים, אלא כפי שמתיר זאת החוק לעניין זכויות יוצרים.

המידע הכלול במסמך זה נתון לשינוי ללא הודעה מראש.

האחריות הבלעדית למוצרים ולשירותים של HP מפורטת בהצהרות האחריות המפורשת הנלוות לאותם מוצרים ושירותים. אין לפרש דבר במסמך זה כאחריות נוספת. חברת HP לא תישא באחריות לשגיאות או להשמטות הכלולות במסמך זה ואשר אירעו מסיבות טכניות או בעקבות עריכה.

#### CB472-90948

Edition 1, 6/2007

#### **תקנות FCC**

בדיקת ציוד זה העלתה כי הוא עומד בהגבלות לגבי התקן דיגיטלי בסיווג B, בהתאם לסעיף 15 של כללי ה-FCC) הוועדה האמריקנית הפדרלית לתקשורת). הגבלות אלה נועדו לספק הגנה סבירה מפני השפעה מזיקה בהתקנה ביתית. מכשיר זה מייצר אנרגיית תדרי רדיו, משתמש בה, ומסוגל לשדר אותה. אם התקנת המכשיר והשימוש בו ייעשו שלא בהתאם להנחיות, הוא עלול לגרום להפרעה מזיקה לתקשורת רדיו. עם זאת, אין כל ערובה לכך שלא תתרחש הפרעה בהתקנה מסוימת; ניתן לקבוע האם קיימת הפרעה על-ידי כיבוי והפעלה של הציוד.

אם מכשיר זה יגרום להפרעה בקליטת שידורי רדיו או טלוויזיה, רצוי לנסות ולתקן את ההפרעה באמצעות אחת מהפעולות הבאות או יותר: כוון מחדש או מקם מחדש את האנטנה הקולטת; הגדל את המרחק בין הציוד והמקלט; חבר את הציוד לשקע במעגל חשמלי שונה מזה שבו ממוקם המקלט; או התייעץ עם הסוכן שלך או עם טכנאי רדיו/טלוויזיה מנוסה.

שים לב: כל שינוי או התאמה להתקן שאינם מאושרים במפורש על-ידי HP עלולים לבטל את הרשאת המשתמש להפעיל ציוד זה.

#### **אזכור סימנים מסחריים**

RMicrosoft ו-RWindows הם סימנים מסחריים רשומים בארה"ב של Corporation Microsoft.

> RPentium הוא סימן מסחרי של Intel Corporation או חברות הבת שלה בארה"ב ובמדינות/אזורים אחרים.

# **התקנה והגדרה של ההתקן**

## **סביבת ההתקנה**

#### **הכנת האתר**

בחר אזור מאוורר היטב ונקי מאבק, כדי להתקין את ההתקן. הנח את ההתקן על משטח יציב.

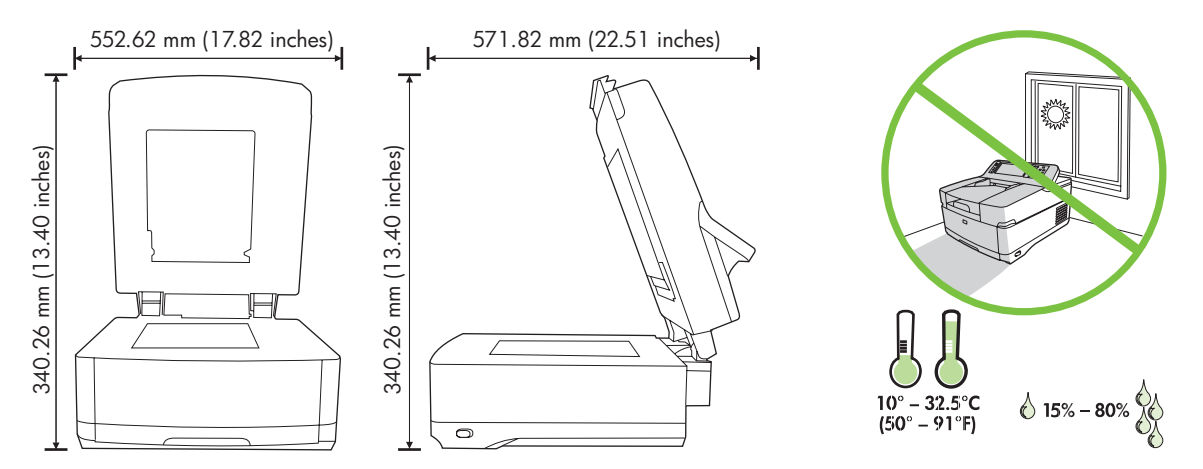

#### **דרישות מערכת**

כדי להתקין את Sender Digital C9250 HP, על מערכת המחשב לכלול את המאפיינים הבאים:

- אתרנט מהיר TX-Base100 או אתרנט T-Base10
	- גישה לשער דואר אלקטרוני SMTP

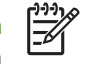

**הערה** חברת HP *ממליצה מאוד* על יצירת שער SMTP ברשת המקומית שלך. עם זאת, ניתן להגדיר את תצורת ההתקן עבור תפקודיות דואר אלקטרוני אפילו אם שירותי הדואר מסופקים על-ידי ספק שירותי אינטרנט (ISP (חיצוני בקו מנוי דיגיטלי (DSL(.

# **רכיבי ההתקן**

### **הוצאת ההתקן מאריזתו**

הסר את כל העטיפות, הסרטים וחומרי האריזה.

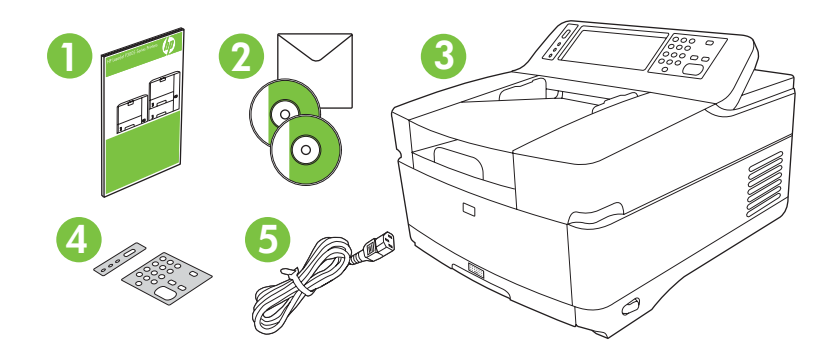

- **1** מדריך לתחילת העבודה
- **2** תיעוד של המשגר הדיגיטלי ותוכנה אופציונלית DSS HP
	- **3** משגר דיגיטלי
	- **4** כיסויי לוח הבקרה (אם כלולים)
		- **5** כבל מתח

# **זיהוי חלקי ההתקן**

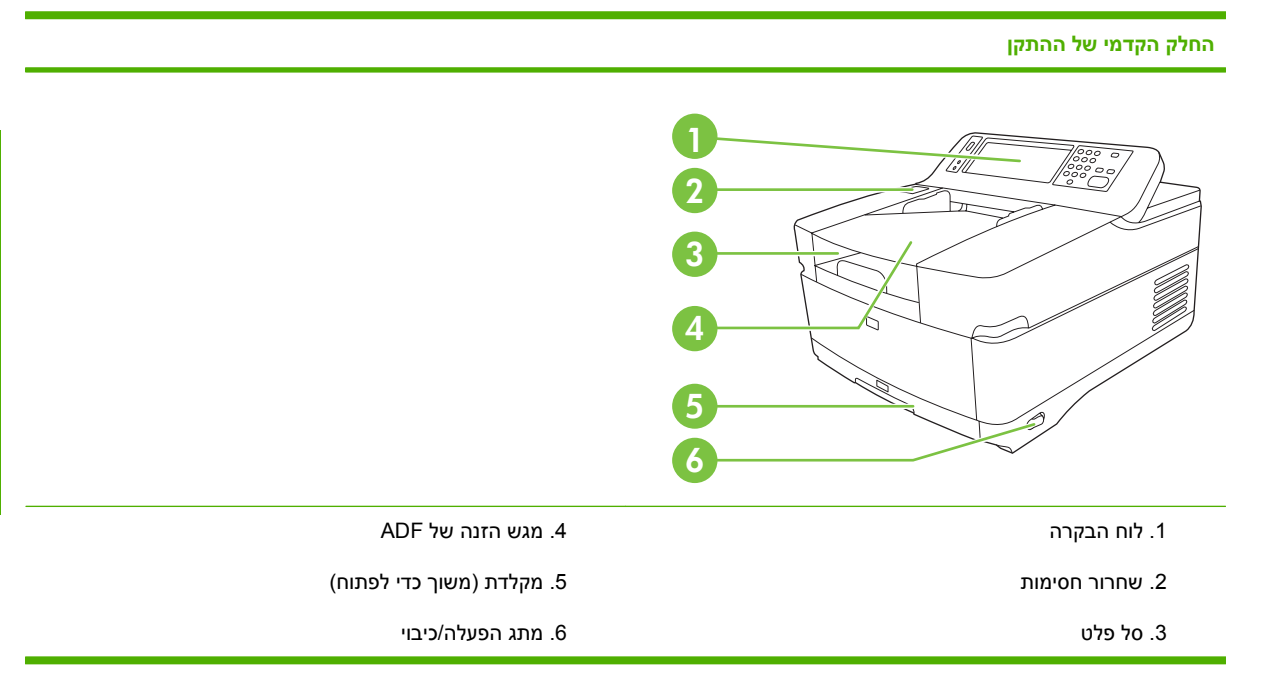

#### **לוח הבקרה**

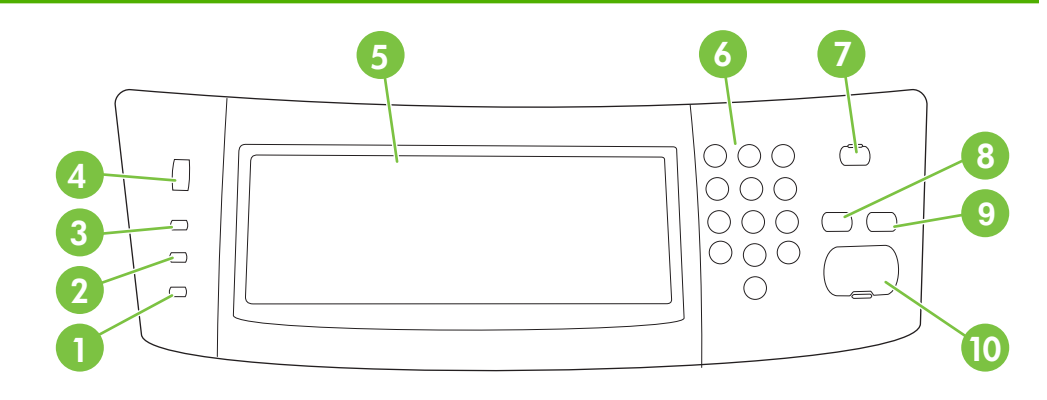

- .1 נורית **Attention) התראה)**
	- .2 נורית **Data) נתונים)**
	- .3 נורית **Ready) מוכן)**
	- .4 חוגת כוונון הבהירות
- .5 תצוגה גרפית של מסך המגע
- .6 לוח מקשים מספרי .7 לחצן Sleep) שינה)
- .8 לחצן Reset) איפוס)
- .9 לחצן Stop) עצירה)
- .10 לחצן Start) התחל)

**החלק האחורי של ההתקן, המנעול והמספר הסידורי**

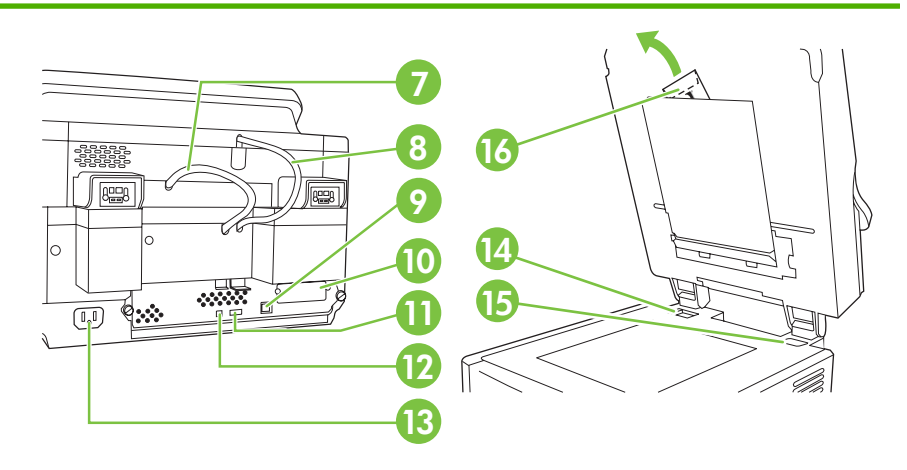

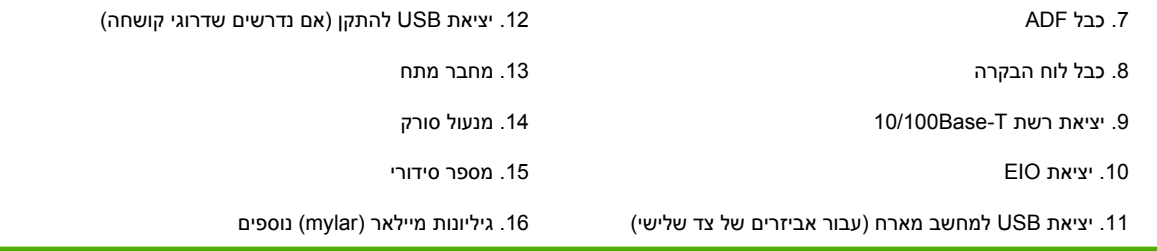

# **תחילת העבודה**

### **שינוי כיסויי לוח הבקרה**

השתמש בהליך שלהלן כדי לשנות את כיסוי לוח הבקרה, אם יש צורך.

**.1** הכנס כלי קטן, בעל קצה שטוח לחריץ שבקצה העליון. הרם את החלק העליון ומשוך אותו מלוח הבקרה.

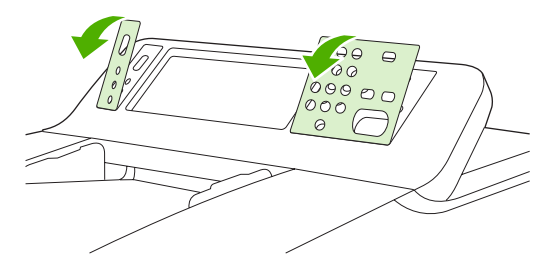

**.2** הנח את הכיסוי כך שיתיישר כראוי עם הלחצנים. החלק את הקצה התחתון מטה תחילה והכנס אותו לתוך לוח הבקרה

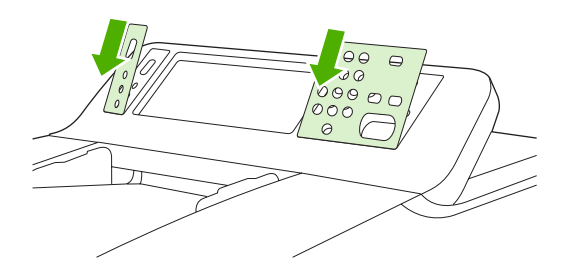

#### **שחרור הסורק**

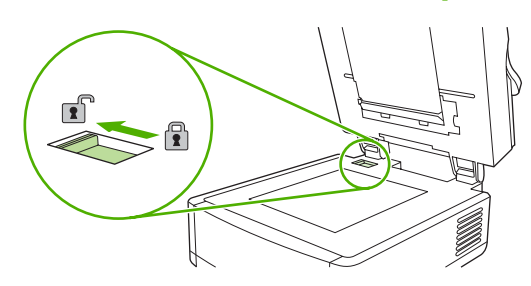

## **חיבור כבל הרשת**

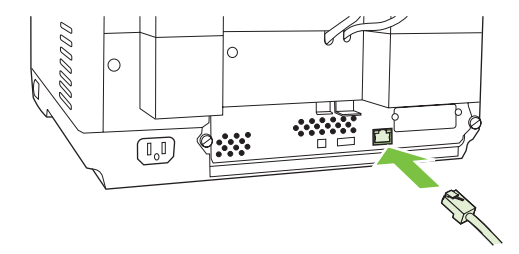

## **חבר את כבל המתח**

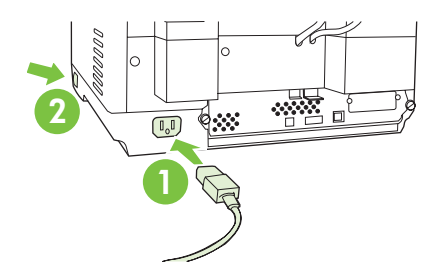

- **.1** חבר את כבל המתח להתקן ולשקע.
- **.2** כבה את מתג ההפעלה ופעל לפי ההנחיות בלוח הבקרה.

# **הגדרות התצורה של לוח הבקרה**

## **הגדרות ברירת מחדל בסיסיות**

#### **הגדרות שפה**

לאחר שההתקן מתחמם, ההודעות בלוח הבקרה מופיעות באנגלית. שנה את השפה באחת משתי הדרכים הבאות:

● בחר בשפה הרצויה מתפריט **Language) שפה)** בפעם הראשונה שבה מופעל ההתקן. יש לבחור את השפה תוך 60 שניות מרגע הופעת התפריט.

לחלופין

● שנה את השפה בכל עת בתפריט **Administration) ניהול)**. תחילה גע באפשרות **Behavior Device) אופן הפעולה של ההתקן)**, גע באפשרות **Language) שפה)**, גע בשפה הרצויה ולאחר מכן גע באפשרות **Save (שמור)**.

#### **הגדרות תאריך ושעה**

גע באפשרות **Exit) יציאה)** אם הגדרות התאריך והשעה נכונות. גע באפשרות **OK) אישור)** כדי לשנות הגדרות אלו.

### **הקצאת כתובת ה-IP**

על ההתקן להיות מוקצה לכתובת IP) פרוטוקול אינטרנט) חוקית ברשת. אם הרשת משתמשת בפרוטוקול תצורה של מחשב מארח דינמי (DHCP(, ניתן להקצות את כתובת ה-IP באופן אוטומטי. DHCP הוא הגדרת ברירת המחדל במשגר הדיגיטלי. הקצא כתובת IP באופן ידני אם DHCP אינו נמצא בשימוש.

#### **חיפוש אחר כתובת IP DHCP המוקצית באופן אוטומטי**

במסך הפתיחה, גע באפשרות **Address Network) כתובת רשת)**. כתובת ה-IP מופיעה במסך Address Network (כתובת רשת).

אם הלחצן **Address Network) כתובת רשת)** אינו מופיע, חפש אחר כתובת ה-IP:

- גע באפשרות **Administration) ניהול)** ולאחר מכן גע באפשרות **Information) מידע)**.
- גע באפשרות **Pages Status/Configuration) דפי מצב/תצורה)**, לאחר מכן גע באפשרות **Configuration Page) דף תצורה)**.
	- גע באפשרות **Show) הצג)**. מופיע מידע התצורה של המשגר הדיגיטלי.
	- גע באפשרות **OK) אישור)** כדי לראות את נתוני ה-Jetdirect. גלול במידע כדי לחפש אחר כתובת ה-IP.

#### **הקצאה ידנית של כתובת IP**

- **.1** גע באפשרות **Administration) ניהול)** ולאחר מכן גע באפשרות **Setup Initial) הגדרה ראשונית)**.
- **.2** גע באפשרות **O/I and Networking) עבודה ברשת וקלט/פלט)**, לאחר מכן גע באפשרות **Embedded** .**(משובץ Jetdirect) Jetdirect**
- **.3** גע באפשרות **IP/TCP**, לאחר מכן גע או באפשרות **Settings 4IPV) הגדרות 4IPV**) כגון ://192.168.1.1http( או באפשרות **IPV6** (כגון 1234:000.0000.0000.0000.0000.0000).
	- **.4** גע באפשרות **Method Config) שיטת הגדרת תצורה)**.
	- **.5** גע באפשרות **Manual) ידני)**, לאחר מכן גע באפשרות **Save) שמור)**.
		- **.6** גע באפשרות **settings Manual) הגדרות ידניות)**.
- **.7** גע באפשרות **address IP) כתובת IP(**. גע בשדה כתובת ה-IP, לאחר מכן הקלד את כתובת ה-IP.
	- **.8** גע באפשרות **OK) אישור)**.

## **תצורת ההתקן**

לפני הגדרת התצורה, ודא שיש בידך המידע הבא:

- שם המחשב המארח או כתובת ה-IP של שרת הדואר האלקטרוני מסוג פרוטוקול העברת דואר פשוט (SMTP( שישלח דואר אלקטרוני מהמשגר הדיגיטלי
- שם המחשב המארח או כתובת ה-IP של שרת הפרוטוקול Protocol Access Directory Lightweight) LDAP( שיאחזר כתובות דואר אלקטרוני (אופציונלי)
	- נתיב התיקייה המועדפת עבור מאפיין שליחה לתיקייה
	- שם המחשב המארח או כתובת ה-IP של המשגר הדיגיטלי

היעזר במקשים הבאים במקלדת כדי לנווט דרך מסכי התצורה.

- הקש על מקש **Escape** כדי לחזור למסך הקודם.
- הקש על מקש **Tab** כדי להעביר את הסמן לשדה הבא.

### **התקנה והגדרת תצורה של שרת אינטרנט משובץ (EWS(**

התקן והגדר תצורה של EWS כדי לגשת למאפיינים הבאים:

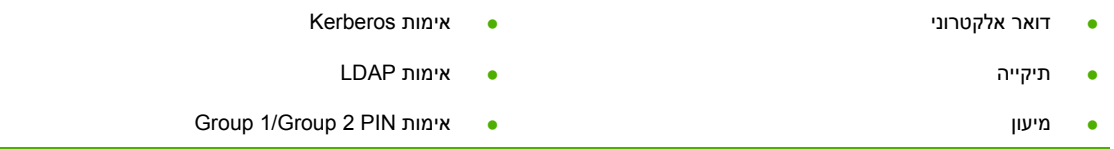

- **.1** פתח דפדפן אינטרנט והקלד את כתובת ה-IP של ההתקן.
- **.2** בחר בכרטיסייה **Sending Digital) שיגור דיגיטלי)** והשלם את המידע ב-**Settings General) הגדרות כלליות)**.
	- **.3** בחר **Settings mail-E) הגדרות דואר אלקטרוני)** ולאחר מכן הקלד את כתובת שרת ה-SMTP.

אם אתה משתמש בשירותיו של ספק שירותי אינטרנט (ISP (לצורכי גישה לאינטרנט ודואר אלקטרוני ייתכן שיהיה עליך לפנות אליו כדי להשיג את שם שרת SMTP וכדי לקבוע אם עליך להזין שם חשבון וסיסמה לצורך אימות .SMTP

- **.4** בחר **Book Address mail-E) ספר כתובות דואר אלקטרוני)** כדי להזין כתובות דואר אלקטרוני ורשימות תפוצה של דואר אלקטרוני הנפוצות בשימוש. האפשרויות **Book Address Fax) ספר כתובות פקס)** ו-**Fax Dials Speed) חיוגים מהירים לפקס)** ממוקמים באזור הניווט השמאלי.
	- **.5** בחר **Folder To Send) שליחה לתיקייה)** כדי להגדיר יעד תיקייה אחד או יותר עבור מסמכים שנסרקו.

### **התקנה והגדרת תצורה של תוכנת שיגור (DSS(**

התקן והגדר תצורה של תוכנת שיגור דיגיטלי (אופציונלית) כדי לגשת למאפיינים הבאים:

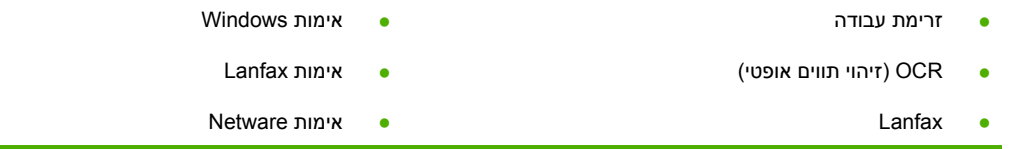
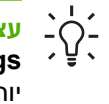

**עצה** אם כבר מותקנת גרסה קודמת של DSS HP, חסוך זמן על-ידי העתקת הגדרות בעזרת מאפיין **copy settings) העתק הגדרות)** בכרטיסייה **configuration MFP) תצורת MFP (**בעת התקנת ההתקן החדש יותר.

על המשגר הדיגיטלי להיות מופעל ומחובר לרשת לצורך השלמת התהליך של התקנת התוכנה בהצלחה.

התקן את התוכנה בשרת שיתמוך בשירות Software Sending Digital HP) DSS HP(. לאחר ההתקנה, ה-DSS HP פועל ברקע כשירות, המופעל באופן אוטומטי בכל פעם שמתבצעת הפעלה מחדש בשרת.

#### **אימות התקנת ההתקן**

בדוק את ההתקנה ואת הגדרת התצורה בעזרת האפשרויות **Mail-E) דואר אלקטרוני)** ו-**Folder Network) תיקיית רשת)** בתצוגת לוח הבקרה.

- **.1** הנח מסמך ב-ADF כשהצד המודפס פונה כלפי מעלה או על משטח הזכוכית של הסורק כשהצד המודפס פונה כלפי מטה.
	- **.2** גע באפשרות **Mail-E) דואר אלקטרוני)**.
	- **.3** הקלד שם משתמש וסיסמה, אם תתבקש לכך.
	- **.4** אם לא מופיעה הנחיה לכניסה, גע באפשרות **:From) מאת:)** לאחר מכן הקלד כתובת דואר אלקטרוני.
		- **.5** גע באפשרות **:To) אל:)** לאחר מכן הקלד את אותה כתובת דואר אלקטרוני.
- **.6** גע באפשרות **OK) אישור)** ולאחר מכן לחץ על Start) התחל). ההתקן סורק את המסמך ושולח אותו אליך כמסמך מצורף להודעת דואר אלקטרוני.
- **.7** חזור על תהליך זה בעזרת האפשרות **Folder Network) תיקיית רשת)** וודא שהקובץ נשלח לתיקייה המתאימה.

בדיקה שעוברת בהצלחה מראה שההתקן יסרוק וישלח מסמכים לכתובת הדואר האלקטרוני או לתיקייה המוגדרים.

אם ההתקן אינו שולח את הקובץ כהלכה, ודא את ההתקנה והגדרת התצורה של ההתקן.

# **היכן ניתן לחפש אחר מידע נוסף**

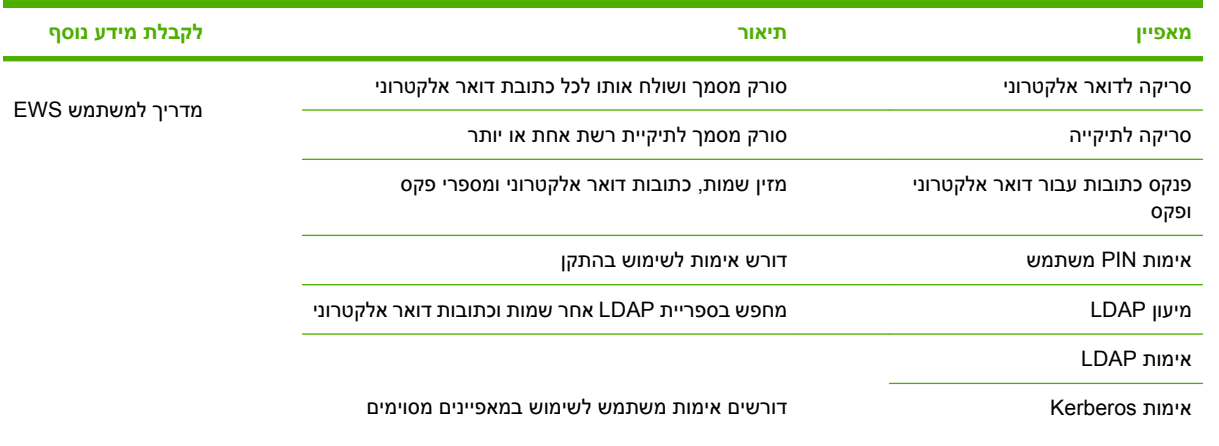

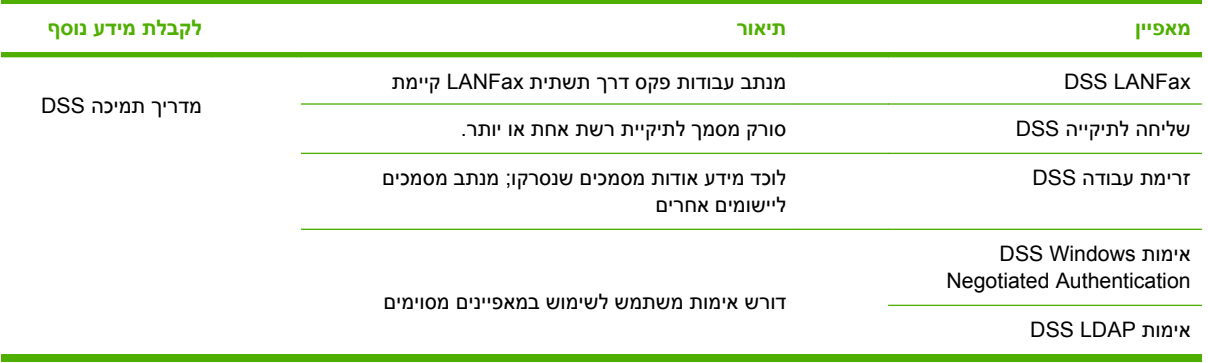

# **פתרון בעיות ותמיכת לקוחות**

### **פתרון בעיות**

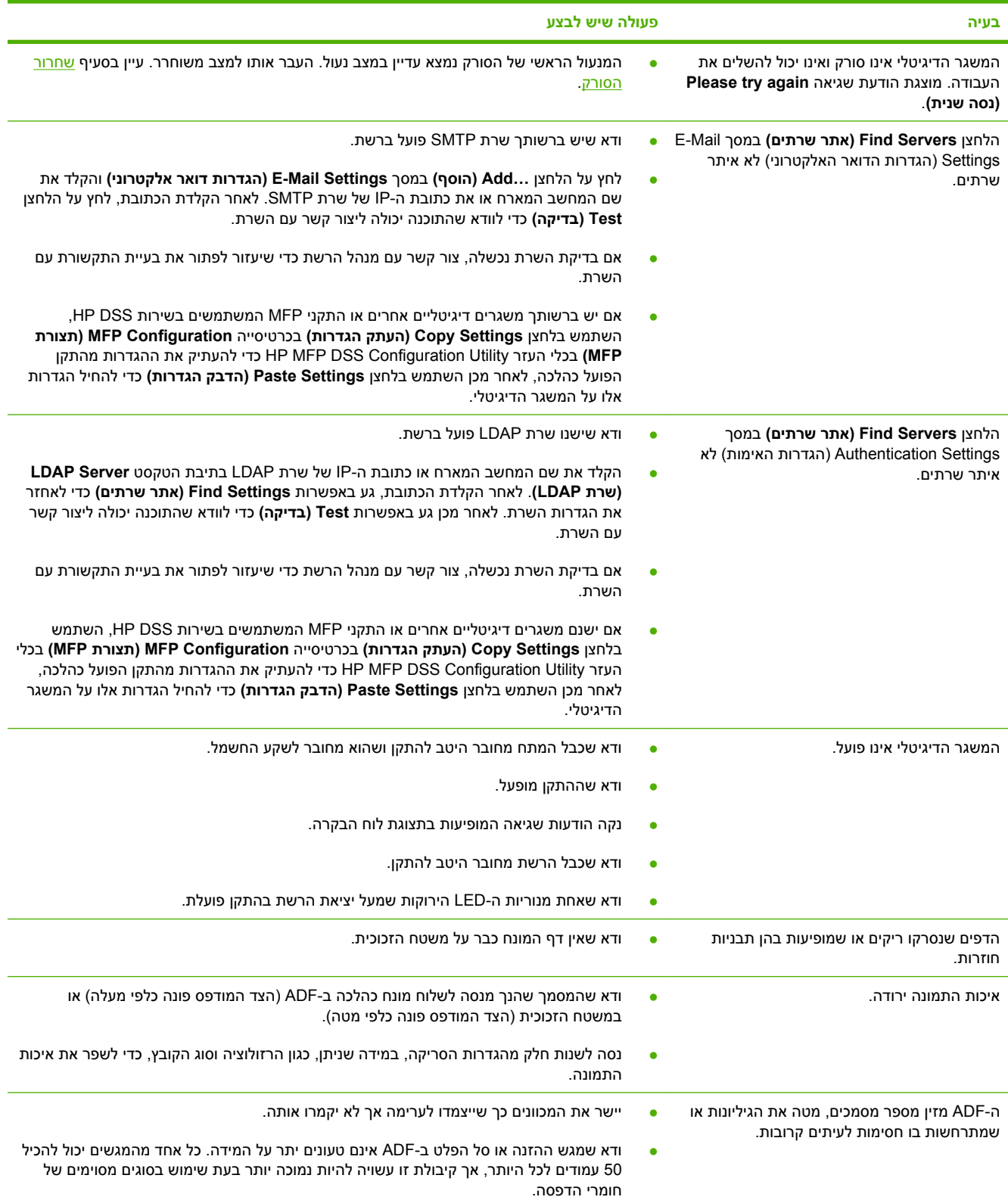

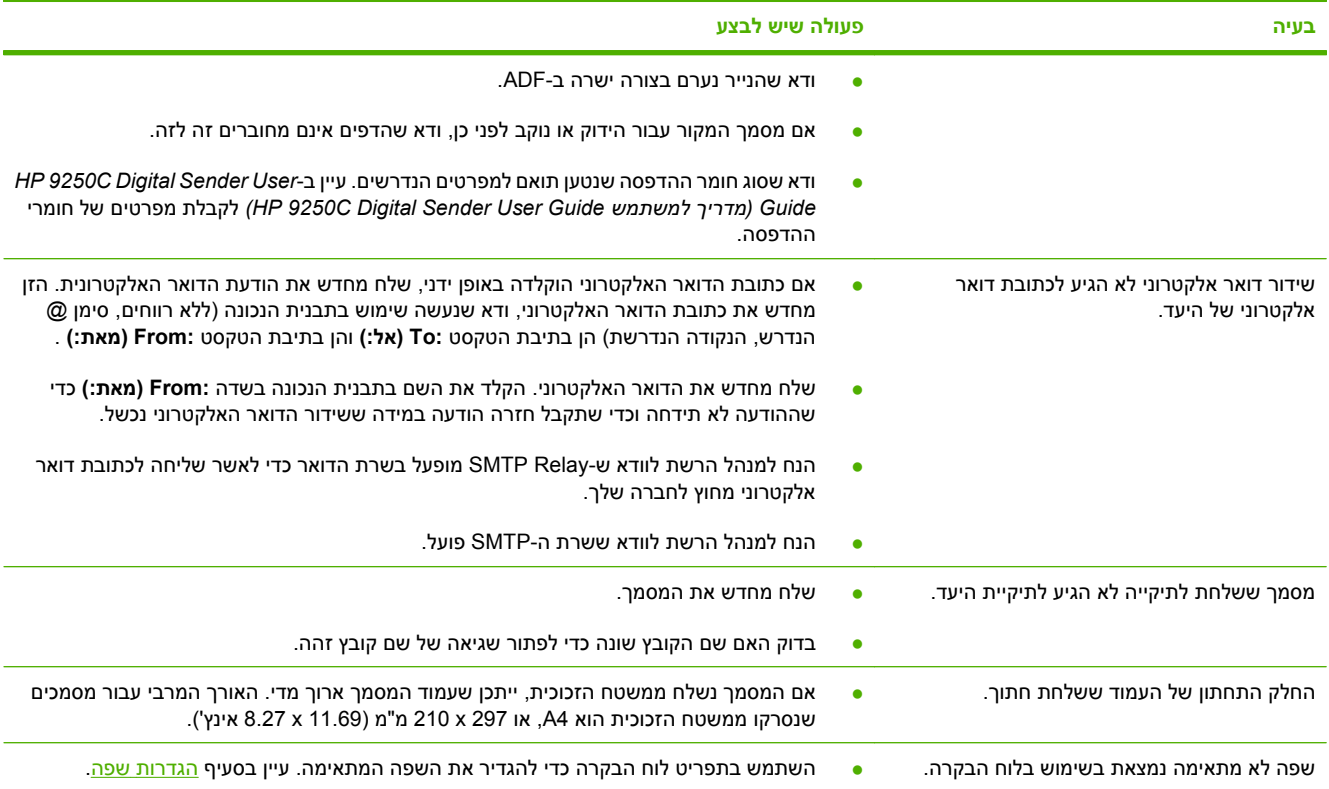

# **תמיכת לקוחות**

*(HP 9250C Digital Sender User Guide למשתמש מדריך (HP 9250C Digital Sender User Guide*-ב עיין שבתקליטור. לקבלת מידע אודות שירות הלקוחות של HP, עיין בעלון התמיכה המצורף להתקן, או עבור לכתובת [.www.hp.com/support/9250c](http://www.hp.com/support/9250c)

invent

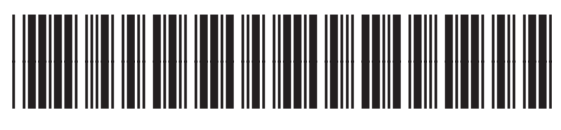

CB472-90948